# **SHARP**

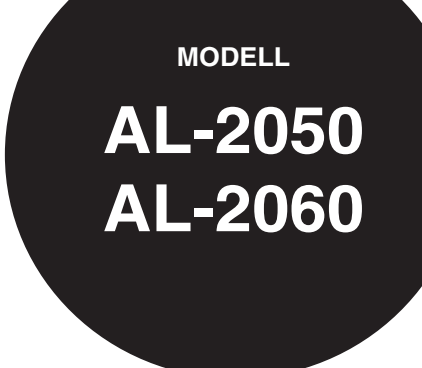

### **DIGITAL-MULTIFUNKTIONSSYSTEM**

**BEDIENUNGSHANDBUCH**  (allgemeine Hinweise)

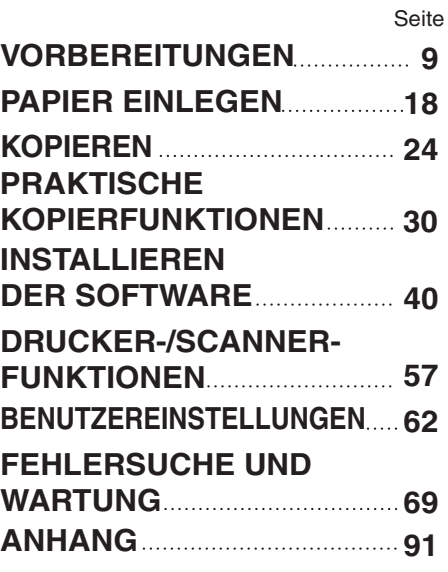

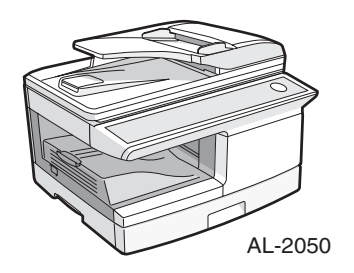

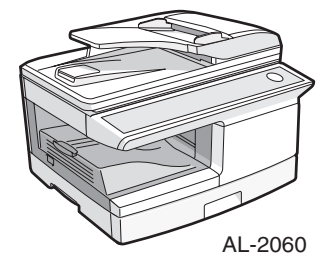

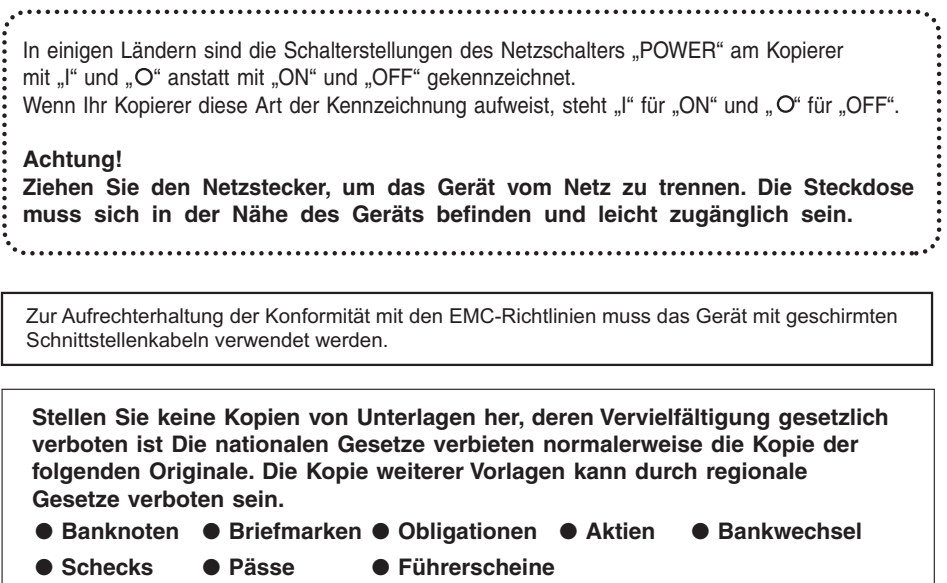

I

## **INHALT**

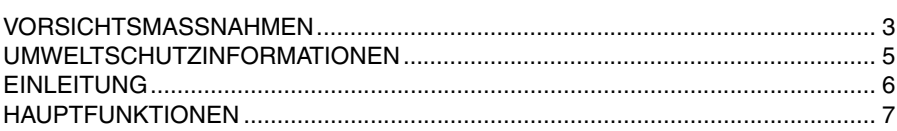

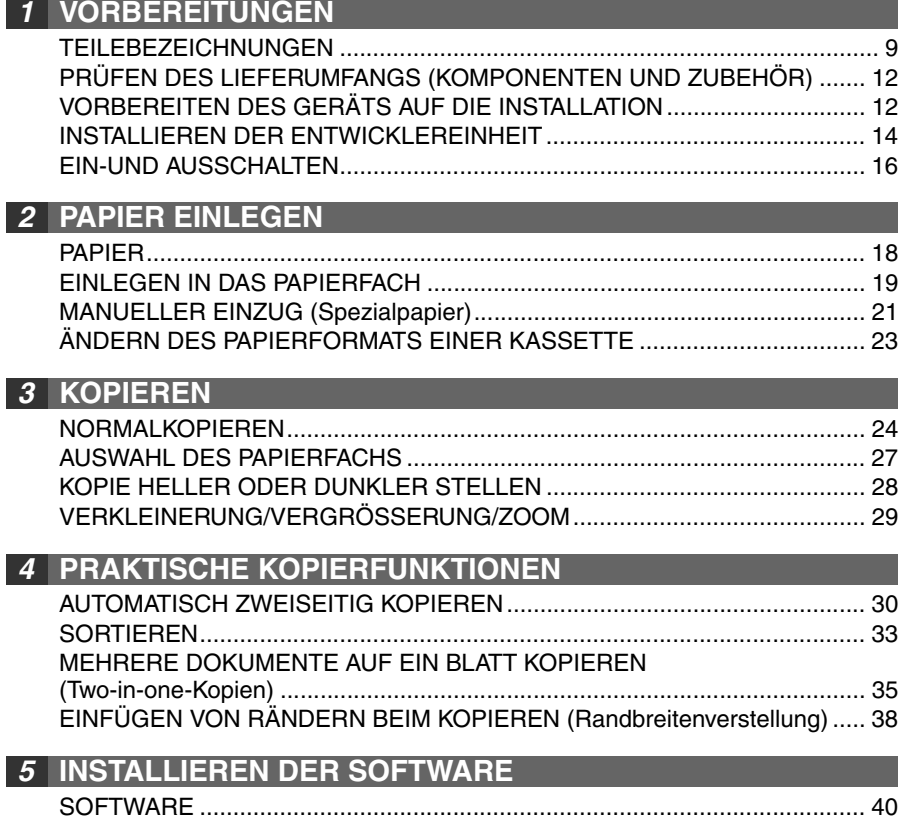

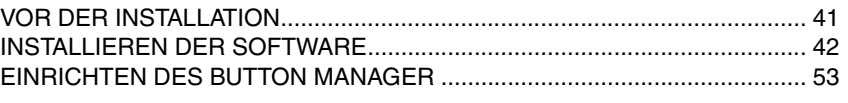

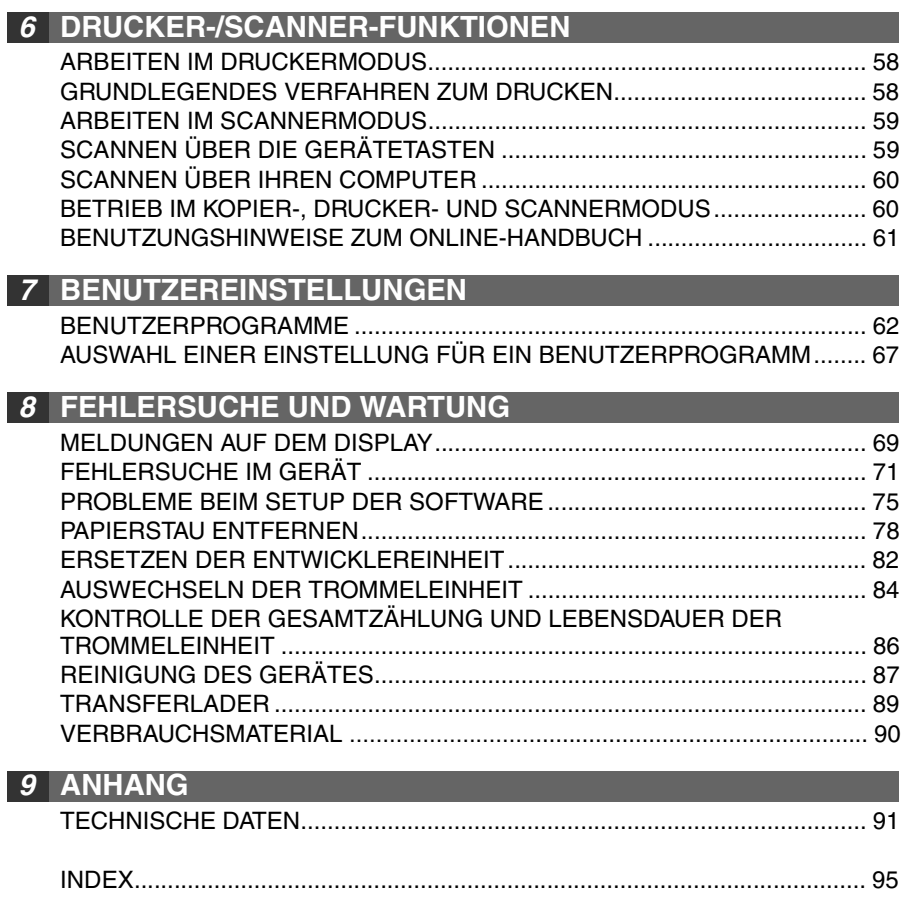

## <span id="page-4-0"></span>**VORSICHTSMASSNAHMEN**

### **Warnaufkleber auf dem Gerät**

Das Etikett ( $\bigwedge \bigwedge$ ) im Fixierbereich des Geräts weist auf folgendes hin: A: Achtung, Gefahr : Achtung, Oberfläche heiß

## **Vorsichtsmaßnahmen für die Benutzung des Geräts**

Bei der Benutzung dieses Geräts sind folgende Warnhinweise zu beachten

### **Warnhinweis:**

- Der Fixierbereich ist heiß. Gehen Sie bei der Beseitigung eines Papierstaus in diesem Bereich besonders vorsichtig vor.
- Blicken Sie nicht direkt in die Lichtquelle. Dies könnte Ihre Augen beschädigen.
- Schalten Sie das Gerät nicht schnell nacheinander ein und aus. Warten Sie nach dem Ausschalten des Gerätes etwa 10-15 Sekunden, bevor Sie es wieder einschalten.
- Das Gerät muss ausgeschaltet werden, bevor Verbrauchsmaterial nachgefüllt wird.

### **Achtung:**

- Stellen Sie das Gerät auf eine stabile, ebene Fläche.
- Stellen Sie das Gerät nicht an einem feuchten oder staubigen Ort auf.
- Wird das Gerät über längere Zeit nicht verwendet, beispielsweise an mehreren aufeinanderfolgenden Feiertagen, stellen Sie den Netzschalter aus und ziehen Sie das Netzkabel aus der Steckdose.
- Wird das Gerät transportiert, muss der Netzschalter ausgeschaltet und das Netzkabel aus der Steckdose gezogen werden.
- Decken Sie das Gerät nicht mit einer Staubschutzhaube, einem Tuch oder einer Plastikfolie ab, wenn es eingeschaltet ist. Dies würde die Hitzeabstrahlung verhindern und so zur Beschädigung des Geräts führen
- Führen Sie keine Überprüfungen oder Einstellungen oder Maßnahmen durch, die in diesem Handbuch nicht beschrieben sind, da Sie sich andernfalls gefährlichen Strahlungen aussetzen könnten.
- Die Netzsteckdose sollte sich in der Nähe des Geräts befinden und leicht zugänglich sein.

## **Wichtige Punkte bei der Auswahl des Aufstellplatzes**

- **Stellen Sie das Gerät nicht in Räumen auf, die:**
- feucht, nass oder sehr staubig sind.
- dem direkten Sonnenlicht ausgesetzt sind,
- schlecht belüftet sind
- starken Temperatur- und Luftfeuchtigkeitsschwankungen ausgesetzt sind, beispielsweise in der Nähe einer Klimaanlage oder eines Heizlüfters.

**Lassen Sie um das Gerät ausreichend Platz, damit das Gerät gut belüftet und problemlos gewartet werden kann.**

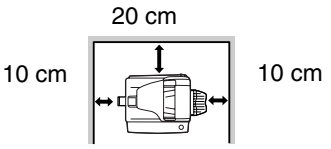

### **Vorsichtsmaßnahmen für den Umgang mit dem Gerät**

Um die hohe Leistungsfähigkeit des Geräts zu erhalten, gehen Sie mit dem Gerät vorsichtig um.

**Sie dürfen das Gerät nicht fallen lassen, es keinen Erschütterungen aussetzen und nicht dagegen schlagen.**

**Die Trommeleinheit darf keiner direkten Sonneneinstrahlung ausgesetzt werden.**

• Andernfalls wird die Oberfläche (grüner Teil) der Trommeleinheit beschädigt und die Kopien werden unsauber.

**Bewahren Sie nicht verwendetes Zubehör, wie z. B. Trommelkassetten und Entwicklereinheiten, an einem trockenen Ort auf und nehmen Sie es erst dann aus der Verpackung, wenn Sie es benötigen.**

• Werden sie direktem Sonnenlicht ausgesetzt, kann dies zu unsauberen Kopien führen.

#### **Die Oberfläche der Trommeleinheit (grüner Teil) darf nicht berührt werden.**

• Andernfalls wird die Oberfläche der Trommeleinheit beschädigt und die Kopien werden unsauber.

#### **Zubehör und Verbrauchsmaterial**

Die Verfügbarkeit von Ersatzteilen zur Reparatur des Geräts sind mindestens noch 7 Jahre nach der Einstellung der Produktion verfügbar. Bei Ersatzteilen handelt es sich um diejenigen Teile des Geräts, die bei normalem Gebrauch des Produkts kaputt gehen können, während Teile, die normalerweise die Lebensdauer des Produkts überdauern nicht als Ersatzteile betrachtet werden. Verbrauchsmaterial ist ebenfalls bis 7 Jahre nach Einstellung der Produktion verfügbar.

### **Verwendete Warenzeichen**

- Microsoft®, Windows®, Windows® 98, Windows® Me, Windows® 2000, Windows® XP, Windows Vista® und Internet Explorer® sind eingetragene Warenzeichen oder Warenzeichen der Microsoft Corporation in den USA und anderen Ländern.
- Macintosh ist ein Warenzeichen der Apple Inc., eingetragen in den USA und anderen Ländern.
- IBM, PC/AT und PowerPC sind Warenzeichen der International Business Machines Corporation.
- Adobe, das Adobe Logo, Acrobat, das Adobe PDF Logo und Reader sind eingetragene Warenzeichen oder Warenzeichen von Adobe Systems Incorporated in den USA und in anderen Ländern.
- Sharpdesk ist ein Warenzeichen der Sharp Corporation.
- Alle anderen Warenzeichen und Urheberrechte gehören den jeweiligen Eigentümern.

## **SOFTWARE-LIZENZ**

Die SOFTWARE-LIZENZ wird angezeigt, wenn Sie die Software von der CD-ROM installieren. Wenn Sie die gesamte oder einen Teil der Software auf der CD-ROM oder in dem Gerät verwenden, stimmen Sie den Bedingungen der SOFTWARE-LIZENZ zu.

## <span id="page-6-0"></span> **UMWELTSCHUTZINFORMATIONEN**

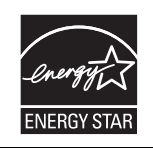

Mit dem ENERGY STAR® ausgezeichnete Produkte zeichnen sich durch ein besonders energiesparendes Design aus und schützen die Umwelt.

#### **Laserinformationen**

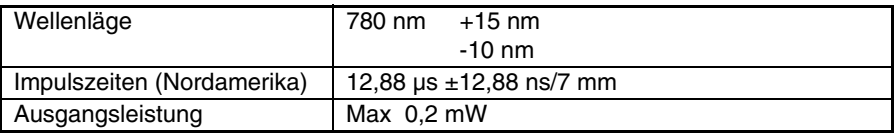

In der Produktionslinie ist die Ausgangsleistung der Scannereinheit auf 0,18 MILLIWATT PLUS 5 % eingestellt und wird durch eine automatische Stromversorgungssteuerung (Automatic Power Control, APC) konstant gehalten.

#### **Achtung**

Führen Sie keine Überprüfungen oder Einstellungen oder Maßnahmen durch, die in diesem Handbuch nicht beschrieben sind, da Sie sich andernfalls gefährlichen Strahlungen aussetzen könnten.

Dieses digitale Gerät ist ein LASERPRODUKT der KLASSE 1 nach (IEC 60825-1 Ausgabe 1.2-2001)

Während des Betriebs wird innerhalb des Geräts eine kleine Menge Ozon erzeugt. Der Abstrahlungspegel ist so gering, daß er keinerlei Gefahr für die Gesundheit darstellt.

#### **Hinweis:**

Die derzeit empfohlene Langzeit-Aussetzungsgrenze für Ozon liegt bei 0,1 ppm  $(0.2 \text{ mg/m}^3)$ , berechnet als eine mittlere zeitgewichtete 8 Std. Konzentration. Da die kleine Menge Ozon, die freigesetzt wird, einen störenden Geruch haben kann, sollte das Gerät an einem gut belüfteten Ort aufgestellt werden.

## <span id="page-7-0"></span>**EINLEITUNG**

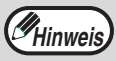

Einige Modelle sind in einigen Ländern möglicherweise nicht erhältlich.

## **Benutzung des Handbuchs**

Dieses Gerät wurde mit dem Ziel entwickelt, im Büro auf kleinstem Platz zahlreiche, praktische Kopierfunktionen und leichteste Bedienbarkeit zu bieten. Um alle Leistungsmerkmale des Geräts voll auszuschöpfen, sollten Sie sich sorgfältig mit dem Gerät und der

Bedienungsanleitung vertraut machen. Damit das Handbuch bei der Gerätebenutzung schnell greifbar ist, verwahren Sie es bitte an einem leicht zugänglichen Platz.

#### **Über die Bedienungshandbücher**

Es gibt die folgenden Bedienungshandbücher:

#### **Bedienungshandbuch (das hier vorliegende Handbuch)**

Erläutert das Gerät und seine Nutzung als Kopierer. In diesem Handbuch wird außerdem erläutert, wie die Software installiert wird, damit Sie es als Drucker und Scanner mit ihrem Computer nutzen können.

#### **Online-Handbuch (auf der beliegenden CD-ROM)**

Diese Anleitung erläutert die Verfahren für die Benutzung des Gerätes als Drucker oder Scanner.

#### **Bedienungshandbuch (für Faxgeräte) (nur für AL-2060)**

Dieses Handbuch erläutert die Verfahren und Methoden, um das Gerät als Faxgerät zu benutzen.

#### **Hinweise in dieser Bedienungsanleitung und im Online-Handbuch**

- Die Abbildungen in diesem Handbuch zeigen das AL-2050. Das Aussehen Ihres Gerätes kann je nach Modell und den installierten Optionen davon abweichen, jedoch sind die Grundfunktionen die gleichen.
- Wo in diesem Handbuch "AL-XXXX" steht, setzen Sie für "XXXX" den Namen Ihres Modells ein. Den Namen Ihres Modells finden Sie auf dem Bedienfeld des Gerätes.
- Abbildungen der Treiber-Bildschirme und weitere Computer-Bildschirme sind der Windows XP Home Edition entnommen. In anderen Betriebssystemen können die Bildschirme etwas anders aussehen und die Funktionen können andere Bezeichnungen haben.
- Die Erläuterungen in diesem Handbuch setzen voraus, dass die Person, die das Gerät installiert hat sowie die Benutzer des Gerätes, Kenntnisse über die Benutzung von Microsoft Windows besitzen.
- Die Abkürzung "RSPF" steht in dieser Bedienungsanleitung für "Originalwender".
- In dieser Bedienungsanleitung werden folgende Symbole verwendet, die sachdienliche Informationen zum Gebrauch des Geräts hervorheben.

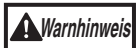

#### **Warnt vor Verletzungen, die entstehen können, wenn die Warnhinweise nicht ordnungsgemäß befolgt werden.**

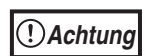

Werden die Angaben der Warnhinweise nicht richtig befolgt, kann dies zu Beschädigungen des Gerätes oder einzelner Komponenten

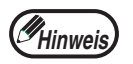

Die Hinweise liefern wichtige Informationen zu den technischen Daten des Gerätes, über die Funktionen, die Leistung und den Betrieb.

Die im Handbuch angegebenen Meldungsfenster, Meldungen und Tastennamen weichen aufgrund von Produktverbesserungen und –veränderungen eventuell von denen Ihres Geräts ab.

## <span id="page-8-0"></span> **HAUPTFUNKTIONEN**

## **Schnelle Laserkopien**

Die Zeit für die Erstkopie<sup>\*1</sup> beträgt nur 8,0<sup>\*2</sup> Sekunden.

Die Kopiergeschwindigkeit beträgt 20 Kopien pro Minute, das ist ideal für Büroanwendungen und bietet eine wesentliche Verbesserung der Produktivität am Arbeitsplatz.

- Die Messung der Zeit für die Erstkopie beginnt, wenn die Energiesparanzeige nach dem Einschalten erlischt. Es wird das Vorlagenglas mit rotierendem Polygon im Zustand kopierbereit bei "LSU-EINSTELLUNG" auf EIN in den Benutzerprogrammen (A4, Papierzuführung über das Papierfach) verwendet.
- \*2 Wenn das Benutzerprogramm 24 auf OFF gestellt ist.

## **Qualitativ hochwertige Digitalphotos**

- Die Herstellung qualitativ hochwertiger Kopien mit 600 dpi Auflösung ist möglich.
- Zusätzlich zur automatischen Helligkeitseinstellung stehen zwei vorgesteuerte Helligkeits- und Kontrasteinstellungen zur Verfügung "TEXT" für Vorlagen, die nur Text enthalten und "PHOTO" für Photographien. In beiden Betriebsarten kann die Helligkeit auch in fünf Stufen eingestellt werden.
- Die Kopierfunktion Photomodus liefert hervorragende Kopien von Schwarz/weißund Farbbildern.

## **Praktische Kopier-Sonderfunktionen**

- Vergrößerungen können in Stufen von je 1% von 25% bis 400% angefertigt werden. (Wenn der Originaleinzug RSPF benutzt wird, gehen die möglichen Zoomfaktoren von 50% bis 200%.)
- Bis zu 99 Kopien können durchgängig angefertigt werden.
- Für eine bessere Trennung der Kopienstapel kann jeder Kopiensatz vom vorherigen leicht versetzt ausgegeben werden (Versatzfunktion).
- Das Sortieren nach Kopienstapel ist möglich, ohne dass dafür ein Sortierer oder ein spezielles Gerät erforderlich wäre (Sortieren).
- Es sind nützliche Sonderfunktionen verfügbar, wie z.B. Rand wechseln, Two-inone-Kopie und automatisches zweiseitiges Kopieren.

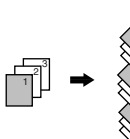

21  $_{\rm G}$ 2<br>13  $_{\rm \odot}$ 

Ź 3

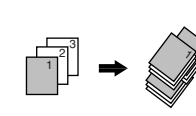

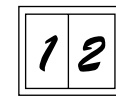

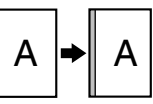

Kopie mit Sortierung Papierauswurfverschiebung Two-in-one-Kopie Randwechselfunktion

## **Einmal scannen / mehrere Kopien ziehen**

• Das Gerät besitzt einen Zwischenspeicher, mit dem das Original für bis zu 99 Kopien nur einmal gescannt wird. Dies beschleunigt die Arbeit, reduziert die Geräuschbelästigung sowie den natürlichen Verschleiß der Abtastmechanik und verlängert deren Lebensdauer.

### **Das LCD-Panel zeigt Hinweise an**

Das LCD-Panel zeigt Hinweise an, welche die Funktionseinstellungen und den Status des Gerätes angeben.

### **Einsatz als Laserdrucker**

#### **• Druckerfunktion**

Der mitgelieferte Druckertreiber kann installiert werden, so dass das Gerät auch als Drucker verwendet werden kann.

#### **• Netzwerkdrucker-Funktion**

Als Standard ist das Gerät mit einem LAN-Anschluss ausgestattet, über den das Gerät als Netzwerkdrucker verwendet werden kann.

### **Farbscanner-Funktion**

• Wird der mitgelieferte Scanner-Treiber installiert und das Gerät über ein USB-Kabel an einen Computer angeschlossen, so kann es als Farbscanner verwendet werden.

## **Umwelt- und benutzerfreundliches Design**

- Vorwärmmodus und automatischer Ausschaltmodus sind eingebaute Funktionen zur Stromeinsparung, wenn das Gerät nicht benutzt wird.
- Das für dieses Gerät angewandte universelle Design weist eine Höhe des Bedienfeldes und eine Form der Schaltflächen auf, die von so vielen Menschen wie möglich bequem bedient werden können.

<span id="page-10-1"></span><span id="page-10-0"></span>Dieses Kapitel enthält grundlegende Informationen, die vor der Gerätebenutzung unbedingt gelesen werden müssen.

## <span id="page-10-2"></span>**TEILEBEZEICHNUNGEN**

Die folgende Darstellung zeigt die Teilebezeichnungen des AL-2050.

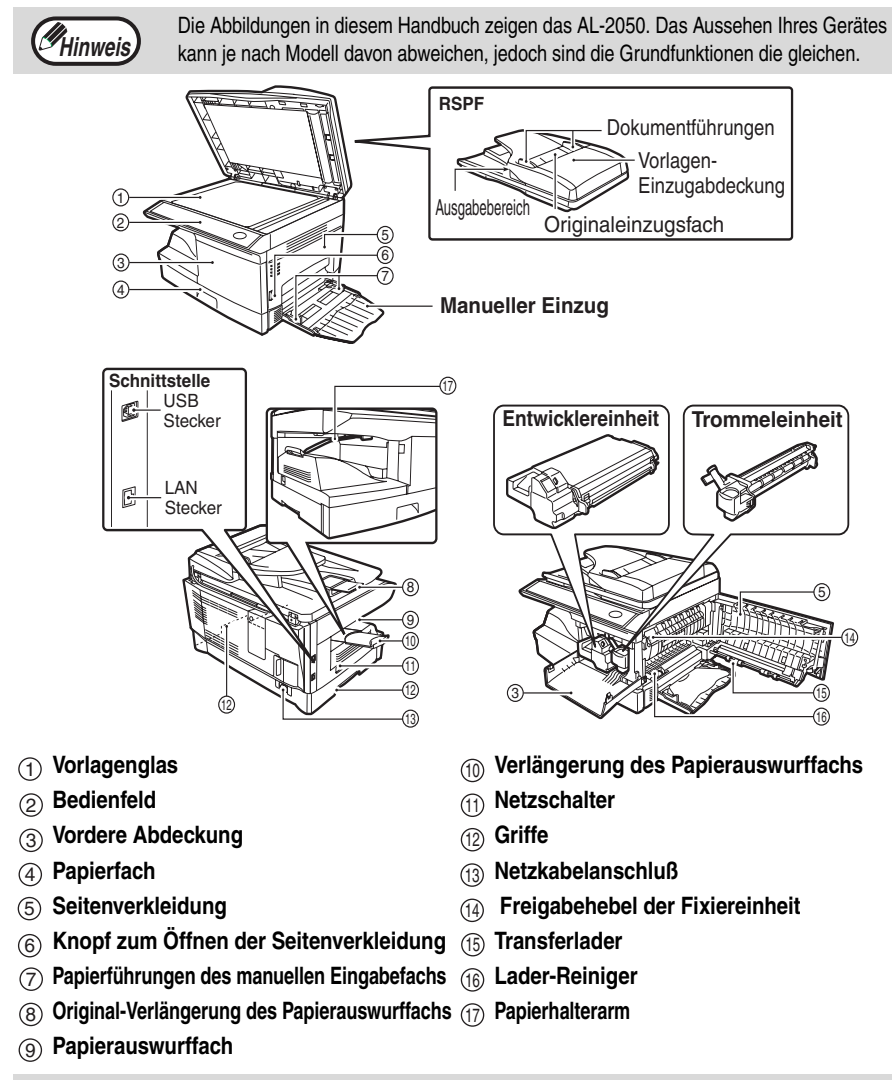

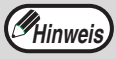

<span id="page-10-3"></span>Das Papierauswurffach besitzt einen Papierhalterarm. Der Papierhalterarm Hinweis) drückt leicht auf das ausgeworfene Papier und stapelt es.

#### **VORBEREITUNGEN**

### **Bedienfeld**

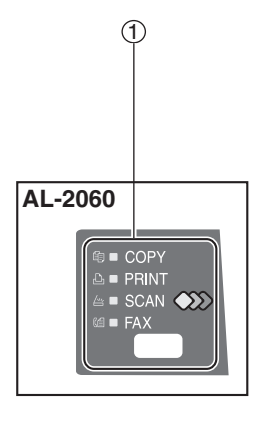

 $\frac{1}{2}$  (2) **AL-2060 AL-2050 D** ■ COPY **MENL OK B** PRINT  $SCAN$ ÆП) **1,2,3, ZOOM 1,2,3,** 6 7 8 9 <sup>10</sup> <sup>11</sup> <sup>12</sup> <sup>13</sup> <sup>14</sup> <sup>15</sup>

#### **[MODUSAUSWAHL]-Taste / Betriebsart-Anzeige** 11

Drücken Sie diese Schaltfläche, um die Betriebsart auszuwählen. Die Anzeige der ausgewählten Betriebsart leuchtet auf (Betriebsart-Anzeige Kopieren, Drucken, Scanner).

#### **Anzeige** 2

Hier werden Meldungen angezeigt, welche den Gerätestatus und eventuell auftretende Probleme angeben, sowie Benutzerprogramme und Menüs für die Funktionseinstellung.

#### **Zifferntasten** 33

Verwenden Sie Tasten, um die Anzahl der Kopien und andere numerische Einstellwerte einzugeben. Diese Tasten können außerdem verwenden werden, um Objekte in den Menüs für die Funktionseinstellung auszuwählen.

#### **[LÖSCHEN] Taste ( )** 4

Verwenden Sie diese Taste, um die Anzahl der Kopien einzustellen und um einen laufenden Kopierauftrag abzubrechen. Wenn ein Einstellungsmenü auf dem Bildschirm erscheint, können Sie über diese Schaltfläche zum vorherigen Menüschritt zurückkehren.

#### **Energiesparanzeige** 5

Diese Anzeige leuchtet auf, wenn die Energiesparfunktion aktiviert wurde.

#### **RSPF-Anzeige** 66

Diese Anzeige leuchtet auf, wenn eine Vorlage in den RSPF eingelegt wird.

#### **Warnanzeige** 7

Leuchtet ständig oder blinkt wenn Papierstau oder andere Fehler auftreten.

#### **[PAPIERSCHUBLADENAUSWAHL]**  8 **Taste** (  $\Box$  )

Wählen Sie mit dieser Taste das Papierfach mit dem für die Kopie gewünschten Papier.

#### **Papierfach-Anzeige** 9

Zeigt das gewählte Papierfach an. Die Anzeige blinkt, wenn das Papierfach leer oder nicht geschlossen ist.

#### **[MENU] Taste** 10

Diese Taste drücken, um die Papiergrösse für den Kopiervorgang auszuwählen, um ein Benutzerprogramm zu konfigurieren oder um die Gesamtzählung anzuzeigen.

#### **[2SEITIG KOPIEREN ( )] Taste**  11 Zum Kopieren beider Seiten eines Originals.

### $\textcircled{1}$  [E-SORT/SONDERF. ( $\textcircled{1}^{\text{max}}$ ,  $\textcircled{1}$ ] Taste

Auswahl der Sortierfunktion, 2 IN 1 Funktion oder der Randverstellfunktion.

#### **[ ] Taste ( ), [ ] Taste ( ),**  13 **[OK] Taste**

Drücken Sie die Taste [ | | (  $\leq$  ) oder die Taste [ $\blacktriangleright$ ] ( $\blacktriangleright$ ], um ein Objekt in einem Menü für die Funktionseinstellung zu wählen. Drücken Sie die [OK] Taste, um eine Auswahl zu bestätigen.

#### **[BELICHTUNG ( )] Taste**  1414

Über diese Taste schalten Sie von der automatischen Belichtungseinstellung auf die Betriebsarten Text oder Foto um.

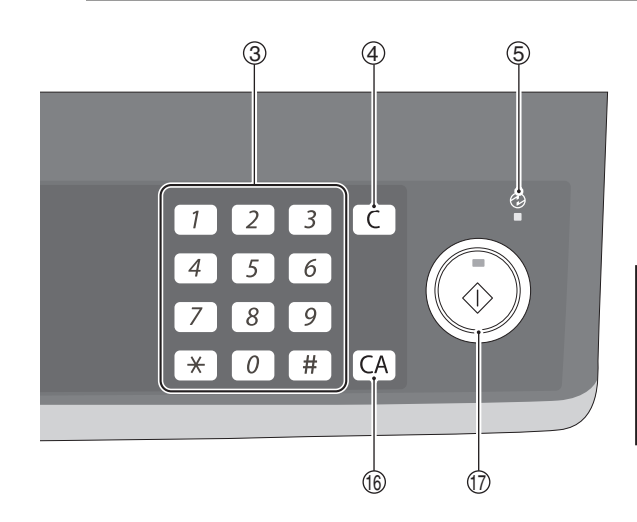

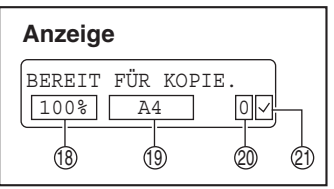

#### **[ZOOM] Taste**  15

Auswahl eines Vergrösserungs- oder Verkleinerungsfaktors.

Zur Auswahl eines voreingestellten Kopierfaktors drücken Sie die Taste [ZOOM] und wählen Sie den gewünschten voreingestellten Kopierfaktor aus. Um einen Faktor einzustellen, der nicht voreingestellt ist, drücken Sie die Taste [ZOOM], wählen sie den Kopierfaktor, der dem gewünschten Faktor am nächsten ist und drücken Sie dann die Taste  $[$   $\Box$   $]$  ( $\Box$ ) oder die Taste  $[$   $\Box$  $(\overline{\phantom{a}})$ , um den Faktor in Stufen von 1% zu erhöhen oder zu verringern.

 $\circledR$  [ALLES LOSCHEN] Taste ( $\circ$ A))  $\circ$ Über diese Taste kehren Sie zu den Standardeinstellungen zurück. Wenn die Taste in einem Menü zur Einstellung gedrückt wird, werden die Einstellungen und Anzeigen auf die

Anfangseinstellungen zurückgestellt.

 $\textcircled{f}$  [START] Taste (  $\textcircled{f}$  ) / Kopierbereit-**Anzeige**

Die Bereit-Anzeige leuchtet, wenn der Kopieroder Scanvorgang gestartet werden kann. Um mit dem Kopieren zu beginnen, drücken Sie die Taste [START]  $(\circled{})$ ).

Die Taste [START] ( ) wird auch gedrückt, um vom automatischen Ausschaltmodus auf Normalbetrieb zurückzukehren.

- 18) Zeigt den aktuellen Kopierfaktor an.
- $\widehat{\mathbb{B}}$  Zeigt die gewählte Papiergröße an.
- $\widehat{\text{\textsterling}}$ ) Zeigt die Anzahl der Kopien an, die mit Hilfe der Zifferntasten eingegeben wurde.
- <span id="page-12-0"></span> $\widehat{\triangle}$ ) Ein Häkchen " $\swarrow$ " erscheint, wenn die Belichtung verändert wurde oder wenn die Funktionen Vorder- und Rückseitenkopieren, Sortieren, 2 IN 1 oder Rand wechseln aktiviert wurde.

## <span id="page-13-0"></span>**PRÜFEN DES LIEFERUMFANGS (KOMPONENTEN UND ZUBEHÖR)**

Öffnen Sie den Karton, und überprüfen Sie, ob folgende Komponenten und Zubehörteile darin enthalten sind.

Falls ein Teil fehlt oder beschädigt ist, wenden Sie sich an Ihre autorisierte Kundendienstvertretung.

**Hinweis**

Wenn das Gerät beim Einrichten oder im Betrieb nicht richtig funktioniert oder eine Funktion nicht verwendet werden kann, lesen Sie den Abschnitt ["FEHLERSUCHE UND WARTUNG" \(s.69\)](#page-70-1) .

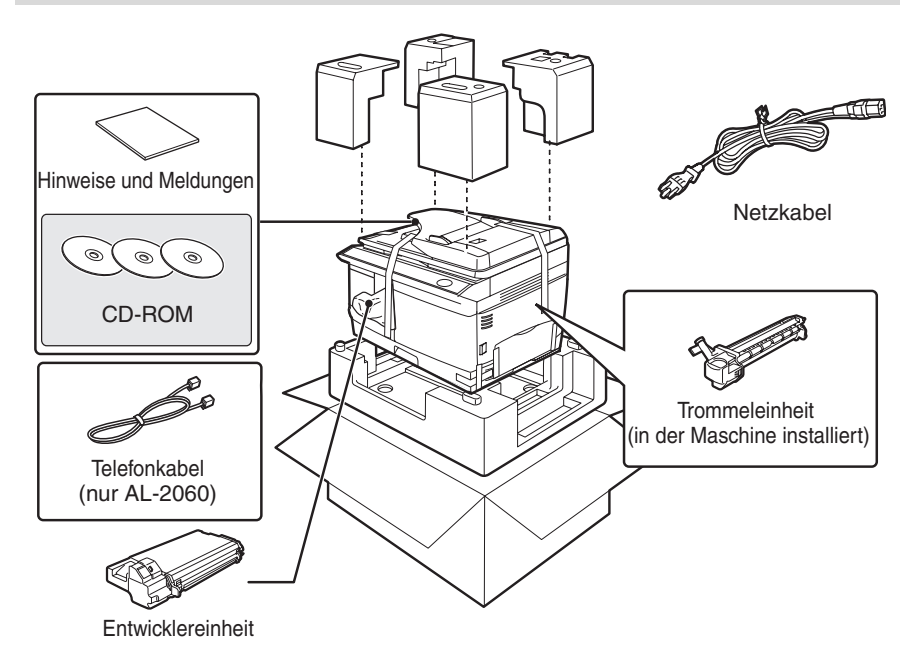

## <span id="page-13-1"></span>**VORBEREITEN DES GERÄTS AUF DIE INSTALLATION**

*1* **Fassen Sie das Gerät beim Auspacken an den Griffen an beiden Seiten und tragen Sie es zum Aufstellungsort.**

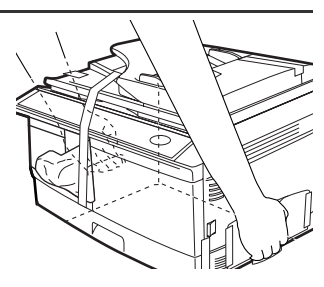

*2* **Entfernen Sie alle Klebestreifen (siehe untenstehende Abbildung) öffnen Sie dann den RSPF-Einzug und entfernen Sie die Schutzverpackungen. Nehmen Sie den Beutel mit der Entwicklereinheit heraus.**

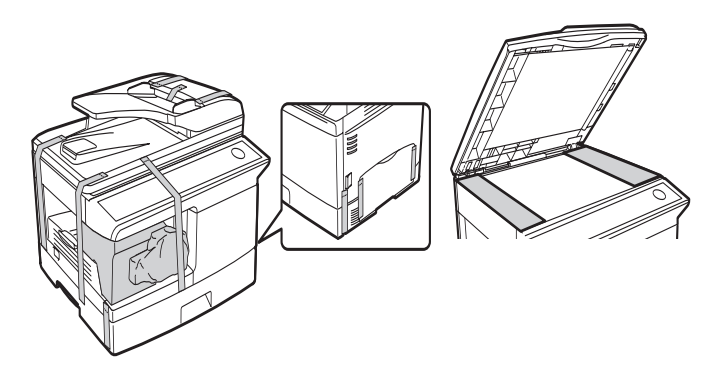

### *3* **Entriegeln Sie den Verriegelungsschalter des Abtastkopfs.**

Der Verriegelungsschalter des Abtastkopfs befindet sich unter dem Vorlagenglas.

Wenn der Schalter verriegelt ist  $({\mathbb{R}})$ , ist das Gerät nicht funktionsfähig. Entriegeln Sie den Schalter ( 3) wie unten angezeigt.

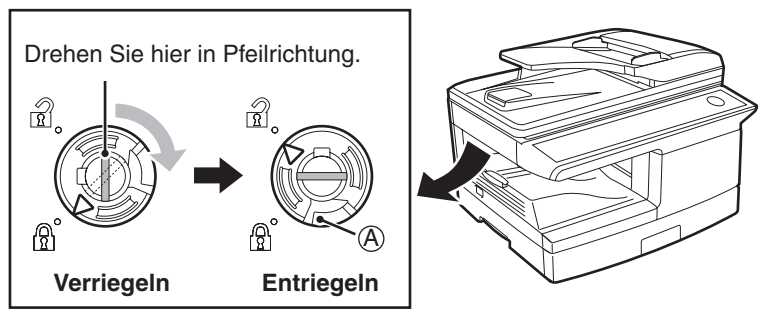

Zum Verriegeln des Abtastkopf-Verriegelungsschalters halten Sie die Sperre in Abbildung (A) nach oben und drehen Sie den Drehknopf um 90 Grad gegen den Uhrzeigersinn, bis Sie ein Klicken hören.

## <span id="page-15-0"></span>**INSTALLIEREN DER ENTWICKLEREINHEIT**

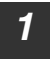

*1* **Öffnen Sie das manuelle Papiereingabefach und dann die Seitenabdeckung.**

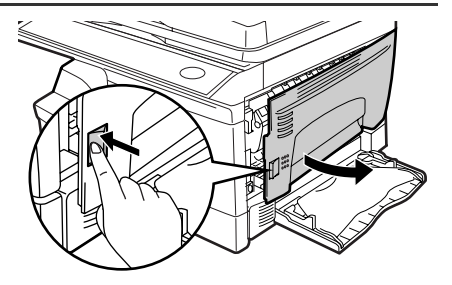

*2* **Drücken Sie vorsichtig auf beide Seiten der Frontabdeckung, um sie zu öffnen.**

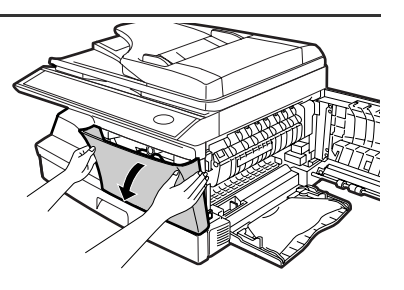

*3* **Nehmen Sie die Entwicklereinheit aus der Hülle. Entfernen Sie das Schutzpapier. Halten Sie die Einheit an beiden Seiten und schütteln Sie sie vier- bis fünfmal waagerecht hin und her. Fassen Sie die Lasche der Schutzabdeckung und ziehen Sie sie zu sich heran, um die Abdeckung abzunehmen.**

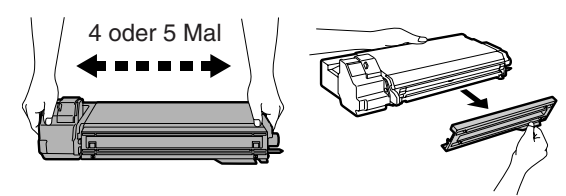

*4* **Während Sie den Entriegelungsknopf drücken, schieben Sie die Entwicklereinheit vorsichtig ein, bis sie einrastet.**

Freigabeknopf verriegeln

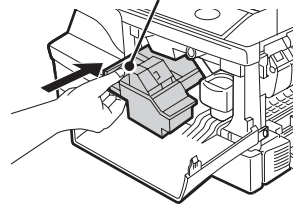

#### **VORBEREITUNGEN**

*5* **Schließen Sie die Frontabdeckung und anschließend die Seitenabdeckung durch Drücken der runden Sicherungsknöpfe neben der Verriegelungstaste der Seitenabdeckung.**

> Beim Schließen der Abdeckungen sollte zuerst die Frontabdeckung und anschließend die Seitenabdeckung sicher geschlossen werden. Falls die Abdeckungen in der falschen Reihenfolge geschlossen werden, können sie beschädigt werden.

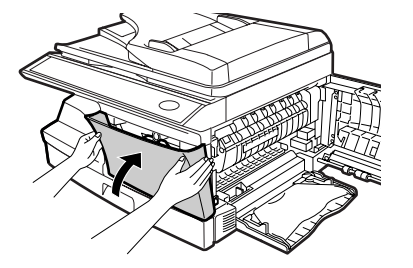

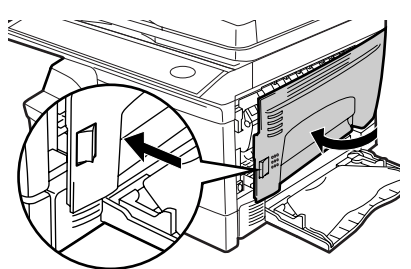

*6* **Achten Sie darauf, daß der Netzschalter des Geräts ausgeschaltet ist AUS. Stecken Sie das mitgelieferte Netzkabel in den Netzanschluß an der Geräterückseite.**

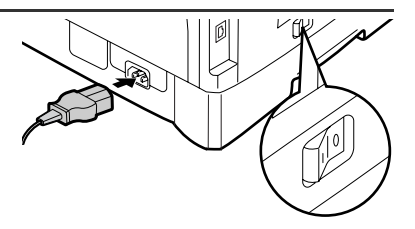

*7* **Stecken Sie das andere Ende des Netzkabels in die nächste Wandsteckdose ein.**

**Achtung**

**Achtung**

Das Netzkabel darf nur in eine ordnungsgemäß geerdete Wandsteckdose eingesteckt werden. Es dürfen keine Verlängerungskabel oder Steckerleisten verwendet werden.

## <span id="page-17-0"></span>**EIN-UND AUSSCHALTEN**

Der Netzschalter befindet sich an der linken Seite des Geräts.

**Wird das Gerät in einem anderen Land eingesetzt als in demjenigen, in dem es ursprünglich erworben wurde, müssen Sie überprüfen, ob Ihr Modell mit der örtlichen Netzspannung betrieben werden kann. Der Anschluss des Geräts an eine ungeeignete Spannungsquelle führt zu einer irreparablen Beschädigung des Geräts. Achtung**

### **Einschalten**

#### **Stellen Sie den Netzschalter auf "EIN".**

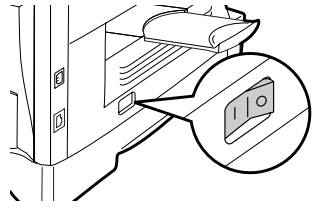

Die Startanzeige sowie weitere Anzeigen mit den Ausgangseinstellungen des Bedienfelds leuchten auf und zeigen die Betriebsbereitschaft an. Informationen zu den Anfangseinstellungen finden Sie weiter unten unter "Anfangseinstellungen ".

Nach Einschalten des Netzschalters können Sie die Kopiereinstellungen einrichten und auf die [START] Taste drücken, ( ). Der Kopiervorgang startet automatisch.

**Achtung**

Das Netzkabel darf nur in eine ordnungsgemäß geerdete Wandsteckdose eingesteckt werden.

Es dürfen keine Verlängerungskabel oder Steckerleisten verwendet werden.

#### **Anzeigespracheinstellung**

Wenn das Gerät nach dem Versand vom Werk zum ersten Mal eingestellt wird, erscheint eine Meldung auf der Anzeige, in der Sie aufgefordert werden, die Sprache auszuwählen. Wählen Sie die Sprache aus über die [ ( ) Taste (  $\Box$  ) oder [  $\Box$  ] die Taste (  $\Box$  ) und drücken Sie dann auf [OK]. Die Sprache kann auch mit den Benutzerprogrammen geändert werden [\(s.6](#page-66-0)5).

#### **Anfangseinstellungen**

Das Gerät stellt sich auf die Anfangseinstellungen ein, wenn es zum ersten Mal eingestellt wird, wenn die Taste [ALLES LÖSCHEN] ( $\overline{[CA]}$ ) gedrückt wird oder wenn für die Voreinstellung der Zeitspanne für die "AUTOMATISCHE RÜCKSTELLUNG " nach Beendigung eines Kopiervorgangs keine Taste gedrückt wird. Wenn das Gerät zu den Ausgangseinstellungen zurückkehrt, werden alle Einstellungen und Funktionen gelöscht, die bis zu diesem Zeitpunkt ausgewählt wurden. Die Funktion "AUTOMATISCHE RÜCKSTELLUNG" kann in den Benutzerprogrammen geändert werden. [\(s.62\)](#page-63-3)

Wenn die Kopier-Funktion aktiv ist

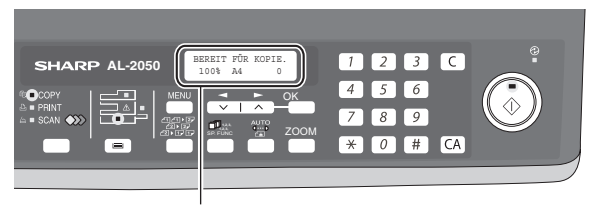

Der Hauptbildschirm des Kopiermodus erscheint.

#### **Kopierfaktor:** 100%, **Belichtung:** Automatisch **Kopienanzahl:** 0, **Alle besonderen Kopiermodi:** Aus

#### **Scaneinheit (Scankopf)**

Wenn der Kopier- oder Scanvorgang gestartet werden kann (Bereit-Anzeige leuchtet), ist die Scaneinheit eingeschaltet.

#### **Ausschalten Vergewissern Sie sich vor dem AUSSCHALTEN, dass das Gerät AUS ist.**

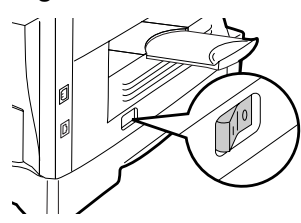

Falls das Gerät ausgeschaltet wird, während noch ein Arbeitsvorgang läuft, kann Papierstau entstehen und der laufende Arbeitsvorgang wird storniert. Wenn das Gerät längere Zeit nicht verwendet wird, sollte der Netzschalter ausgeschaltet und das Netzkabel gezogen werden.

Um festzustellen, ob das Gerät nicht mehr arbeitet, prüfen Sie bitte folgendes:

- Die Start-Anzeige leuchtet. (Anfangsstatus)
- Die Energiesparanzeige leuchtet. (Vorwärmmodus oder automatischer Ausschaltmodus)

### **Energiesparbetrieb**

Das Gerät hat zwei Stromsparmodi, welche den Gesamtstromverbrauch reduzieren und dadurch die Betriebskosten senken. Zusätzlich helfen diese Stromsparmodi, natürliche Ressourcen zu schonen und die Umweltverschmutzung zu vermindern. Die beiden Stromsparmodi sind der "Vorwärmmodus" und der "Automatischer Ausschaltmodus".

#### **Vorwärmmodus**

Diese Funktion schaltet das Gerät automatisch in einen der Stromsparmodi, wenn die voreingestellte Nichtbenutzungszeit bei eingeschaltetem Netzschalter abgelaufen ist. In diesem Modus leuchtet die Energiesparanzeige. Der normale Betrieb setzt automatisch wieder ein, wenn eine Taste des Bedienfelds gedrückt, ein Original eingelegt oder ein Druckauftrag eingegeben wird.

#### **Automatischer Ausschaltmodus**

Diese Funktion schaltet das Gerät automatisch in einen Stromsparmodus, der noch weniger Energie als die Vorwärmphase verbraucht, wenn die voreingestellte Nichtbenutzungszeit bei eingeschaltetem Netzschalter abgelaufen ist. Die Stromsparanzeige leuchtet auf, auf dem Display erscheint die Meldung, dass sich das Gerät im automatischen Ausschaltmodus befindet. Um wieder in den Normalbetrieb zu gelangen, drücken Sie die [START] Taste (  $\circledcirc$ ). Der normale Betrieb setzt automatisch wieder ein, wenn vom angeschlossenen Computer ein Druck- oder Scan-Auftrag eingeht. Wenn sich das Gerät im automatischen Ausschaltmodus befindet, kann keine Taste (außer [START] ( .)) benutzt werden.

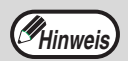

Vorwärmphase und automatische Ausschaltdauer kann über die Menüs "VORWAERMMODUS" und "AUTOMATISCHE AUSSCHALTDAUER" in den Benutzerprogrammen verändert werden. Es ist zu empfehlen, diese Zeiten entsprechend der Benutzungshäufigkeit Ihres Geräts einzustellen. [\(s.62](#page-63-4) und [s.63\)](#page-64-0)

### **Funktion "RSPF geöffnet prüfen"**

Diese Funktion kann bei der Vermeidung eines verschwenderischen Umgangs mit dem Toner helfen. Dieser tritt auf, wenn die RSPF-Abdeckung nicht vollständig geschlossen ist. Wird bei nicht vollständig geschlossener RSPF-Abdeckung die [START] Taste ( ) gedrückt, erscheint auf der Anzeige "SPF/RSPF-DECKEL SCHLIESSEN." und der Kopiervorgang wird nicht durchgeführt. Wenn der Kopiervorgang nicht durchgeführt wird, kann er durch erneutes Drücken der [START] Taste (  $\circledcirc$ ) gestartet werden. Das in

["PAPIERFORMATEINSTELLUNGEN EINER](#page-24-1) KASSETTE" (S. 23) oder ["GÜLTIGE](#page-66-0)  [PAPIERBREITE" \(](#page-66-0)Programmnummer 25) [\(S.](#page-66-0) 65) eingestellte Scanformat wird verwendet. Wird die RSPF-Abdeckung nach Anzeige von "SPF/RSPF-DECKEL SCHLIESSEN." vollständig geschlossen, wird der Kopiervorgang im Normalformat durchgeführt.

<span id="page-19-1"></span><span id="page-19-0"></span>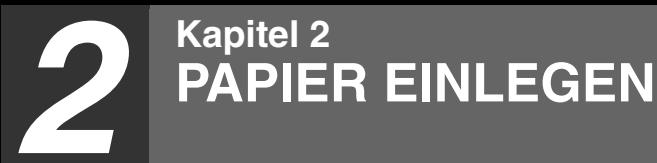

Die Positionsanzeige für das Fach blinkt, wenn im gewählten Fach kein Papier vorhanden ist oder wenn das gewählte Papierfach nicht geschlossen oder nicht korrekt geschlossen wurde.

## <span id="page-19-2"></span>**PAPIER**

Optimale Ergebnisse werden bei Verwendung des von SHARP empfohlenen Papiers erzielt.

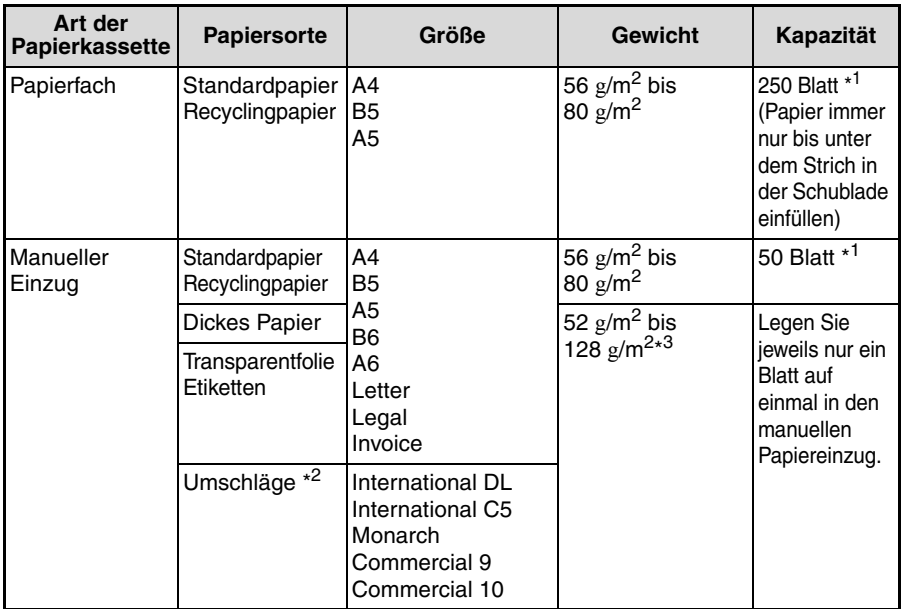

\*<sup>1</sup> Die Anzahl der Blätter, die geladen werden können, hängt von Papiergewicht ab.

- \* 2 Verwenden Sie keine Spezialumschläge oder Umschläge mit Metallverschlüssen, Kunststoffringen, Fadenverschlüssen, Fenstern, Futter, selbstklebenden Verschlussklappen oder aus synthetischen Materialien. Verwenden Sie keine luftgepolsterten Umschläge oder Umschläge mit aufgeklebten Etiketten oder Briefmarken. Sie würden das Gerät beschädigen.
- \* 3Verwenden Sie beim Laden von Papier, das größer als A4 ist, nur Papiere bis zu einem Gewicht von 104  $g/m^2$ .

## **Spezialpapiere**

Wenn Spezialpapiere benutzt werden sollen, bitte folgendes beachten:

- Benutzen Sie nur von SHARP empfohlene Transparentfolien und Etikettenbögen. **Benutzung von ungeeigneten, nicht von SHARP empfohlenem Papier kann Papierstaus oder verwischte Ausdrucke hervorrufen. Falls zwingend andere als die von SHARP empfohlenen Druckmedien benutzt werden müssen, führen Sie jedes Blatt einzeln in das manuelle Papiereingabefach ein (versuchen Sie nicht, kontinuierlich zu drucken oder zu kopieren).**
- **Es gibt auf dem Markt zahlreiche Spezialpapiere. Einige von ihnen können leider auf diesem Gerät nicht verarbeitet werden. Wenn Spezialpapiere verwendet werden sollen, fragen Sie bitte zuvor Ihren SHARP-Kundendienst.**
- **Wenn Sie andere als die von SHARP empfohlenen Papiere einsetzen möchten, sollten Sie Testkopien machen, um festzustellen, ob dieses Papier für das Gerät geeignet ist.**

## <span id="page-20-0"></span> **EINLEGEN IN DAS PAPIERFACH**

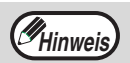

Achten Sie darauf, dass das Papier staubfrei und nicht zerrissen ist und **Hinweis** keine Falten oder Eselsohren aufweist.

*1* **Heben Sie den Griff des Papierfachs an und ziehen Sie das Papierfach bis zum Anschlag heraus.**

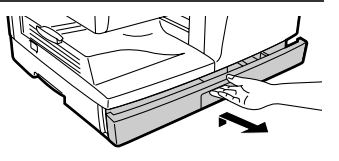

*2* **Entfernen Sie die Verriegelung der Druckplatte. Drehen Sie dazu die Verriegelung der Druckplatte in Pfeilrichtung und drücken Sie gleichzeitig die Druckplatte des Papierfachs nach unten.**

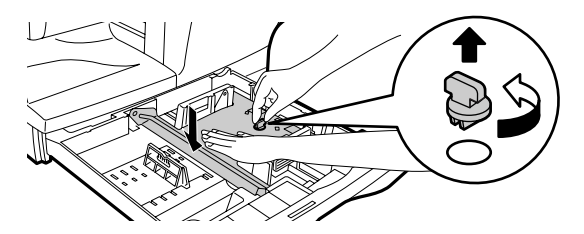

*3* **Bewahren Sie die Verriegelung der Druckplatte auf, die in Schritt 2 entfernt wurde. Zum Aufbewahren der Verriegelung der Druckplatte drehen Sie die Verriegelung zur Sicherung fest (sehe Abb. unten).**

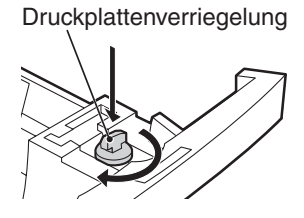

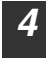

*4* **Fächern Sie das Papier auf und legen Sie es in das Papierfach ein. Achten Sie darauf, dass sich die Kanten unter den Haken an den Ecken befinden.**

## **Hinweis**

- Legen Sie Papier nur bis zur Markierung für die maximale Füllhöhe ein (  $\Sigma$   $\Sigma$  ). Zu hohe Füllung kann Papierstau verursachen.
- Falls das Auffächern nicht durchgeführt wird, kann Papierstau oder Einzug von zwei Blättern auf einmal vorkommen.
- Vor dem Einlegen muss der Papierstapel gerade gerichtet werden. Wenn Sie Papier nachladen, nehmen Sie bitte zuerst das restliche Papier heraus und legen es auf den nachzuladenden Stapel.
- Das gesamte Papier im Stapel muss das gleiche Format haben und vom gleichen Typ sein.
- Beim Einlegen des Papiers achten Sie darauf, dass das Papier dicht an der Führung anliegt. Prüfen Sie, dass die Führung jedoch nicht zu eng eingestellt ist, damit sich das Papier nicht wellt. Durch unkorrektes Einlegen können die Blätter schief liegen oder falsch eingezogen werden.

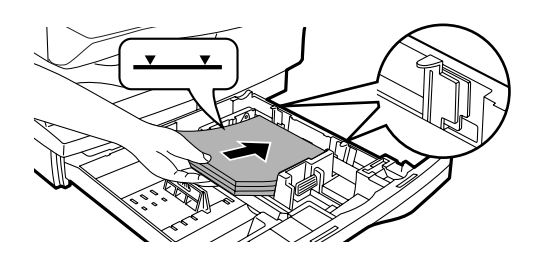

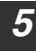

*5* **Schieben Sie die Papierschublade mit leichtem Druck wieder ein.**

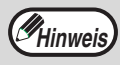

- Wenn Sie eine andere als die vorher verwendete Papiergröße laden, lesen Sie auch ["ÄNDERN DES PAPIERFORMATS EINER](#page-24-2)  [KASSETTE" \(s.23\)](#page-24-2).
- Wenn das Gerät längere Zeit nicht verwendet wird, nehmen Sie das Papier aus dem Papierfach und lagern Sie es an einem trockenen Ort. Bleibt das Papier längere Zeit im Gerät, nimmt es Feuchtigkeit aus der Luft auf. Die Folge ist Papierstau.

## <span id="page-22-0"></span>**MANUELLER EINZUG (Spezialpapier)**

Das manuelle Papierfach kann verwendet werden, um Standardpapier einzulegen, Transparentfolien, Etikettenbögen, Umschläge und andere Spezialpapiere.

### **Wichtige Punkte beim Einlegen von Papier in den Einzelblatteinzug**

Es können bis zu 50 Blatt Standardkopierpapier in das manuelle Eingabefach eingelegt werden. (Die Kapazität hängt vom eingelegten Papiertyp ab.) Legen Sie Umschläge im Querformat ein, wie in folgender Abbildung dargestellt.

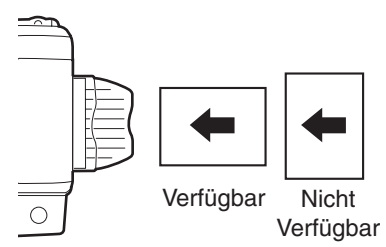

- Beim Einlegen von Briefumschlägen beachten Sie bitte, dass diese gerade und flach sind und keine schlecht verklebten, leicht aufstehenden Ränder haben (ausgenommen die Verschlusslasche).
- Spezialpapiere, mit Ausnahme der von SHARP empfohlenen Transparentfilme, Etikettenbögen und Briefumschläge, müssen einzeln in das manuelle Eingabefach eingelegt werden.
- Wenn Sie Papier hinzufügen, nehmen Sie zuerst das im Papierfach verbliebene Papier heraus und legen es auf den neuen Stapel, legen Sie die Blätter zusammen in einem einzigen Stapel ein. Das nachgeladene Papier muss das gleiche Format und möglichst auch dieselbe Qualität haben wie das restliche, aus der Schublade genommene Papier.
- Laden Sie kein Papier nach, das kleiner ist als das Original. Dies könnte Verschmierungen und unsaubere Drucke bewirken.
- Verwenden Sie kein Papier, das bereits auf einer Seite in einem Laserdrucker oder Laserfax bedruckt wurde. Dies könnte Verschmierungen und unsaubere Drucke bewirken.

## **Briefumschläge**

Legen Sie nie Umschläge mit den folgenden Eigenschaften ein. Sie bewirken Papierstau:

- Umschläge mit Metallteilen, Schnappverschlüssen, Schnüren, Löchern oder Fenstern.
- Umschläge mit unebenen Fasern, Kohlepapier oder Glanzpapieroberflächen.
- Umschläge mit zwei oder mehr Verschlussklappen.
- Umschläge mit auf der Verschlussklappe befestigtem Klebeband, Film oder Papier.
- Umschläge mit einer gefalteten Verschlussklappe.
- Umschläge mit Kleber auf der Verschlussklappe, der zum Schließen befeuchtet werden muss.
- Umschläge mit Aufklebern oder Briefmarken
- Umschläge, die leicht mit Luft aufgeblasen sind.
- Umschläge mit über die Verschlusszone hinausstehendem Kleber.
- Umschläge mit teilweise abgeblätterten Verschlusszonen.
- Unter der Papierformateinstellung des Druckertreibers muss com9, com10 oder Monarch ausgewählt werden. (Ausführliche Informationen zum Druckertreiber können dem Online-Handbuch entnommen werden.)

#### **PAPIER EINLEGEN**

### **Einlegen von Papier in den manuellen Einzug**

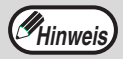

- Das Papier muss mit der schmalen Seite zuerst in den Einzug eingeführt werden.
- Spezialpapier wie Transparentfolien, Etiketten und Briefumschläge muss Blatt für Blatt über den Einzelblatteinzug eingeführt werden.
- Wird auf Transparentfolie kopiert, muss jede Kopie sofort entnommen werden. Die Kopien sollten nicht übereinander zu liegen kommen.

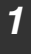

*1* **Öffnen Sie das Fach für den Einzelblatteinzug und ziehen Sie die Verlängerung aus.**

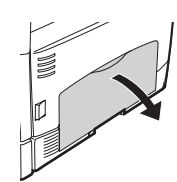

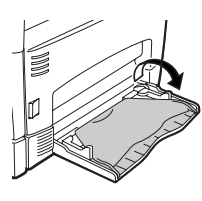

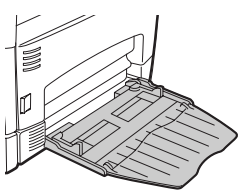

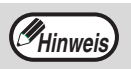

für den Einzelblatteinzug führen Sie die in der Abbildung gezeigten Schritte 1 und 2 durch. drücken Sie auf die runden Erhöhungen an der rechten Seite des Fachs bis ein Klickgeräusch hörbar ist.

Zum Schließen des Fachs

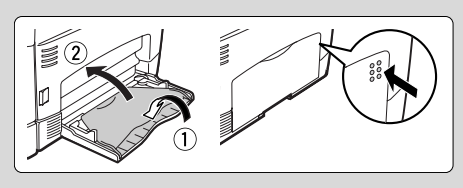

*2* **Passen Sie die Papierführungen an das Papierformat an. Legen Sie das Papier (mit der Druckseite nach unten) ganz in das manuelle Eingabefach ein.**

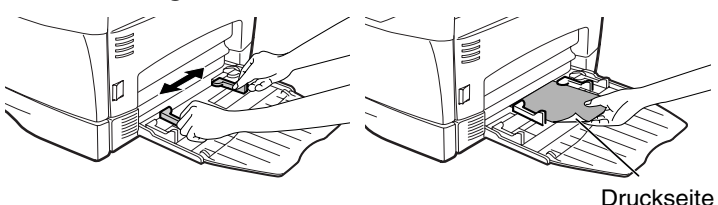

#### **3** Drücken Sie die Taste [PAPIERFACHWAHL] (**(**), um ein **Papierfach auszuwählen.**

#### **Hinweis zum Einlegen von dickem Papier**

Zum Kopieren auf dickem Papier muss die Fixiertemperatur erhöht werden. Stellen Sie das Bedienerprogramm 29 auf "2 (Hoch)", wenn Sie dickes Papier benutzen. (Siehe [Seite 65.](#page-66-1))

## <span id="page-24-2"></span><span id="page-24-1"></span><span id="page-24-0"></span>**ÄNDERN DES PAPIERFORMATS EINER KASSETTE**

Zur Änderung der Papierformateinstellung einer Papierkassette befolgen Sie folgende Schritte:

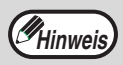

- Die Papierformateinstellung kann nicht verändert werden, wenn das Gerät wegen Papiermangel, Papierstau oder infolge einer anderen Störung gestoppt hat.
- Während des Druckens (auch im Kopiermodus) kann die Papierformateinstellung nicht verändert werden.
- *1* **Drücken Sie die [MENU] Taste.**  Drücken Sie die [ **(iii)** Taste (  $\Box$  ) oder die [ **p**) Taste (  $\Box$  ) bis **"PAPIERFORMAT" erscheint, drücken Sie dann die [OK] Taste.**
	- **Drücken Sie die [ 1 Taste ( ) oder die [ 1** Taste (<sub>200</sub>) um die Kassette auszuwählen, und **drücken Sie dann auf [OK]**

**3** Drücken Sie die [ **4**] Taste (  $\equiv$  ) oder die **[>]** Taste ( $\Box$ ) um das Papierformat **einzugeben, drücken Sie dann auf [OK].** Das Papierformat ändert sich wie folgt jedes Mal,

wenn die  $\left[\right]$  Taste ( $\square$ ) oder die  $\left[\right]$  Taste  $(\equiv)$  gedrückt wird:

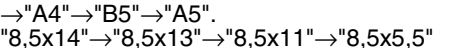

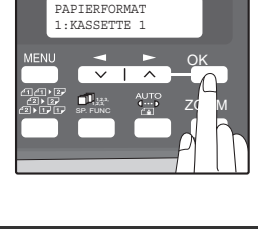

<u>OK</u>

KASSETTE 1 1:A4

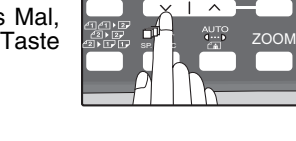

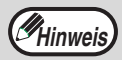

Wenn Sie die Konfiguration der Formateinstellungen für das Papierfach beendet haben, drücken Sie auf die [MENU] Taste.

*4* **Drücken Sie den Feststellhebel der vorderen Führung, verschieben Sie diese so, dass sie der Papierbreite entspricht und schieben Sie die linke Führung in den zugehörigen, am Papierfach markierten Schlitz.** 

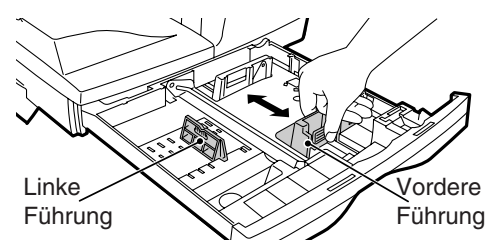

- Die vordere Führung ist eine Gleiterführung. Fassen Sie den Feststellknopf an der Gleitführung und schieben Sie die Führung auf Anzeigelinie des zu ladenden Papiers.
- Die linke Führung ist eine Einsteckführung. Ziehen Sie sie heraus und stecken Sie sie in die Anzeigelinie des zu ladenden Papiers.

<span id="page-25-1"></span><span id="page-25-0"></span>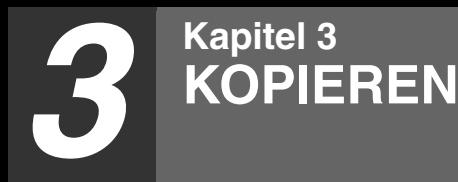

In diesem Kapitel werden die grundlegenden Kopierfunktionen erläutert.

## <span id="page-25-3"></span><span id="page-25-2"></span>**NORMALKOPIEREN**

**Verwenden des Vorlagenglases**

- Das Vorlagenglas kann Vorlagen bis Format A4 scannen.
- Wenn eine Kopie erstellt wird, werden die Kanten nicht kopiert (Bildverlust). Weitere Informationen zum Bildverlust finden Sie unter ["TECHNISCHE DATEN" \(s.91\)](#page-92-2).

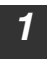

**Hinweis**

#### *1* **Öffnen Sie den RSPF und legen Sie die Vorlage mit der bedruckten Seite nach unten auf das Vorlagenglas. [Platzierung der Vorlage]**

Richten Sie die Vorlage an der Originalformatanlage und an der Markierung für die Mitte aus  $($ .

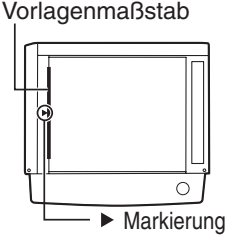

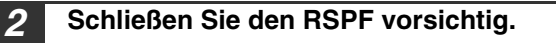

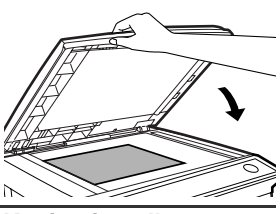

#### *3* **Wählen Sie die Anzahl der Kopien und andere Kopiereinstellungen,**  drücken Sie dann die Taste [START] (  $\circled{ }$  ).

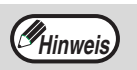

- Um einen laufenden Kopiervorgang abzubrechen, drücken Sie die Taste [LÖSCHEN]  $(\lceil \zeta \rceil)$ .
- Informationen über die Kopiereinstellungen finden Sie auf den Seiten [27](#page-28-1) bis [3](#page-40-0)9.

#### **Kopieren von Büchern oder Vorlagen mit Falten oder Knicken**

Drücken Sie den RSPF beim Kopieren sanft nach unten, so wie abgebildet. Wenn der RSPF nicht vollkommen geschlossen ist, können Schatten auf der Kopie erscheinen oder sie kann unscharf werden. Originale mit Knicken oder Faltstellen vor dem Einlegen gut glätten.

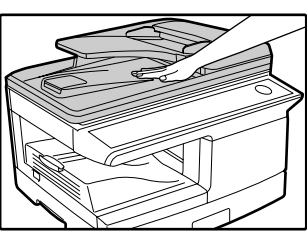

### <span id="page-26-0"></span> **Benutzung des RSPF**

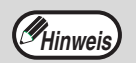

- Es können Vorlagen im Format von A5 bis A4 und 52  $\omega/m^2$  bis 90  $\omega/m^2$ verwendet werden. Es können maximal 30 Seiten auf einmal geladen werden.
- Glätten Sie zerknitterte Vorlagen vor dem Einlegen in das Vorlageneinzugsfach. Zerknitterte Vorlagen können Papierstau bewirken.
- Legen Sie die Vorlagen quer ein.
- Bevor Sie Vorlagen in das Vorlageneinzugsfach einlegen, entfernen Sie alle Heft- oder Büroklammern davon.
- Wenn eine Kopie erstellt wird, werden die Kanten nicht kopiert (Bildverlust).

 Weitere Informationen zum Bildverlust finden Sie unter ["TECHNISCHE](#page-92-2)  [DATEN" \(s.91\).](#page-92-2)

• Falls Sie die Randverstellfunktion verwenden, prüfen Sie die Lage der Ränder sorgfältig. [\(s.38\)](#page-39-1)

*1* **Überzeugen Sie sich, dass kein Original auf dem Vorlagenglas zurückgelassen wurde.**

#### *2* **Stellen Sie die Vorlagenführungen auf die Vorlagengröße ein.**

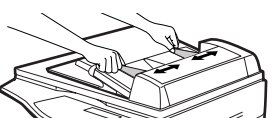

#### *3* **Vorlagen mit der zu kopierenden Seite nach oben in den Originaleinzug legen.**

Die RSPF-Anzeige am Bedienfeld leuchtet auf. Wenn diese Anzeige nicht aufleuchtet, sind die Vorlagen nicht richtig eingelegt oder der RSPF ist nicht richtig geschlossen.

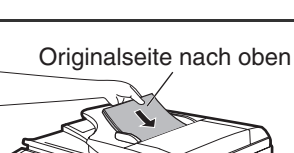

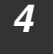

*4* **Wählen Sie die Anzahl der Kopien und andere Kopiereinstellungen, drücken Sie dann die Taste [START] ( (...).** 

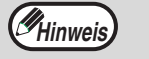

- Der Standardausgabemodus zum Kopieren vom RSPF ist der Sortiermodus [\(S.33\)](#page-34-0) und es wird automatischein Häkchen " $\sqrt{ }$ " auf dem Display angezeigt ([S.11](#page-12-0)). Wenn "AUTO-AUSWAHL SORTIERUNG" deaktiviert ist, ist der Standardausgabemodus der nicht sortierte Modus. [\(S.65\)](#page-66-2)
- Um einen laufenden Kopiervorgang abzubrechen, drücken Sie die Taste [LÖSCHEN]  $(\lceil \zeta \rceil)$ .
- Informationen über die Kopiereinstellungen finden Sie auf den Seiten [27](#page-28-1) bis [3](#page-40-0)9.

#### **KOPIEREN**

#### **Für den RSPF nicht geeignete Vorlagen**

Die folgenden Vorlagen können nicht verwendet werden. Diese können Papierstaus verursachen oder verwischte und unscharfe Kopien ergeben.

- Diapositive, Pauspapier, anderes transparentes oder lichtdurchlässiges Papier und Photographien.
- Kohlepapier, thermisches oder Fax-Papier.
- Gefaltete, zerknitterte oder zerrissene Originale.
- Geklebte Originale, ausgeschnittene Originale.
- Originale mit Stanzlöchern für Leitz-Ordner.
- Mit Farbband gedruckte Originale (thermischer Transferdruck), Originale auf Thermotransferpapier.

#### **Verlängerung des Papierauswurffachs**

Wenn Sie Papier mit einem Format DIN A4 verwenden, ziehen Sie die Verlängerung des RSPF-Ausgabefachs heraus.

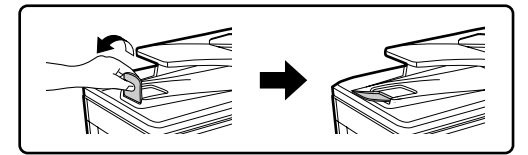

#### **Kapazität des Papierauswurffachs**

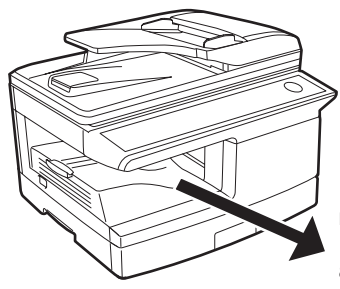

Das Papierauswurffach kann bis maximal 200 Blätter aufnehmen. Falls Sie mehr als 200 Blätter aufschichten lassen, kann ein Papierstau auftreten.

#### **Verlängerung des Papierauswurffachs**

Wenn Kopien auf Papier gemacht werden, deren Format A4 ist, ziehen Sie die Verlängerung des Papierauswurffachs heraus.

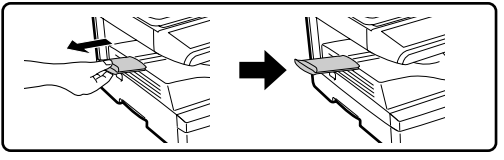

#### **Papierhalterarm**

Das Papierauswurffach besitzt einen Papierhalterarm. Der Papierhalterarm drückt leicht auf das ausgeworfene Papier und stapelt es (S[.9\)](#page-10-3).

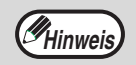

Nach der Entnahme des Papiers, wenn Sie das Papier in das Papierauswurffach zurücklegen müssen, heben Sie den Papierhalterarm und legen Sie das Papier unter diesen Halter.

### **Einstellen der gewünschten Kopienanzahl.**

<span id="page-28-1"></span>Geben Sie die gewünschte Anzahl von Kopien über die Zifferntasten ein.

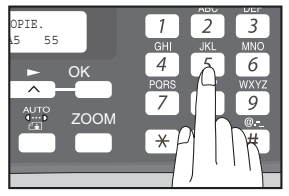

- Die eingestellte Anzahl der Kopien erscheint in der Anzeige. Es können maximal 99 Kopien eingestellt werden.
- Wenn Sie nur eine einzelne Kopie machen möchten, ist das Kopieren mit der Anzeige "0" möglich.

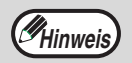

Wenn Sie eine falsche Zahl eingegeben haben, müssen Sie die Taste  $[LÖSCHEN]$  drücken  $([C])$  und die richtige Zahl neu eingeben.

## <span id="page-28-0"></span>**AUSWAHL DES PAPIERFACHS**

**Drücken Sie die Taste [ PAPIERFACHWAHL] (** $\Box$ **).** 

Bei jedem Druck auf die Taste [PAPIERFACHWAHL]  $(\equiv)$ ) ändert sich die Anzeige für den gewählten Papiereinzug wie folgt: Papierfach →Manueller Einzug.

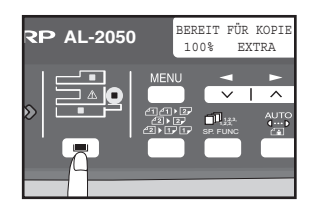

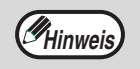

Die Positionsanzeige für das Fach blinkt, wenn im gewählten Fach kein Papier vorhanden ist oder wenn das gewählte Papierfach nicht geschlossen oder nicht korrekt geschlossen wurde.

## <span id="page-29-0"></span>**KOPIE HELLER ODER DUNKLER STELLEN**

Die automatische Belichtungseinstellung ist werksseitig aktiviert. Diese Funktion stellt das Kopie-Bild automatisch entsprechend dem Original ein. Wenn Sie die Belichtung selbst einstellen möchten, befolgen Sie die folgenden Schritte. (Für jede Vorlage können Sie zwei Originalarten und fünf Belichtungsstufen wählen.) Die Belichtungsstufe in der automatischen Belichtungseinstellung kann ebenfalls verändert werden über "AE STUFE ANPASSEN" in den Benutzerprogrammen (S[.64\)](#page-65-0).

#### **Vorlagenarten**

- AUTOM. ..Die automatische Belichtungseinstellung wird aktiviert und die Belichtung automatisch der Vorlage angepasst. Die Belichtung wird reduziert für farbige Flächen und Hintergrundschattierungen.
- ●TEXT.......Damit Texte besser lesbar werden, wird die Belichtung in hellen Zonen verstärkt und für dunkle Hintergründe verringert.
- PHOTO ... Halbtöne von Photos werden mit größerer Klarheit wiedergegeben.

#### *1* **Überprüfen der Vorlage und Einlegen.**

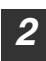

#### **Drücken Sie die Taste [BELICHTUNG (**  $\circled{2}$ **)] und wählen Sie einen Vorlagentyp.**

Der Vorlagenbildtyp ändert sich wie folgt immer wenn die Taste [BELICHTUNG (  $\frac{\text{WTP}}{\text{SP}}$  )] gedrückt wird: "AUTOM." ( ) → "TEXT"( ) → "PHOTO"( ).

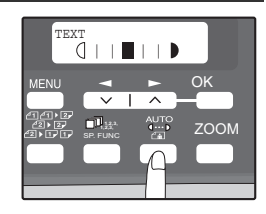

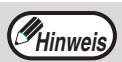

Um zur automatischen Belichtungseinstellung zurückzukehren, drücken Sie so oft auf [BELICHTUNG ( $\stackrel{\text{def}}{=}$  )], bis "AUTOM." ( $\sim$ 070) angezeigt wird.

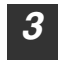

#### *3* **Falls erforderlich, passen Sie die Belichtungsstärke für TEXT (
O ...**) oder **PHOTO** ( $\epsilon$ an) an.

Damit die Kopie dunkler wird, drücken Sie die Taste  $[\blacktriangleright]$  ( $\in$ ). Damit die Kopie heller wird, drücken Sie die Taste  $\left[ \begin{array}{c} \diagup \\ \diagdown \end{array} \right]$  ( $\bigcirc$ ).

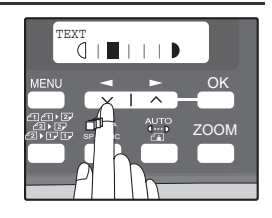

### *4* **Drücken Sie [OK].**

*5* **Wählen Sie die Anzahl der Kopien und andere Kopiereinstellungen,**  drücken Sie dann die Taste [START] (  $\circled{})$  ).

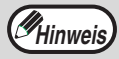

**Richtlinien für die Belichtungseinstellung (in der Einstellung "TEXT" ((I...))** 

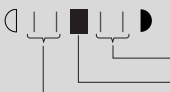

Normale Vorlagen Farbiger oder mit Bleistift geschriebener Text Dunkle Vorlagen, z.B. Zeitungen

## <span id="page-30-0"></span> **VERKLEINERUNG/VERGRÖSSERUNG/ZOOM**

Kopien können bis auf 25 % verkleinert oder bis zu 400 % vergrößert werden. (Wenn der Originaleinzug RSPF benutzt wird, reichen die möglichen Zoomfaktoren von 50% bis 200%.) Die Taste [ZOOM] kann gedrückt werden, um aus acht voreingestellten Faktoren schnell einen auszuwählen. Außerdem kann das Abbildungsverhältnis mit den Tasten  $[$   $\leftarrow$   $]$   $(\subseteq)$ und  $[$   $\Box$ ] ( $\Box$ ) in Schritten von 1% eingestellt werden.

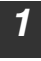

#### *1* **Überprüfen Sie Vorlage und Papierformat und legen Sie die Originale ein.**

*2* **Drücken Sie die Taste [ZOOM] .**

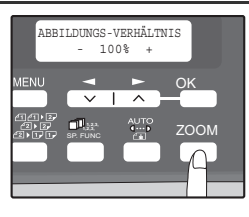

#### **3 Drücken Sie die Taste [ZOOM] und/oder die Taste [<arr>al (** $\equiv$ **)** oder die Taste [►] (<sub>20</sub>), um den gewünschten Kopierfaktor **einzugeben, drücken Sie dann auf [OK].**

**Auswahl eines voreingestellten Faktors** Die voreingestellten Kopierfaktoren verändern sich wie folgt, wenn die Taste [ZOOM] gedrückt wird: "100%" → "86%" → "70%" → "50%" → "25%" →  $"400\%" \rightarrow "200\%" \rightarrow "141\%".$ 

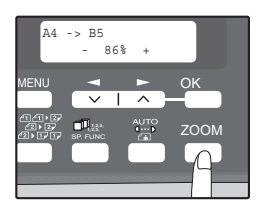

#### **Feineinstellung des Faktors**

Der Kopierfaktor kann in Stufen von 1% von 24% bis 400% eingestellt werden. Benutzen Sie die Taste [<a>[( $\leq$ ) oder die Taste [>] ( $\Box$ ) für die Feineinstellung.

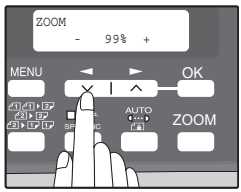

## *Hinweis*

- Um zum Kopierfaktor 100% zurückzukehren, drücken Sie sooft auf [ZOOM], bis 100% angezeigt wird.
- Drücken Sie [ZOOM], um den ungefähren Kopierfaktor einzustellen, dann drücken Sie die Taste  $[$   $\Box$   $]$  ( $\Box$ ) oder die Taste [ $\Box$ ].
- Um den Zoom-Faktor rasch zu verkleinern oder zu vergrößern, halten Sie die Taste  $[\triangleleft]$  ( $\cong$ ) oder  $[\triangleright]$  Taste ( $\cong$ ) gedrückt. Der Faktor bleibt bei jedem der voreingestellten Kopierfaktoren stehen. Um den Faktor weiter zu verändern, lassen Sie die Taste los und drücken dann erneut.

#### *4* **Wählen Sie die Anzahl der Kopien und andere Kopiereinstellungen,**  drücken Sie dann die Taste [START] (  $\circled{ }$  ).

Die Kopie wird im Papierauswurffach abgelegt.

## <span id="page-31-3"></span><span id="page-31-2"></span><span id="page-31-1"></span><span id="page-31-0"></span>**AUTOMATISCH ZWEISEITIG KOPIEREN**

Zwei Vorlagen können automatisch auf die beiden Seiten eines einzelnen Blattes Papier kopiert werden. Mit dem RSPF-Einzug können leicht zweiseitige Kopien zweiseitiger Vorlagen angefertigt werden.

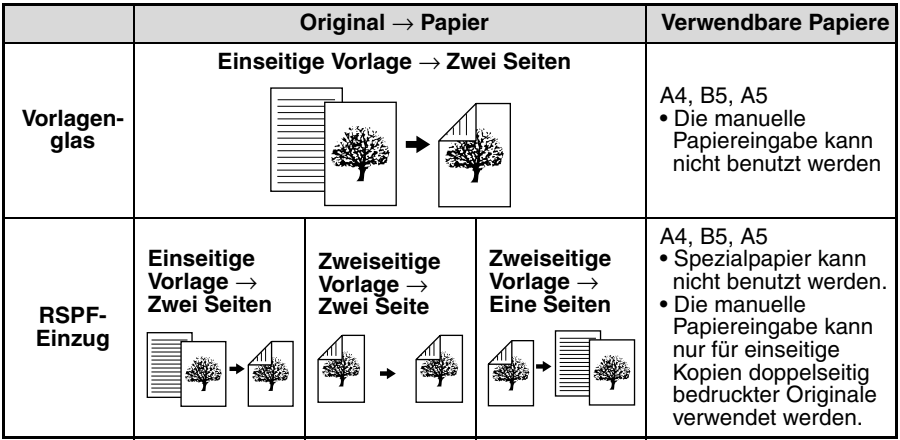

Bei der automatischen Erstellung von zweiseitigen Kopien einer einseitigen Vorlage kann die Ausrichtung des gedruckten Bildes je nach gewünschter Bindungsposition des Papiers ausgewählt werden.

**QUER**: Auswählen; wenn das Papier quer gebunden werden soll.

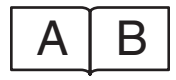

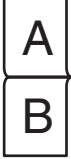

(Papierausrichtung: Querformat) (Papierausrichtung: Hochformat)

**HOCH**: Auswählen; wenn das Papier hoch gebunden werden soll.

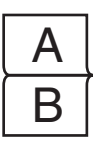

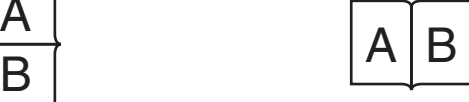

(Papierausrichtung: Querformat) (Papierausrichtung: Hochformat)

### **Verwendung des Vorlagenglases**

- *1* **Legen Sie das Original, das Sie kopieren möchten, mit der Vorderseite auf das Vorlagenglas und schließen Sie dann den RSPF-Einzug.**
- *2* **Drücken Sie die Taste [2SEITIG KOPIEREN ( )], bis "1 -> 2" erscheint, drücken Sie dann die [OK]-Taste.**

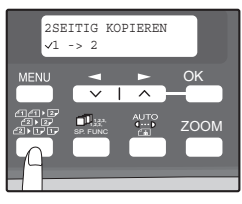

**Drücken Sie die [ 4] Taste ( ) oder [ > ] Taste ( ), um die Bindungsposition auszuwählen und drücken Sie dann die [OK] -Taste.**

Wählen Sie "LANGER RAND" oder "KURZER RAND". "LANGER RAND" und "KURZER RAND" werden in der Abbildung auf der vorherigen Seite gezeigt.

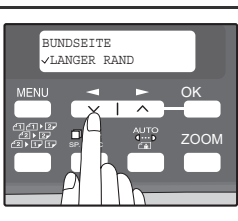

*4* **Wählen Sie die Anzahl der Kopien und andere Einstellungen und drücken Sie dann die [START] Taste ( (a)).** 

[START] : NEXT SCAN [#] : DRUCKSTART" wird angezeigt und das Original wird in den Speicher gescannt.

Um die eingescannte Seite sofort auszudrucken, drücken Sie die Taste [  $\#$  ].

*5* **Ersetzen Sie das Original durch das nächste Original, schließen Sie den RSPF und drücken Sie dann die Taste [START] ( ( ).** 

Wiederholen Sie Schritt 5, bis alle Originale eingescannt wurden.

Jedes Mal, wenn zwei Originale eingescannt wurden, werden Kopien ausgegeben.

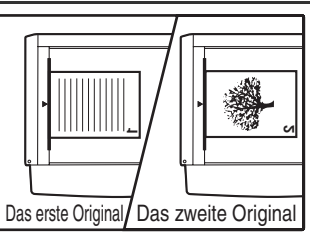

Wenn die Anzahl der Originalseiten ungerade ist und "[START] : NEXT SCAN [#] : DRUCKSTAŘT" angezeigt wird, drücken Sie die Taste [[#]], nachdem alle Seiten gescannt wurden

### **Drücken Sie die Taste [START] ( ( ).**

Die Kopie wird im Papierauswurffach abgelegt.

**Hinweis**

- Wenn Sie die in den Speicher gescannten Daten löschen müssen, drücken Sie die Taste [LÖSCHEN] ( C ). Wenn Sie die Taste  $[LOSCHEN]$  ( $\lceil \zeta \rceil$ ) drücken, wird auch die Einstellung für die Anzahl der Kopien gelöscht.
	- Um automatisches zweiseitiges Kopieren abzubrechen, drücken Sie die Taste [ALLES LÖSCHEN] (CA) oder drücken Sie die Taste [2SEITIG KOPIEREN (  $\mathbb{Z}$  ), wählen Sie "1 -> 1" und drücken Sie dann die Taste [OK].
	- Wenn in Schritt 4 der Modus "Spezialfunktion Sortieren" ausgewählt wurde, startet der Kopiervorgang erst, nach dem die Taste [ $\vert \text{#} \vert$ ] gedrückt wurde.

### **Benutzung des RSPF-Einzugs**

#### *1* **Legen Sie die Vorlage(-n) in den RSPF-Einzug ein. [\(s.25\)](#page-26-0)**

Wenn Sie eine ungerade Zahl von einseitigen Originalen zum Vorder- und Rückseitenkopieren in den RSPF-Einzug legen, wird die letzte Seite einseitig kopiert.

#### *2* **Drücken Sie die Taste [2SEITIG KOPIEREN ( )] und wählen Sie dann den Doppelseiten-Kopiermodus aus, den Sie benutzen möchten.**

Der Modus ändert sich wie nachfolgend aufgezeigt jedes Mal dann, wenn Sie die Taste [2SEITIG KOPIEREN  $\left(\frac{d\ln(d_1) \cdot \mathbb{Z}^3}{d\ln(d_1)}\right)$  drücken: "1 -> 1", "1 -> 2", "2 -> 2", "2 -> 1"

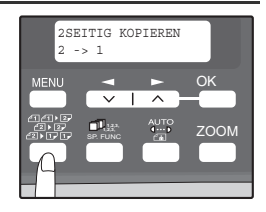

- "1 -> 2": Zweiseitige Kopien von einseitigen Originalen
- "2 -> 2": Zweiseitige Kopien von zweiseitigen Originalen
- "2 -> 1": Einseitige Kopien von zweiseitigen Originalen

### *3* **Drücken Sie die Taste [OK].**

Wenn Sie "1 -> 2" in Schritt 2 ausgewählt haben, wählen Sie "LANGER RAND" oder "KURZER RAND" aus und drücken Sie dann die Taste [OK]. LANGER RAND und KURZER RAND sehen Sie in der Abbildung auf S[eite](#page-31-3) 30.

*4* **Wenn Sie "2 -> 2" oder "2 -> 1" ausgewählt haben, drücken Sie die Taste [<artif** ( $\text{C}$ ) **oder die Taste [** $\blacktriangleright$ **] (** $\text{)}$ ), um die **Originalgröße auszuwählen und drücken Sie dann die Taste [OK].** 

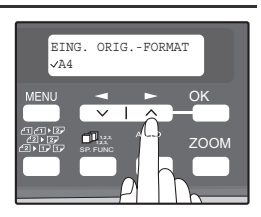

Folgende Originalgrößen können eingestellt werden: "A4", "B5", "A5", "8,5x14", "8,5x13", "8,5x11", "8,5x5,5"

*5* **Wählen Sie die Anzahl der Kopien und andere Kopiereinstellungen aus und drücken Sie die Taste [START]**  ( © ).

Die Kopie wird im Papierauswurffach abgelegt.

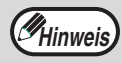

Um automatisches zweiseitiges Kopieren abzubrechen, drücken Sie die Taste [ALLES LÖSCHEN] ((CA)) oder drücken Sie die Taste [2SEITIG KOPIEREN ( )], wählen Sie "1 -> 1" und dann [OK].

## <span id="page-34-0"></span>**SORTIEREN**

Kopien von Originalen mit mehreren Seiten können in Sätzen sortiert werden.

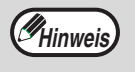

Die Anzahl an Seiten, die gescannt werden können, hängt von der Vorlagenart ab (Foto, Text etc.) und der Speichergröße, die dem Drucker zur Verfügung steht. Die dem Drucker zur Verfügung stehende Speichergröße kann mit der Option "MEM. FÜR DRUCKER" in den Benutzerprogrammen geändert werden. (S[.64](#page-65-1))

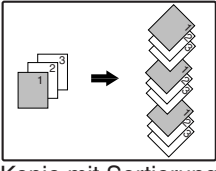

Kopie mit Sortierung

### **Verwenden des Vorlagenglases**

**die Taste [OK].**

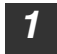

*1* **Legen Sie an das erste Original auf. (S[.24](#page-25-3))**

*2* **Drücken Sie die Taste [E-SORT/SONDERF. ( )], bis "SORTIEREN" erscheint und 1,2,3, 1,2,3,** SP. FUNC **drücken Sie dann die Taste [OK].**

3 **Drücken Sie die Taste [ < 1] (**  $\vee$  ), um zur **" " "EIN" Position zu gelangen und dann** 

- SPEZIALFUNKTION SORTIEREN SP. FUNC **FUNC** ZOOM OK
- **4**

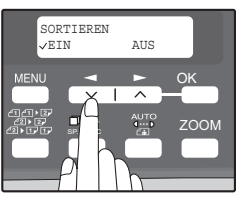

- *4* **Wählen Sie die Anzahl der Kopien und andere Einstellungen aus und drücken Sie dann die [START] Taste ( @ ).** "[START] : NEXT SCAN [#] : DRUCKSTART." erscheint und das Original wird in den Speicher eingescannt.
- *5* **Ersetzen Sie die Vorlage gegen die nächste Vorlage und**  drücken Sie dann die Taste [START] (...).

Wiederholen Sie den Schritt 5, bis alle Originale in den Speicher gescannt sind.

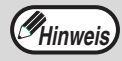

Zum Löschen des Datenspeichers drücken Sie die Taste [LÖSCHEN] ( $\subset$ )). Wenn die Taste  $[LOSCHEN]$  ( $\subset$ )) gedrückt wurde, wird auch die eingestellte Anzahl der Kopien gelöscht.

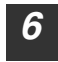

*6* **Wenn alle Vorlagen gescannt wurden, drücken Sie die Taste [ ].** Die Kopie wird im Papierauswurffach abgelegt.

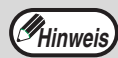

- Drücken Sie die Taste [LÖSCHEN]  $(\subset)$ , um den Kopierauftrag mit Sortierung abzubrechen.
- Drücken Sie die Taste [ALLES LÖSCHEN]  $((\overline{CA})$ , um den Kopierauftrag mit Sortierung abzubrechen.

### **PRAKTISCHE KOPIERFUNKTIONEN**

### **Benutzung des RSPF-Einzugs**

### *1* **Legen Sie die Originale ein. (S[.25](#page-26-0))**

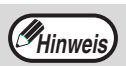

- Wenn in den Benutzerprogrammen "AUTO-AUSWAHL SORTIERUNG" aktiviert ist, ist der Standardausgabemodus beim Kopieren mit RSPF der Sortiermodus (S[.6](#page-66-0)3). Gehen Sie in diesem Fall direkt zu Schritt 4. Auf der Anzeige erscheint als Markierung automatisch ein "  $\swarrow$  " ([s.11\)](#page-12-0).
	- Wenn "AUTO-AUSWAHL SORTIERUNG" deaktiviert ist, ist der Standardausgabemodus der nicht sortierte Modus. Gehen Sie vor wie unten beschrieben, um den Sortiermodus zu wählen.

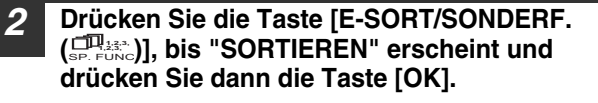

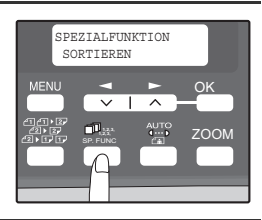

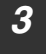

**Hinweis**

**3 Drücken Sie die Taste [ < 1] (** $\equiv$  **)**, um zur **" " "EIN" Position zu gelangen und dann die Taste [OK].**

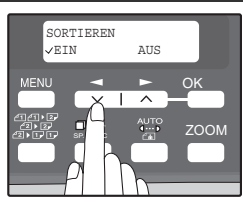

*4* **Wählen Sie die Anzahl der Kopien und andere Einstellungen aus und drücken Sie dann die [START] Taste (**  $\textcircled{\tiny{\odot}}$  **).** 

Die Kopie wird im Papierauswurffach abgelegt.

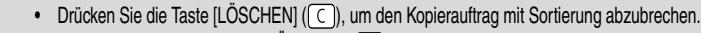

• Drücken Sie die Taste [ALLES LÖSCHEN] ( $\overline{(CA)}$ ), um den Kopierauftrag mit Sortierung abzubrechen.

#### **Wenn derSpeicher voll wird**

- Wenn der Speicher während des Scanvorgangs von Originalen voll wird, erscheint die Meldung "SPEICHER VOLL, WEITER MIT SART." und das Gerät stoppt den Kopiervorgang.
- Um die bis zu diesem Punkt gescannten Originale zu kopieren, drücken Sie die [START] Taste  $(\widehat{\mathbb{C}})$ .
- Um die gescannten Daten zu löschen, die im Speicher abgelegt wurden, drücken Sie die [ALLES]  $LÖSCHEN$ ] Taste ( $\overline{(CA)}$ ) oder die [LÖSCHEN] Taste ( $\overline{(C)}$ ).

### **Papierauswurfverschiebung beim Kopieren mit Sortierung**

Zur einfachen Trennung der Stapel verändert die Papierauswurfverschiebung die Position eines jedes Satzes von Kopien im Papierauswurffach.

Die Papierauswurfverschiebung kann mit der Option "PAPIERAUSWURFVERSCHIEBUNG" in den Benutzerprogrammen eingestellt werden. (S[.63](#page-64-1))

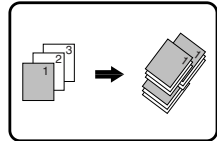

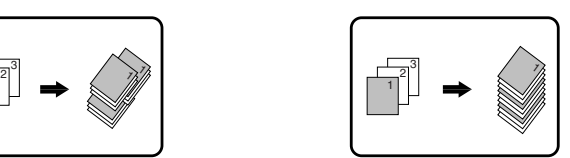

Papierauswurfverschiebung Wenn die Papierauswurfverschiebung deaktiviert ist
# <span id="page-36-0"></span>**MEHRERE DOKUMENTE AUF EIN BLATT KOPIEREN (2 IN 1 Kopie)**

Mehrseitenoriginale können auf ein einzelnes Blatt in einem ausgewählten Anordnungsmuster kopiert werden.

Diese Funktion ist praktisch, um Mehrseitenunterlagen in einem kompakten Format zusammenzufassen oder um einen Überblick aller Seiten eines Dokumentes auf einer einzigen Seite zu erstellen.

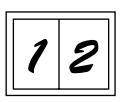

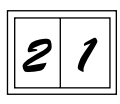

Anordnung 1 Anordnung 2

- Ein passender Kopierfaktor wird automatisch ausgewählt auf der Grundlage des Originalformats, der Papiergröße. Bei der Benutzung des Vorlagenglases sind Verkleinerungen bis zu 25 % möglich. Bei der Benutzung mit dem RSPF-Einzug sind Verkleinerungen bis zu 50 % möglich. Bestimmte Kombinationen von Vorlagengrößen und Papiergrößen. **Hinweis**
	- 2 IN 1 Kopien kann nicht in Verbindung mit der Randbreitenverstellung verwendet werden.
	- Anordnungsmuster beim 2 IN 1 Kopieen können mit der Option "LAYOUT IN 2IN1" in den Benutzer- Programmen (S[.63](#page-64-0)).
	- Das manuelle Papiereingabefach kann nicht für das 2 IN 1 Kopien verwendet werden.

# **Verwenden des Vorlagenglases**

- *1* **Legen Sie das erste Original auf. (S[.24](#page-25-0))**
- *2* **Drücken Sie die Taste [E-SORT/SONDERF.**   $\left(\begin{smallmatrix} \Box \ \Box \end{smallmatrix}\begin{smallmatrix} 1,2,3, \ \vdots \end{smallmatrix}\right]$ , bis "2 IN 1" erscheint und **drücken Sie dann die Taste [OK].**

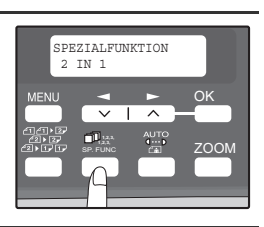

3 **Drücken Sie die Taste [ < 1] ( ), um zur " " "EIN" Position zu gelangen und dann die Taste [OK].**

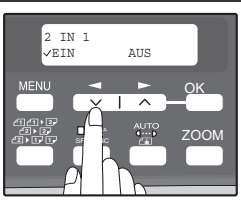

#### **PRAKTISCHE KOPIERFUNKTIONEN**

#### *4* **Drücken Sie die [** √ ] Taste ( ◯ ) oder [ ▶ ] **Taste ( ), um die Originalgröße auszuwählen und drücken Sie dann die [OK] -Taste.**

Folgende Originalgrößen können eingestellt werden: "A4", "B5", "A5", "8,5x14", "8,5x13", "8,5x11", "8,5x5,5"

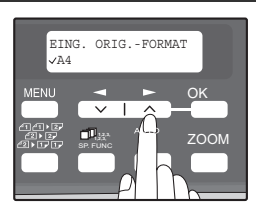

#### *5* **Geben Sie die Anzahl der Kopien und andere Einstellungen ein**  und drücken Sie dann die [START] Taste (  $\textcircled{\tiny{\textcircled{\tiny{}}}}$  ).

"[START] : NEXT SCAN [#] : DRUCKSTART." erscheint und das Original wird in den Speicher eingescannt.

Um sofort das gescannte Bild zu drucken drücken Sie die Taste  $\lceil \frac{1}{r} \rceil$ .

#### *6* **Ersetzen Sie die Vorlage gegen die nächste Vorlage und**  drücken Sie dann die Taste [START] (...).

Wiederholen Sie Schritt 6, bis alle Seiten eingescannt wurden. Kopien werden jedes Mal dann ausgegeben, wenn zwei Originalseiten gescannt wurden.

Wenn die Anzahl der Originalseiten ungerade ist und "[START] : NEXT SCAN [#] : DRUCKSTART" angezeigt wird, drücken Sie die Taste  $[$   $\uparrow\uparrow$ ], nachdem alle Seiten gescannt wurden.

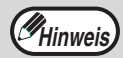

- Zum Löschen des Datenspeichers drücken Sie die Taste [LÖSCHEN] ( $\subset$ )). Wenn die Taste [LÖSCHEN]  $(\subset)$  gedrückt wurde, wird auch die eingestellte Anzahl der Kopien gelöscht.
- Drücken Sie die Taste [LÖSCHEN]  $( \lceil \zeta \rceil )$ , um den 2 IN 1 Kopierauftrag abzubrechen.
- Drücken Sie die Taste [ALLES LÖSCHEN]  $(CA)$ , um den 2 IN 1 Kopierauftrag abzubrechen.

# **Benutzung des RSPF-Einzugs**

- *1* **Legen Sie die Originale ein. (S[.25](#page-26-0))**
- *2* **Drücken Sie die Taste [E-SORT/SONDERF. ( )], bis "2 IN 1" erscheint und drücken 1,2,3, 1,2,3,** SP. FUNC **Sie dann die [OK]-Taste.**
- 3 **Drücken Sie die Taste [ < 1**] ( $\equiv$  ), um zur **" "EIN" Position zu gelangen und dann die [OK]-Taste .**

*4* **Drücken Sie die Taste [** ( ) oder die **Taste [ ] ( ), um die Originalgröße auszuwählen und drücken Sie dann die [OK] -Taste.**

Folgende Originalgrößen können eingestellt werden: "A4", "B5", "A5", "8,5x14", "8,5x13", "8,5x11", "8,5x5,5"

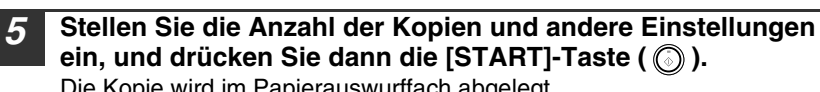

Die Kopie wird im Papierauswurffach abgelegt.

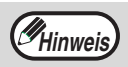

- Drücken Sie die Taste [LÖSCHEN]  $( \subset )$ , um den 2 IN 1 Kopierauftrag abzubrechen.
- Drücken Sie die Taste [ALLES LÖSCHEN]  $(CA)$ , um den 2 IN 1 Kopierauftrag abzubrechen.

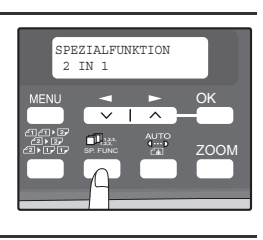

.<br>2 TN 1 EIN AUS

> **1,2,3, 1,2,3,**

 $700N$ <u>OK</u>

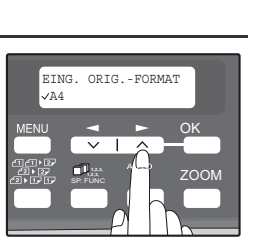

# <span id="page-39-0"></span>**EINFÜGEN VON RÄNDERN BEIM KOPIEREN**

## **(Randverschiebung)**

Die Randwechselfunktion wird zum automatischen Verschieben von Text oder Bildern auf dem Kopierpapier um etwa 10 mm verwendet.

Wie nachfolgend gezeigt kann die Option LANGER RAND oder KURZER RAND ausgewählt werden.

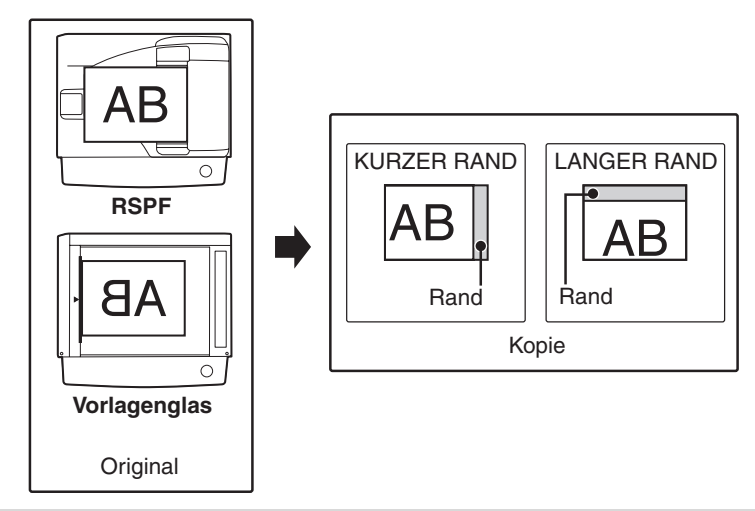

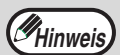

- Diese Funktion kann bei der Funktion Two-in-one nicht verwendet werden.
- Die Randbreite kann mit der Option "RANDBREITE" in den Benutzerprogrammen eingestellt werden. (S[.64](#page-65-0))
- Beachten Sie bitte, dass der Rand durch Bildverschiebung erzeugt wird. Wenn das Bild zu weit verschoben wird, kann der Bildrand abgeschnitten werden.
- 

#### *1* **Legen Sie die Originale ein.**

*2* **Drücken Sie die Taste [E-SORT/SONDERF. ( )], bis "RANDVERSCHIEBUNG" 1,2,3, 1,2,3,** SP. FUNC**erscheint und drücken Sie dann die Taste [OK].**

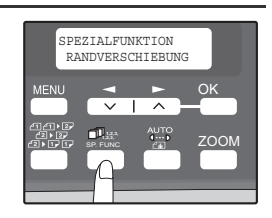

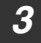

**3** Drücken Sie die Taste [ ( ), um zur **" " "EIN" Position zu gelangen und drücken Sie dann die Taste [OK].**

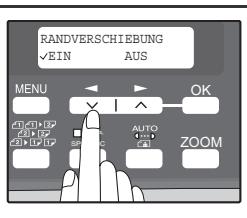

*4* **Drücken Sie die Taste [** <del>√</del> ] (  $\textcircled{}}$  ) oder [  $\textcircled{}}$  ] **( ), um die Randposition auszuwählen und drücken Sie dann die [OK] -Taste.** Wählen Sie "LANGER RAND" oder "KURZER RAND". Informationen zur Randposition finden sie auf der

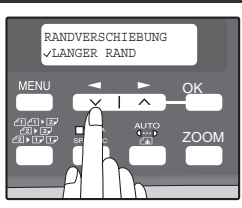

vorherigen Seite.

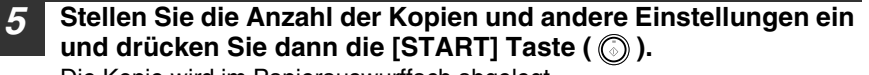

Die Kopie wird im Papierauswurffach abgelegt.

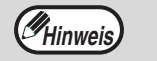

- Drücken Sie die Taste [LÖSCHEN]  $( \cap )$ , um den Kopiervorgang mit Randbreitenwechsel abzubrechen.
- Drücken Sie die Taste [ALLES LÖSCHEN] ((CA)), um den Randbreitenwechsel abzubrechen.

**5 Kapitel 5**<br>**S INSTAI INSTALLIEREN DER SOFTWARE**

> In diesem Kapitel wird die Installation und Konfiguration der Software beschrieben, die für die Drucker- und Scannerfunktion des Gerätes erforderlich sind. Auch das Verfahren zur Einsicht des Online-Handbuchs wird erläutert.

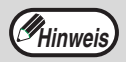

- Die Bildschirme in diesem Handbuch sind im Wesentlichen die von Windows XP. Bei anderen Windows-Versionen können die Bildschirme etwas anders aussehen als in diesem Handbuch abgebildet.
- Wo in diesem Handbuch "AL-XXXX" steht, setzen Sie für "XXXX" den Namen Ihres Modells ein. Den Namen Ihres Modells finden Sie auf dem Bedienfeld des Gerätes.
- In diesem Handbuch wird die Begleit-CD-ROM zu diesem Gerät schlicht als "CD-ROM" bezeichnet.

# **SOFTWARE**

Die Begleit- CD-ROM für dieses Gerät enthält die folgende Software:

# **MFP-Treiber**

#### **Druckertreiber**

Mit Hilfe des Druckertreibers können Sie die Druckerfunktion des Gerätes nutzen. Der Druckertreiber beinhaltet das Druckstatusfenster. Es handelt sich dabei um ein Programm, welches das Gerät kontrolliert und Sie über den Druckstatus, den Namen des im Druckvorgang befindlichen Dokuments sowie alle Fehlermeldungen anzeigt.

Beachten Sie bitte, dass das Druckstatusfenster nicht funktioniert, wenn das Gerät als Netzwerkdrucker genutzt wird.

#### **Scannertreiber\***

Mit Hilfe des Scannertreibers können Sie die Scanfunktion des Gerätes mit TWAIN-kompatiblen und WIA-kompatiblen Anwendungen nutzen.

## **Sharpdesk\***

Sparpdesk ist eine integrierte Softwareumgebung, welche die Verwaltung von Dokumenten und Bilddateien sowie das Starten von Anwendungen erleichtert.

# **Button Manager\***

Mit Hilfe des Button Manager können Sie die Scannermenüs am Gerät anwenden, um ein Dokument zu scannen.

\* Die Scanfunktion kann nur zusammen mit Computern verwendet werden, die über ein USB-Kabel mit dem Gerät verbunden sind. Wenn der Computer über ein LAN mit dem Gerät verbunden ist, kann nur die Druckfunktion verwendet werden.

# **VOR DER INSTALLATION**

## **Hardware- und Softwareanforderungen**

Überprüfen Sie die folgenden Hardware- und Softwareanforderungen für die Installation der Software.

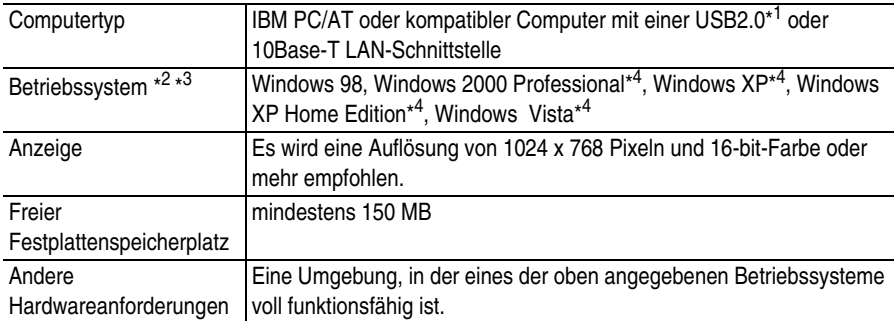

\* 1Kompatibel mit Modellen von Windows 98, Windows Me, Windows 2000 Professional, Windows XP Professional, Windows XP Home Edition oder Windows Vista, die standardmäßig mit einer USB-Schnittstelle ausgestattet sind.

- \*2 Im MS-DOS-Modus kann nicht gedruckt werden.
- \*<sup>3</sup> Das Gerät unterstützt keinen Druckvorgang aus einem Macintosh-Betriebssystem.
- \* <sup>4</sup> Zum Installieren der Software über den Installer benötigen Sie die Administrator-Rechte.

# **Installationsumgebung und verwendbare Software**

Folgende Tabelle gibt die Treiber und Software an, die unter der entsprechenden Windows-Version und dem jeweiligen Schnittstellenanschluss installiert werden können.

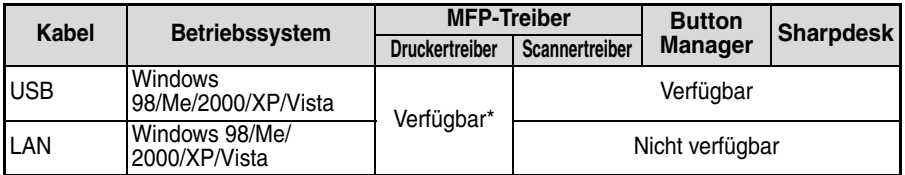

Der installierte Druckertreiber variiert je nach der Art der Verbindung zwischen dem Gerät und Ihrem Computer.

# **INSTALLIEREN DER SOFTWARE**

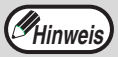

- Falls Sie eine andere Verbindungsart verwenden müssen, nachdem Sie die Software installiert haben, die über eine USB- oder Netzwerkverbindung arbeitet, müssen Sie zunächst die Software deinstallieren und dann unter Anwendung der neuen Verbindungsart neu installieren.
- Bei dieser Beschreibung wird davon ausgegangen, dass die Maus für rechtshändigen Betrieb konfiguriert wurde.
- Zur Ausführung der Scannerfunktion benötigen Sie ein USB-Schnittstellenkabel.
- Wenn eine Fehlermeldung angezeigt wird, beheben Sie das Problem wie in den Anweisungen auf dem Bildschirm beschrieben. Nachdem das Problem behoben wurde, wird die Installation fortgesetzt. Je nach Art des Problems müssen Sie vielleicht auf die Taste "Abbrechen" drücken, um das Installationsprogramm zu beenden. In diesem Falle installieren Sie nach Behebung des Problems die Software noch einmal neu.

## **Nutzung des Gerätes mit einer USB-Verbindung**

#### *1* **Das USB-Kabel darf nicht an das Gerät angeschlossen sein. Vergewissern Sie sich vor der Installation, dass das Kabel nicht angeschlossen ist.**

Wenn das Kabel angeschlossen ist, erscheint ein Plug and Play Fenster. Falls dies passiert, klicken Sie auf die Schaltfläche "Abbrechen", um das Fenster zu schließen und das Kabel abzuziehen.

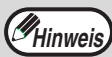

Das Kabel wird in Schritt 13 angeschlossen.

#### *2* **Legen Sie die CD-ROM in das CD-ROM Laufwerk Ihres Rechners ein.**

- *3* **Klicken Sie auf die Schaltfläche "Start", auf "Arbeitsplatz" ( )**  und doppelklicken Sie dann auf das CD-ROM Symbol (**a)**.
	- In Windows Vista, klicken Sie auf "Start", klicken auf "Computer", und dann doppelklicken Sie auf das CD-ROM-Symbol ((a)).
	- In Windows 98/Me/2000 doppelklicken Sie auf "Arbeitsplatz" und doppelklicken dann auf das CD-ROM Symbol.
- **4 Doppelklicken Sie auf das "Setup" Symbol (S).** In Windows Vista, wenn eine Meldung erscheint, die um Bestätigung bittet, klicken Sie auf "Zulassen".
- *5* **Das "SOFTWARE LIZENZ" Fenster erscheint. Nehmen Sie den Inhalt der Softwarelizenz zur Kenntnis und klicken Sie dann auf die Schaltfläche "Ja".**

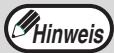

Die "SOFTWARE LIZENZ" wird möglicherweise in einer anderen Sprache angezeigt. Wählen Sie dazu die gewünschte Sprache aus dem Sprachenmenü. Um die Software in der gewählten Sprache zu installieren, fahren Sie mit der Installation unter Beibehaltung der gewünschten Sprache fort.

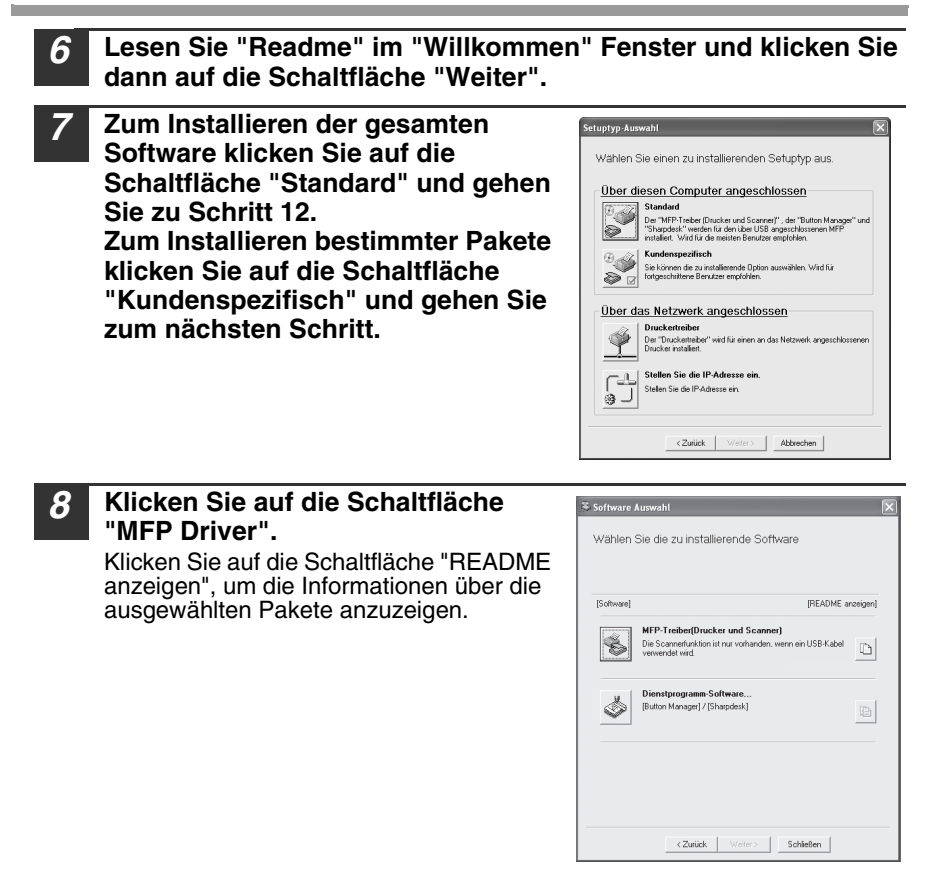

*9* **Die Dateien für die Installation des MFP-Treibers werden kopiert.** Folgen Sie den Anweisungen auf dem Bildschirm.

Wenn "Die Installation der SHARP-Software ist abgeschlossen." erscheint, klicken Sie auf die Schaltfläche "OK".

#### **Achtung**

- Wenn Sie Windows Vista ausführen und ein Sicherheitswarnfenster erscheint, müssen Sie auf "Diese Treibersoftware trotzdem installieren" klicken.
- Wenn Sie Windows 2000/XP ausführen und eine Warnmeldung über den Windows Logo-Test oder digitale Unterschrift erscheint, müssen Sie auf "Installation fortsetzen" oder "Ja" klicken.

#### **INSTALLIEREN DER SOFTWARE**

#### *10* **Sie kehren in das Fenster von Schritt 8 zurück. Wenn Sie Button Manager oder Sharpdesk installieren möchten, klicken Sie auf die Schaltfläche "Dienstprogramm-Software".** Wenn Sie die Dienstprogramme nicht installieren möchten, klicken Sie auf

die Schaltfläche "Schließen" und gehen Sie zu Schritt 12.

**Hinweis**

Nach der Installation wird eventuell eine Meldung angezeigt, die Sie auffordert, den Computer neu zu starten. Klicken Sie in diesem Fall auf die Schaltfläche "Ja", um den Computer neu zu starten.

#### **Installieren der Dienstprogramme**

#### *11* **Klicken Sie auf die Schaltfläche "Button Manager" oder "Sharpdesk".** Klicken Sie auf die Schaltfläche "README anzeigen", um die Informationen über die ausgewählten Pakete anzuzeigen. Folgen Sie den Anweisungen auf dem Bildschirm.

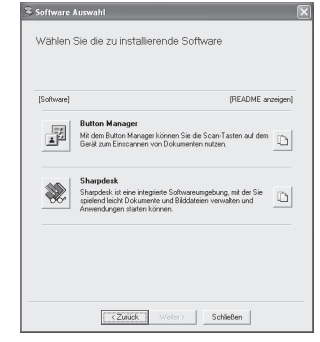

#### Wenn in Windows 98/Me/2000 der folgende Bildschirm erscheint, **Achtung**klicken Sie zum Fortsetzen der Sharpdesk-Installation entweder auf die Schaltfläche "Überspringen" oder "Fortfahren". Wenn "Überspringen" ausgewählt wird, wird die Sharpdesk-Installation ohne die Installation von Sharpdesk Imaging fortgesetzt. Wenn "Fortfahren" ausgewählt wird, wird Sharpdesk Imaging installiert. Wenn Imaging for Windows auf Ihrem Computer Überspringen Fortfahren installiert ist, wird es von Sharpdesk Imaging überschrieben.

#### *12* **Wenn die Installation beendet ist, klicken Sie auf die Schaltfläche "Schließen".**

#### **Achtung**

- Wenn Sie Windows Vista ausführen und ein Sicherheitswarnfenster erscheint, müssen Sie auf "Diese Treibersoftware trotzdem installieren" klicken.
	- Wenn Sie Windows 2000/XP ausführen und eine Warnmeldung über den Windows Logo-Test oder digitale Unterschrift erscheint, müssen Sie auf "Installation fortsetzen" oder "Ja" klicken.

Eine Meldung fordert Sie zum Anschließen des Geräts an Ihren Computer auf. Klicken Sie auf die Schaltfläche "OK".

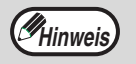

Nach der Installation wird eventuell eine Meldung angezeigt, die Sie auffordert, den Computer neu zu starten. Klicken Sie in diesem Fall auf die Schaltfläche "Ja", um den Computer neu zu starten.

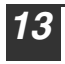

#### *13* **Schalten Sie das Gerät ein und schließen Sie dann das USB-Kabel an (S[. 46\)](#page-47-0).**

Windows erkennt das Gerät, und ein Plug and Play Bildschirm erscheint.

#### *14* **Befolgen Sie zum Installieren des Treibers die Anweisungen im Plug and Play Fenster.**

Folgen Sie den Anweisungen auf dem Bildschirm.

• Wenn Sie Windows Vista ausführen und ein Sicherheitswarnfenster erscheint, müssen Sie auf "Diese Treibersoftware trotzdem installieren" klicken. • Wenn Sie Windows 2000/XP ausführen und eine Warnmeldung über den Windows Logo-Test oder digitale Unterschrift erscheint, müssen Sie auf "Installation fortsetzen" oder "Ja" klicken. **Achtung**

#### **Dadurch wird die Software-Installation abgeschlossen.**

- Wenn Sie Button Manager installiert haben, richten Sie Button Manager ein. Lesen Sie dazu die Beschreibung unter ["EINRICHTEN DES BUTTON MANAGER"](#page-54-0)  (S[.53\)](#page-54-0).
- Wenn Sie Sharpdesk installiert haben, erscheint der Sharpdesk Einrichtungsbildschirm. Befolgen Sie zum Einrichten von Sharpdesk die Anweisungen im Bildschirm.

### **INSTALLIEREN DER SOFTWARE**

# <span id="page-47-1"></span><span id="page-47-0"></span>**Anschließen eines USB-Kabels**

Gehen Sie zum Anschließen des Geräts an den Computer wie nachfolgend beschrieben vor. Das Gerät wird ohne USB-Kabel geliefert. Sie müssen das für Ihren Computer passende Kabel separat erwerben.

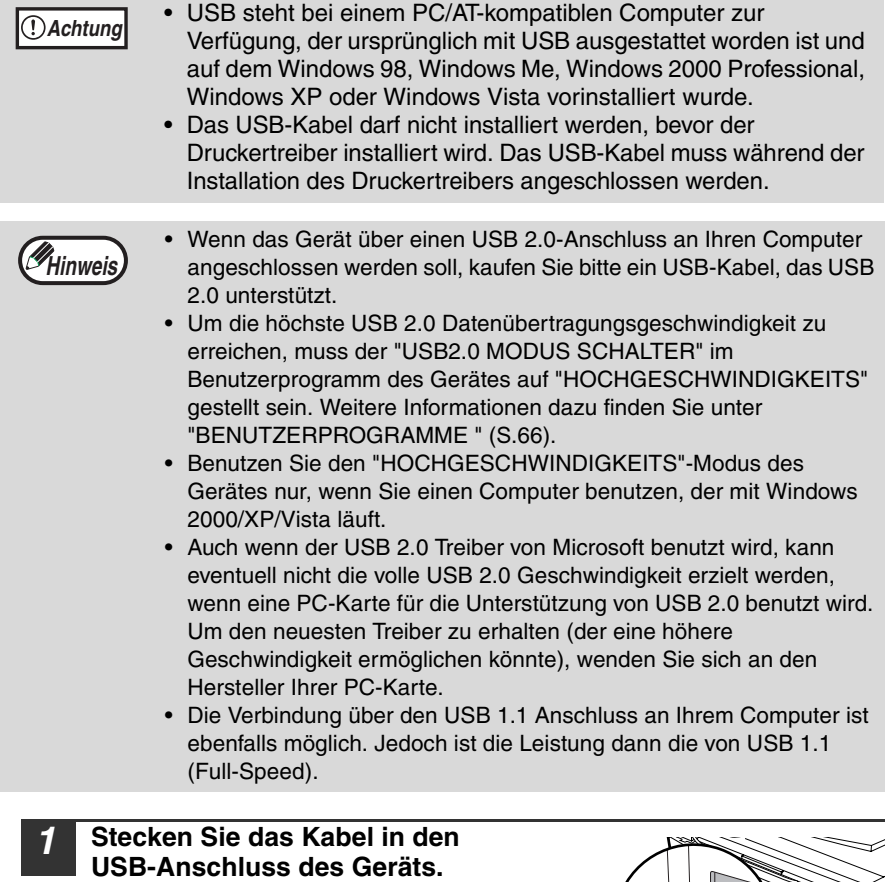

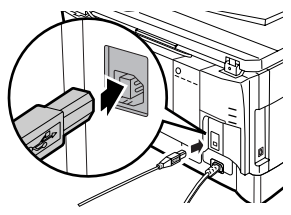

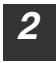

*2* **Stecken Sie das andere Ende des Kabels in die USB-Schnittstelle an Ihrem Computer.**

# **Verwendung des Gerätes als Netzwerkdrucker**

*1* **Schließen Sie das LAN-Kabel an den** 

**LAN-Anschluss am Gerät.**

# **Hinweis**

- Schnittstellenkabel für den Anschluss des Druckers an Ihren Computer werden nicht mitgeliefert. Bitte kaufen Sie das richtige Kabel für Ihren Computer.
	- Wenn Sie das Gerät als Scanner einsetzen möchten, muss es mit einem USB-Schnittstellenkabel an den Computer angeschlossen werden. Die Scannerfunktion kann nicht genutzt werden, wenn das Gerät mit einem LAN-Kabel angeschlossen wird.

<span id="page-48-0"></span>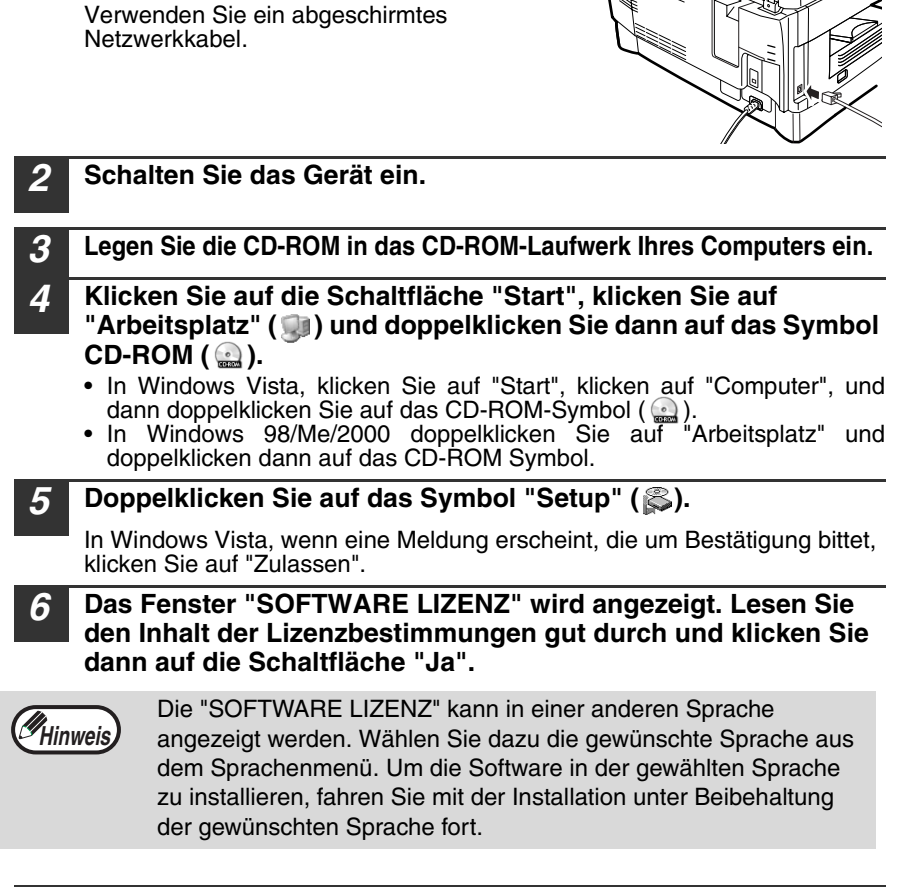

#### *7* **Lesen Sie die "Readme"-Meldung im Fenster "Willkommen" und klicken Sie dann auf die Schaltfläche "Weiter".**

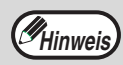

Um die IP-Adresse des Gerätes einzustellen, gehen Sie wie folgt vor. Wenn das Gerät bereits an das Netzwerk angeschlossen ist und seine Adresse eingerichtet wurde, gehen Sie zu "LPR -Direktdruck" (S[.49](#page-50-0)).

#### **INSTALLIEREN DER SOFTWARE**

#### <span id="page-49-0"></span>**Stellen Sie die IP-Adresse ein**

Die Einrichtung ist erst dann erforderlich, wenn das Gerät über ein Netzwerk genutzt wird.

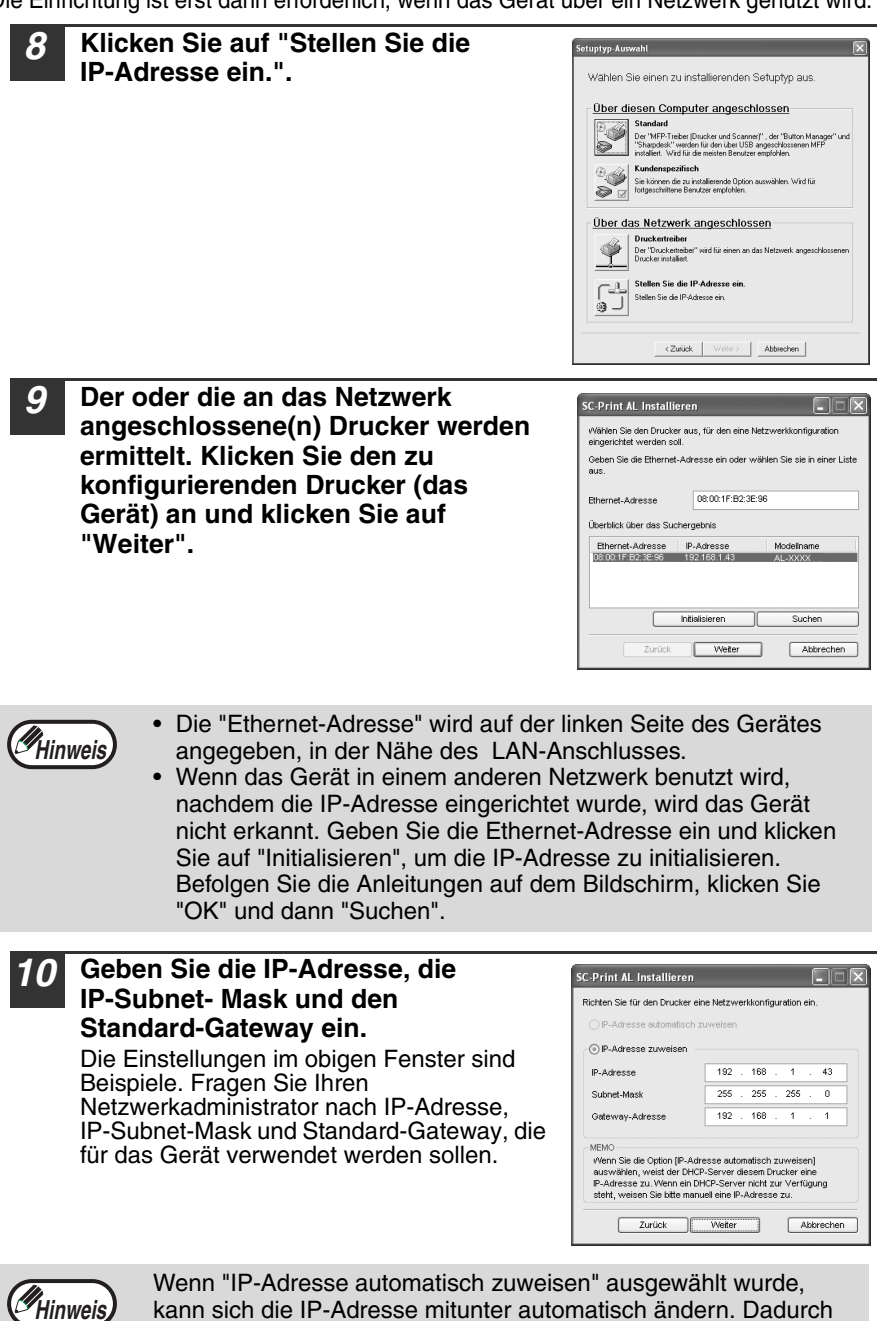

kann sich die IP-Adresse mitunter automatisch ändern. Dadurch wird das Drucken verhindert. In diesem Fall wählen Sie "IP-Adresse zuweisen" und geben Sie die IP-Adresse ein.

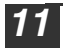

#### *11* **Klicken Sie auf die Schaltfläche "Weiter".**

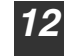

#### *12* **Klicken Sie auf die Schaltfläche "Ja", wenn ein Bestätigungsfeld erscheint.**

Gehen Sie zu Schritt 11.

#### <span id="page-50-0"></span>**LPR (TCP/IP) -Direktdruck**

Nach Schritt 1-7 auf Seite [46](#page-47-0)

#### *8* **Klicken Sie auf die Schaltfläche "Druckertreiber".**

Wenn Sie die IP-Adresse nicht eingerichtet haben, klicken Sie zunächst auf "Stellen Sie die IP-Adresse ein." und gehen Sie dann zu Schritt 8 auf Seite [48.](#page-49-0)

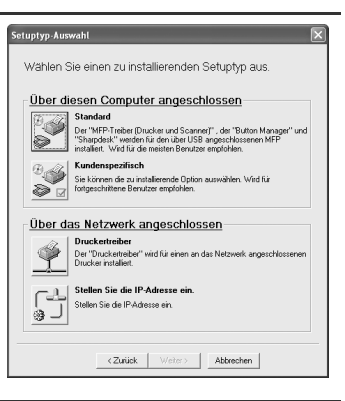

*9* **Lesen Sie die Meldung im Fenster "Willkommen" und klicken Sie dann auf die Schaltfläche "Weiter".**

*10* **Wählen Sie "LPR -Direktdruck" und klicken Sie dann auf "Weiter".**

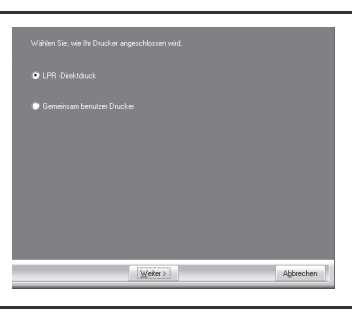

*11* **Der oder die an das Netzwerk angeschlossene(n) Drucker werden ermittelt. Klicken Sie den zu konfigurierenden Drucker (das Gerät) an und klicken Sie auf "Weiter".**

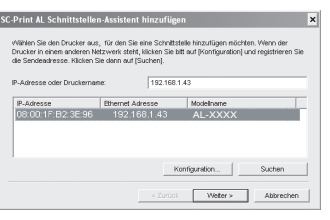

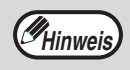

IFalls die IP-Adresse des Gerätes nicht ermittelt werden kann, stellen Sie fest, ob das Gerät eingeschaltet und das Netzwerkkabel korrekt angeschlossen ist und klicken Sie dann auf "Suchen".

#### **INSTALLIEREN DER SOFTWARE**

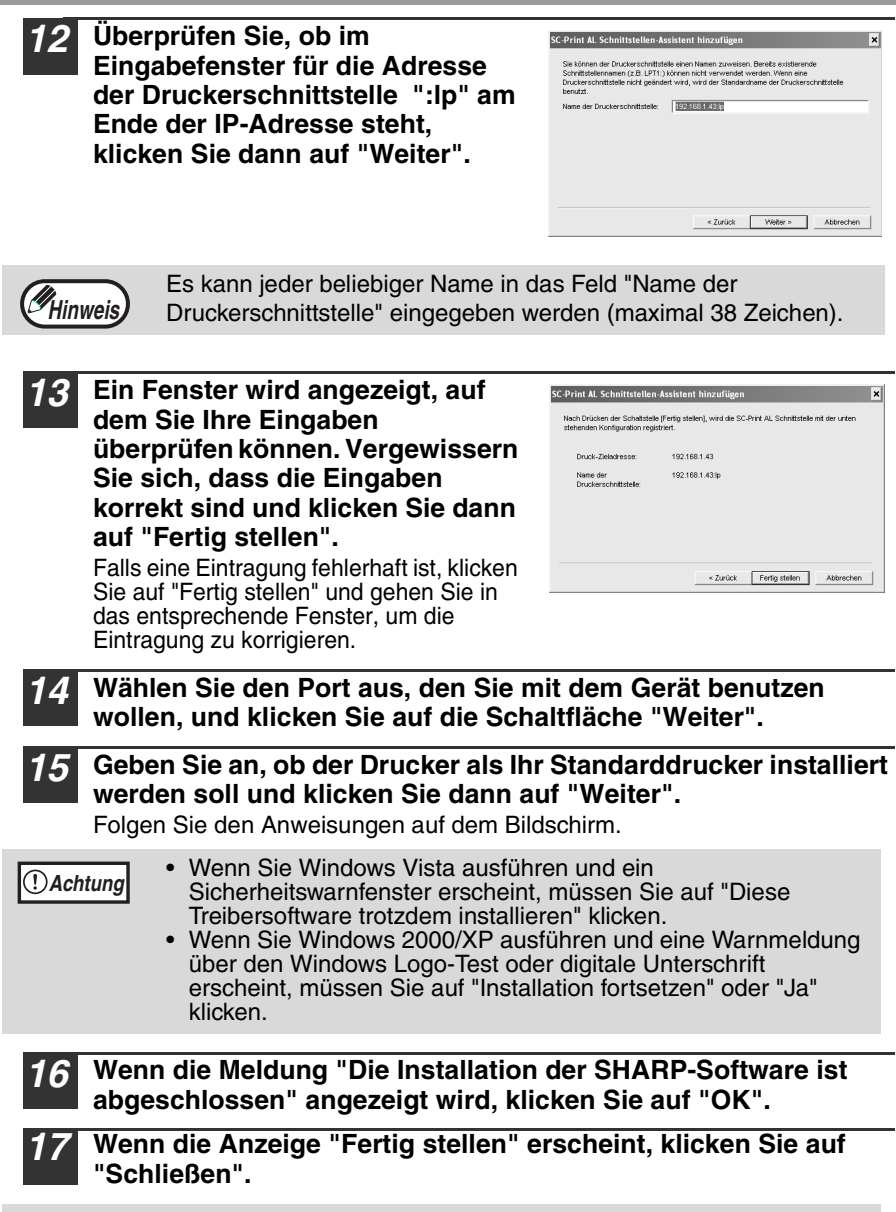

**Hinweis**

Nach der Installation werden Sie eventuell über eine Meldung aufgefordert, Ihren Computer neu zu starten. Klicken Sie in diesem Fall auf die Schaltfläche "Ja", um den Computer neu zu starten.

**Dadurch wird die Software-Installation abgeschlossen.**

## **Drucker gemeinsam nutzen über ein Windows-Netzwerk**

Wenn das Gerät als gemeinsam benutzer Drucker in einem Netzwerk genutzt werden soll, befolgen Sie die folgenden Schritte, um den Druckertreiber in den Client-PC zu installieren.

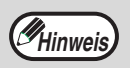

Um die entsprechenden Einstellungen im Printserver zu konfigurieren, sehen Sie im Bedienungshandbuch nach oder in der Hilfedatei Ihres Betriebssystems.

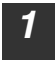

#### *1* **Führen Sie die Schritte 3 bis 7 in "Verwendung des Gerätes als Netzwerkdrucker" (S[.47](#page-48-0)).**

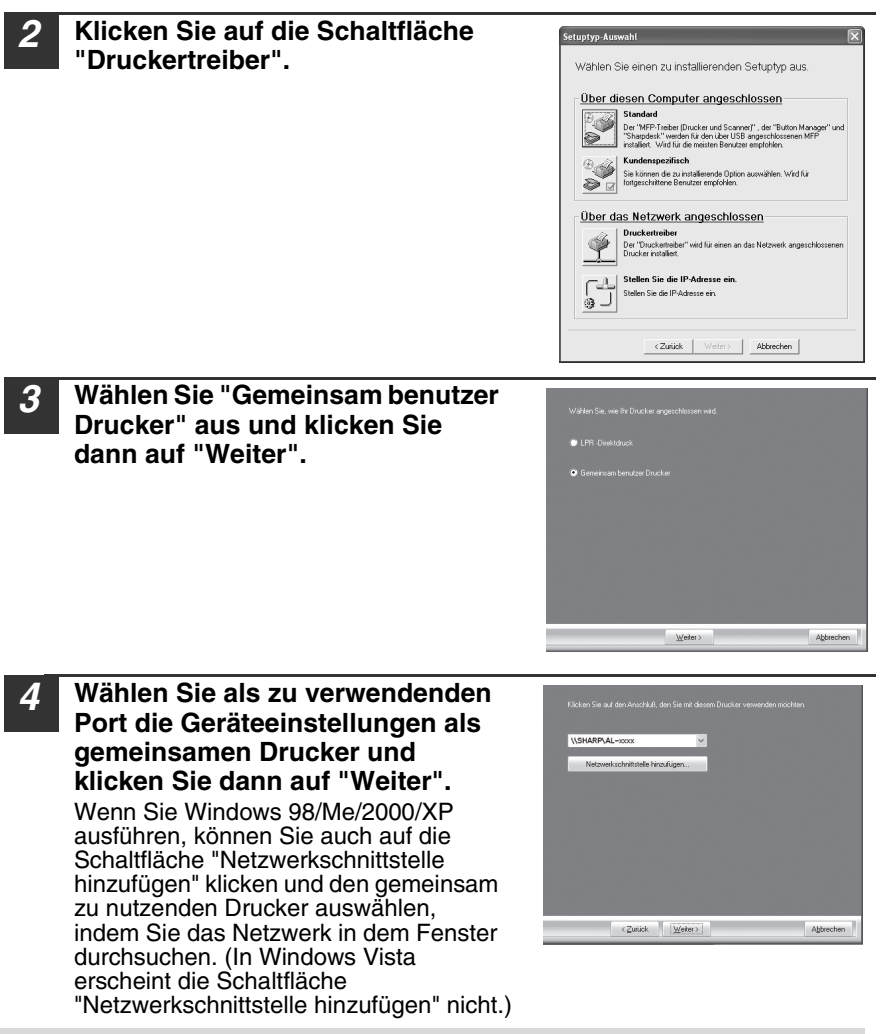

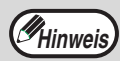

Falls der gemeinsame Drucker in der Liste nicht aufgeführt ist, überprüfen Sie die Eingaben im Printserver.

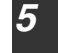

*5* **Folgen Sie den Anweisungen auf dem Bildschirm.**

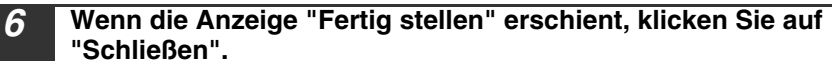

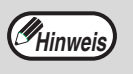

Nach der Installation werden Sie eventuell über eine Meldung aufgefordert, Ihren Computer neu zu starten. Klicken Sie in diesem Fall auf die Schaltfläche "Ja", um den Computer neu zu starten.

#### **Dadurch wird die Installation der Software abgeschlossen.**

# <span id="page-54-0"></span>**EINRICHTEN DES BUTTON MANAGER**

Der Button Manager ist ein Softwareprogramm, das mit einem Scannertreiber arbeitet, so dass mit dem Gerät gescannt werden kann.

Um mit dem Gerät zu scannen, muss der Button Manager mit dem Scan-Menü an Ihrem Gerät verknüpft sein. Führen Sie die unten beschriebenen Schritte aus, um den Button Manager mit den Scanner-Ereignissen zu verknüpfen.

# **Windows XP/Vista**

*1* **Klicken Sie auf die Schaltfläche "Start", klicken Sie auf "Systemsteuerung", "Drucker und andere Hardware" und dann auf "Scanner und Kameras".** Klicken Sie unter Windows Vista auf die Schaltfläche "Start", wählen Sie "Systemsteuerung", klicken Sie auf "Hardware und Sound" und dann auf "Scanner und Kameras". *2* **Klicken Sie auf das Symbol "SHARP AL-XXXX" und wählen Sie im Menü "Datei" die Option "Eigenschaften" aus.** Wählen Sie unter Windows Vista "Eigenschaften" aus dem Menü "Organisieren" aus. *3* **Klicken Sie auf dem Bildschirm "Eigenschaften" auf die Registerkarte "Ereignisse".** *4* **Wählen Sie "SC1:" aus**  Eigenschaften von SHARP AL-XXXX <u>नार</u> **dem Pulldown-Menü**  Allgemein Ereignisse Farbverwaltung **"Ereignis auswählen" .**Wählen Sie ein Ereignis und die Aktion, die bei Ausführung<br>dieses Ereignisses durchgeführt werden soll.  $50$ Ereignis auswählen: am Finl ľ Aktionen Sharp Button Manager 0  $\checkmark$ 

> (.) Programmaufforderung ○ Keine weiteren Aktionen Bilder in diesem Ordner speichern:

> > C:\Dokumente und Einstellungen\Administrat

I Unterordner mit dem heutigen Datum ersteller Bilder nach dem Speichern von der Kamera löscher

 $\cap K$ 

Durchsuchen...

**Ubernehmer** 

Abbrechen

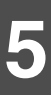

#### **INSTALLIEREN DER SOFTWARE**

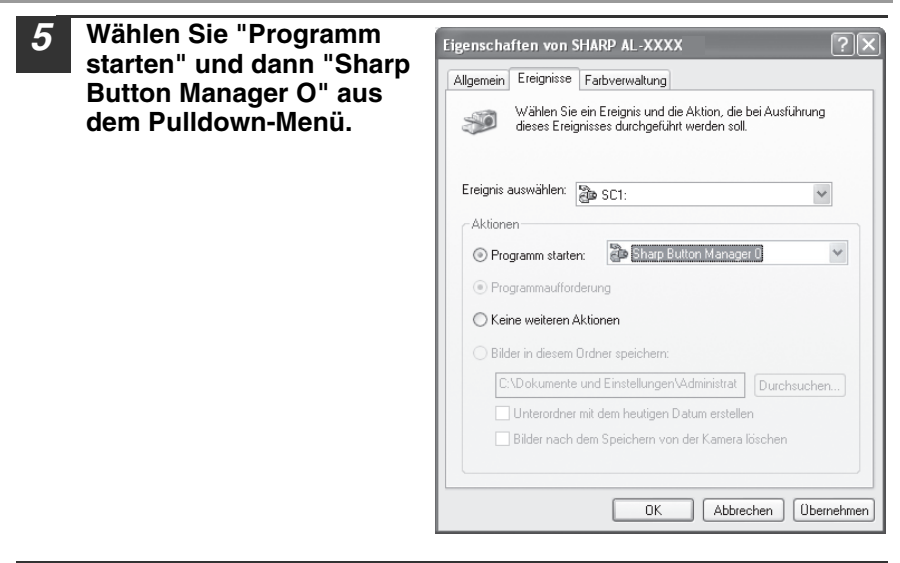

- *6* **Klicken Sie auf die Schaltfläche "Übernehmen".**
- *7* **Wiederholen Sie die Schritte 4 bis 6, um die Verknüpfung des Button Manager mit "SC2:" über SC6:" herzustellen.**

Wählen Sie "SC2:" aus dem Pulldown-Menü "Ereignis auswählen" . Wählen Sie "Programm starten" und dann "Sharp Button Manager O" aus dem Pulldown-Menü und klicken Sie "Übernehmen". Gehen Sie für jedes Scanmenü bis zu "SC6" auf die gleiche Weise vor. Nach Beendigung der Einstellungen klicken Sie auf "OK", um den Bildschirm zu schließen.

Der Button Manager ist nun mit dem Scanmenü verknüpft (1 bis 6). Die Scaneinstellungen für jedes Scanmenü von 1 bis 6 können über das Einstellfenster des Button Manager verändert werden. Mehr über die Standardeinstellungen ab Werk des Scanmenüs und die Vorgehensweise zum Konfigurieren der Button Manager-Einstellungen finden Sie

unter "Button Manager-Einstellungen" im Online-Handbuch.

## **Windows 98/Me/2000**

#### *1* **Klicken Sie auf die Schaltfläche "Start", wählen Sie "Einstellungen" aus und klicken Sie dann auf "Systemsteuerung".**

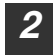

*2* **Doppelklicken Sie auf das Symbol "Scanner und Kameras".**

Wenn das Symbol "Scanner und Kameras" in Windows Me nicht **Hinweis** angezeigt wird, klicken Sie auf "alle Optionen der Systemsteuerung".

#### *3* **Wählen Sie "SHARP AL-XXXX" aus und klicken Sie auf die Schaltfläche "Eigenschaften".**

In Windows Me, rechter Mausklick auf "SHARP AL-XXXX" und klicken Sie auf "Eigenschaften" im Pop-up-Menü.

- *4* **Klicken Sie auf dem Bildschirm "Eigenschaften" auf die Registerkarte "Ereignisse".**
- *5* **Wählen sie "SC1:" aus dem Pulldown-Menü "Scanner-Ereignisse".**

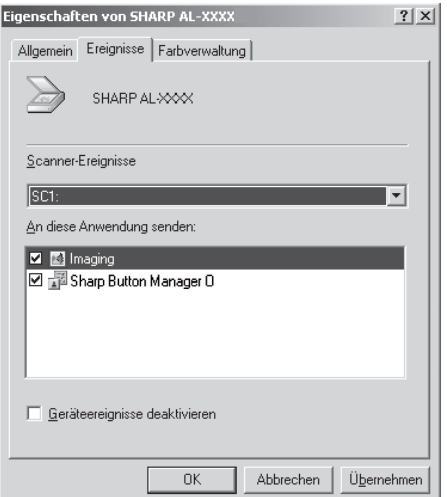

#### **INSTALLIEREN DER SOFTWARE**

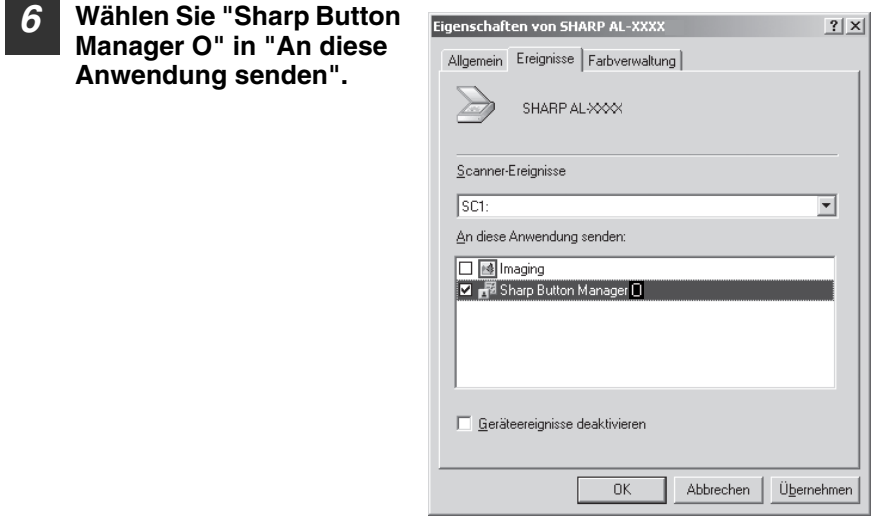

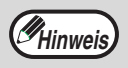

Wenn andere Anwendungen angezeigt werden, deaktivieren Sie die Kontrollkästchen für die anderen Anwendungen und lassen Sie nur das Kontrollkästchen des Button Manager aktiviert.

#### *7* **Klicken Sie auf die Schaltfläche "Übernehmen".**

#### *8* **Wiederholen Sie die Schritte 5 bis 7, um die Verknüpfung des Button Manager mit "SC2:" über SC6:" herzustellen.**

Wählen Sie "SC2:" aus dem Pulldown-Menü "Scanner-Ereignisse " . Wählen Sie "Sharp Button Manager O" in "An diese Anwendung senden" und klicken Sie auf "Übernehmen". Gehen Sie für jedes Scanmenü bis zu "SC6" auf die gleiche Weise vor.

Nach Beendigung der Einstellungen klicken Sie auf "OK", um den Bildschirm zu schließen.

Der Button Manager ist nun mit dem Scanmenü verknüpft (1 bis 6). Die Scaneinstellungen für jedes Scanmenü von 1 bis 6 können über das Einstellfenster des Button Manager verändert werden. Mehr über die Standardeinstellungen ab Werk des Scanmenüs und die Vorgehensweise zum Konfigurieren der Button Manager-Einstellungen finden Sie

unter "Button Manager-Einstellungen" im Online-Handbuch.

# **6 Kapitel 6**<br>**6 DRUC**<br>**FUNK DRUCKER-/SCANNER-FUNKTIONEN**

Das Gerät verfügt standardmäßig über einen USB-Anschluss und einen LAN-Anschluss. Wenn der USB-Anschluss benutzt wird, können die Drucker- und Scannerfunktionen verwendet werden.

Wenn der LAN-Anschluss benutzt wird, kann die Druckerfunktion verwendet werden. Das Gerät verfügt über folgende Funktionen:

- Hochgeschwindigkeits-Datenübertragung (beim Anschluss an einen USB 2.0 Anschluss)
- ROPM\* Funktion
- \* ROPM ist die Abkürzung für das "Rip Once Print Many" Verfahren. Die ROPM Funktion speichert vor dem Druck mehrere Seiten Druckdaten im Gerätespeicher ab. Beim Drucken von Mehrfachkopien braucht der Computer so nicht wiederholt die Druckdaten zu senden.

Um das Gerät am Computer als Drucker oder Scanner zu benutzen, müssen zuerst Druckertreiber bzw. Scanner-Treiber installiert werden, wie im Kapitel "SOFTWARE EINRICHTEN" erklärt.

- Wenn im Drucker- bzw. Scanner-Modus ein Problem auftaucht, sehen Sie im Online-Handbuch nach. • Vor Gebrauch der USB 2.0 Schnittstelle (Hi-Speed Modus) lesen Sie **Hinweis**
	- bitte den Abschnitt "Systemanforderungen für USB 2.0 (Hi-Speed)" (siehe unten) und überprüfen Sie, ob Ihre System- und Geräteeinstellungen entsprechend konfiguriert sind.

## <span id="page-58-0"></span>**System-Anforderungen für USB 2.0 (Hi-Speed-Betriebsart)**

Das folgende System ist für USB 2.0 (Hi-Speed-Betriebsart) erforderlich:

- Ihr Computer muss unter Windows 2000 Professional/XP/Vista laufen und der Microsoft USB 2. 0-Treiber muss installiert werden.
- Die Option "USB 2.0 MODUS-UMSCHALTUNG" in den Benutzerprogrammen des Geräts muss auf "Hi-Speed" gestellt werden. Um die Einstellung zu ändern, siehe Kapitel "USB 2.0 Modus-Umschaltung" in den Benutzerprogrammen. (S[.66](#page-67-0)).
- \* Selbst wenn der Microsoft USB 2.0 Treiber installiert ist, sind einige USB 2.0 Erweiterungskarten nicht in der Lage, die nach Hi-Speed-Gangnorm spezifizierte Geschwindigkeit zu erreichen. Dieses Problem kann oft durch Installation eines neueren Kartentreibers gelöst werden. Um den neuesten Kartentreiber zu erhalten, setzen Sie sich bitte mit dem Kartenhersteller in Verbindung.

# **ARBEITEN IM DRUCKERMODUS**

Das Papierladen für den Druckvorgang wird genau so wie beim Kopiervorgang gehandhabt. Siehe ["PAPIER EINLEGEN"](#page-19-0) (S.18).

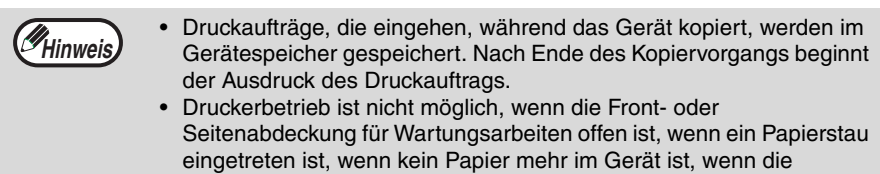

Tonerpatrone leer ist oder wenn die Trommeleinheit ausgewechselt werden muss.

# **GRUNDLEGENDES VERFAHREN ZUM DRUCKEN**

Das grundlegende Verfahren zum Drucken wird im Folgenden erklärt. Informationen zu den praktischen Druckerfunktionen finden Sie im "Online-Handbuch" oder in der Druckertreiber-Hilfsdatei.

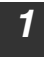

#### *1* **Stellen Sie sicher, dass Papier im Papierfach geladen ist.**

Der Papierladevorgang ist der gleiche wie beim Kopierbetrieb. Siehe ["PAPIER EINLEGEN" \(](#page-19-0)S.18) und stellen Sie sicher, dass das von Ihnen gewünschte Papier geladen ist.

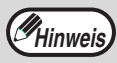

Stellen Sie sicher, dass die im Gerät eingestellte Papiergröße identisch mit der im Druckertreiber eingestellten Papiergröße ist.

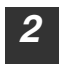

#### *2* **Öffnen Sie die Datei, die Sie drucken wollen und wählen Sie im Dateimenü "Drucken".**

*3* **Stellen Sie sicher, dass der Druckertreiber für das Gerät ausgewählt ist und wählen Sie die Druckeinstellungen im Druckertreiber.**

Für Information zu den Einstellungen im Druckertreiber schauen Sie im "Online-Handbuch" oder in der Druckertreiber-Hilfsdatei nach.

*4* **Zum Start des Druckvorgangs klicken Sie auf die Schaltfläche "Drucken" oder "OK".**

Die Druckkopie wird im Papierauswurffach abgelegt.

# **Druckauftrag abbrechen**

*1* **Wählen Sie die Druckerbetriebsart mit der Taste [MODUSAUSWAHL] auf dem Bedienfeld des Gerätes und drücken Sie dann die Taste [LÖSCHEN] ( ) oder [ALLES LÖSCHEN] (**  $\overline{CA}$  **).** 

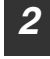

*2* **"DRUCKAUFTRAG ABBRECHEN?" erscheint auf dem Display. Achten Sie darauf, dass ein Häkchen vor dem "JA" erscheint und drücken Sie dann die Taste [OK].**

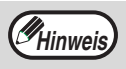

Informationen zu Beschränkungen beim Kopieren im Druckmodus, im Scannermodus und Beschränkungen beim Drucken und Scannen im Druckmodus siehe "BETRIEB IM KOPIER-, DRUCKER- [UND SCANNERMODUS"](#page-61-0) (S.60)

# **ARBEITEN IM SCANNERMODUS**

Der Vorgang für das Einlegen des Originals ist der gleiche wie beim Kopierbetrieb. Siehe ["NORMALKOPIEREN" \(](#page-25-1)S.24).

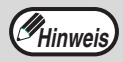

In den folgenden Fällen kann das Gerät nicht als Scanner benutzt werden:

- Ein Papierstau ist eingetreten (Kopierpapierstau oder Stau im RSPF-Einzug).
	- Es laufen gerade Benutzerprogramme.
	- Es wird gerade das Papierformat einer Schublade eingestellt.
	- Das Gerät wird als Fotokopierer benutzt.
	- Der Front- oder Seitendeckel ist offen.

# **SCANNEN ÜBER DIE GERÄTETASTEN**

Beim Scannen nach dieser Methode startet die im Button Manager eingestellte Anwendung automatisch und das gescannte Bild wird in die Anwendung eingefügt.

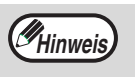

Um zur Scanner-Betriebsart umzuschalten, wenn das Gerät in der Kopierer-Betriebsart ist, drücken Sie die Taste [MODUSAUSWAHL] und löschen Sie alle vorher eingegebenen Kopiereinstellungen.

# **Scannen über das Bedienfeld des Gerätes**

*1* **Drücken Sie die Taste [MODUSAUSWAHL], um die Scanner-Betriebsart auszuwählen.**

Die " " Anzeige leuchtet, um anzuzeigen, dass die Scanner-Betriebsart ausgewählt ist.

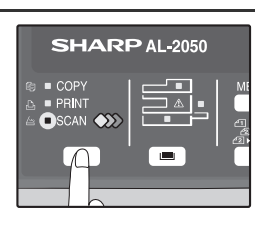

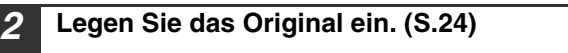

*3* **Drücken Sie die Taste [ ◀ ] ( ◯ ) oder [ ▶ ] ( ), um die gewünschten Scanmenüeinstellungen von Button Manager auszuwählen.**

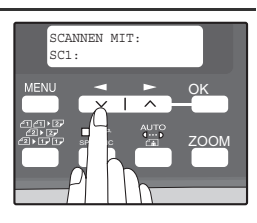

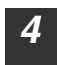

#### **4 Drücken Sie die [START] Taste (** ), um den Scanvorgang zu **starten.**

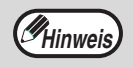

Die Scanner-Betriebsart bleibt auch nach Ende des Scanvorgangs ausgewählt. (Mit der Taste [MODUSAUSWAHL] schalten Sie in eine andere Betriebsart um.)

#### **DRUCKER-/SCANNER-FUNKTIONEN**

## **Scan-Menü Button Manager**

Information zu den Button Manager-Einstellungen finden Sie in der Hilfedatei zum Button Manager. Die Namen im Menü von Button Manager ("xxxx" in "SC1:xxxx" etc.) können geändert werden. Siehe Online-Handbuch.

# **SCANNEN ÜBER IHREN COMPUTER**

Das Gerät unterstützt die TWAIN Norm und ermöglicht es, mit TWAIN – kompatible Anwendungen zu scannen. Das Gerät unterstützt auch die WIA-Norm (Windows Image Acquisition), die es ermöglicht, mit dem Windows XP "Scanner-und Kamera-Assistenten" zu scannen. Siehe das Online-Handbuch für Scannen mit TWAIN und WIA. Für Informationen über TWAIN und WIA Einstellungen, siehe die Hilfedatei für den Scanner-Treiber oder die Windows-Online-Hilfe.

# <span id="page-61-0"></span>**BETRIEB IM KOPIER-, DRUCKER- UND SCANNERMODUS**

Wenn das Gerät im Druckermodus, Kopiermodus oder Scannermodus verwendet wird, können einige Arbeitsvorgänge nicht gleichzeitig ausgeführt werden.

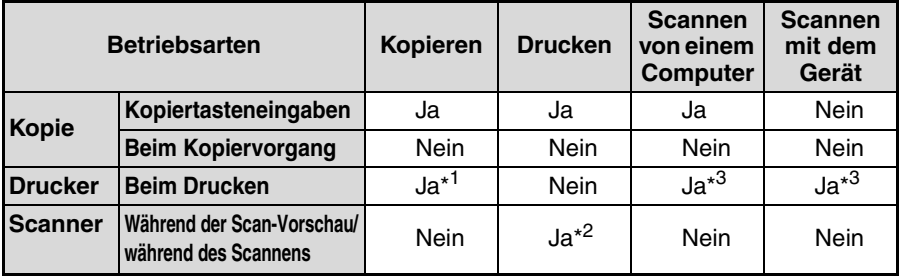

\* <sup>1</sup> Beim zweiseitigen Kopieren beginnt der Kopiervorgang, nachdem der Druckauftrag beendet wurde.

\*<sup>2</sup> Drucken ist möglich, während der Scanvorgang stattfindet. Drucken beginnt nach Ende des Scanvorgangs, wenn eine LAN- Verbindung besteht.

\*<sup>3</sup> Scannen beginnt nach Ende des Druckvorgangs, wenn eine LAN-Verbindung besteht und zweiseitiges Drucken stattfindet.

# **BENUTZUNGSHINWEISE ZUM ONLINE-HANDBUCH**

Das Online-Handbuch liefert detaillierte Anweisungen für die Drucker- und Scanner-Funktionen des Geräts. Es gibt ebenfalls einige Methoden an die Hand, um Druckoder Scanprobleme zu lösen.

Um auf das Online-Handbuch zugreifen zu können, muss auf dem Computer Acrobat Reader 5.0 oder eine höhere Version installiert sein. Falls dieses Programm nicht installiert ist, lesen Sie "Installieren von Acrobat Reader" (siehe unten).

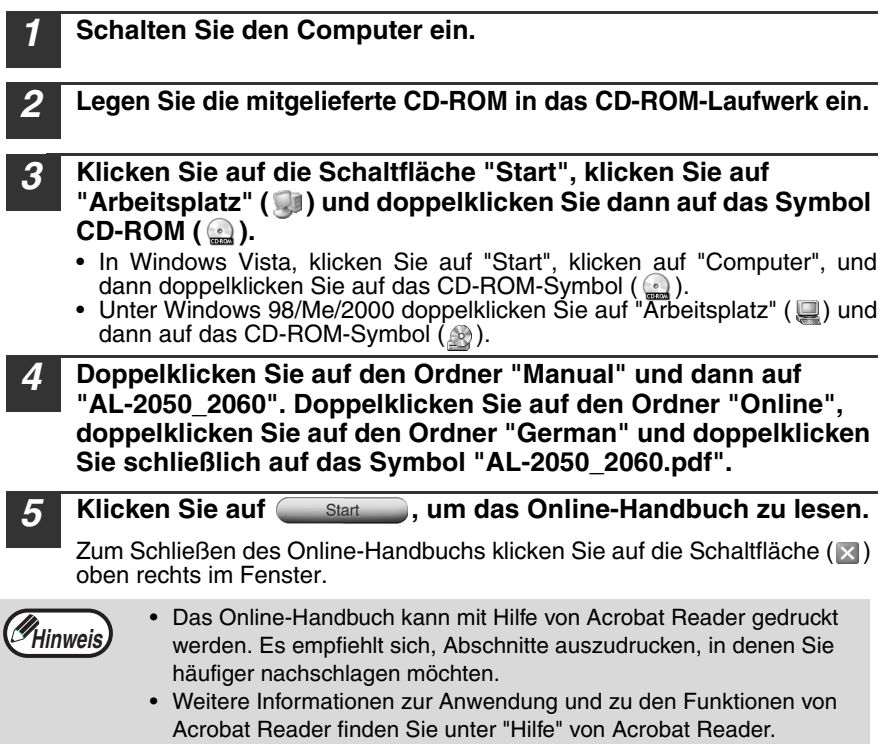

# **EINSEHEN DES ONLINE-HANDBUCHS**

Die mit dem Gerät gelieferte "Software CD-ROM" enthält ein Online-Handbuch im PDF-Format. Zum Einsehen des Handbuchs im PDF-Format ist Acrobat Reader oder Adobe Reader von Adobe Systems Incorporated erforderlich. Wenn keines dieser Programme auf Ihrem Computer installiert ist, können sie von den folgenden URL heruntergeladen werden:

**http://www.adobe.com/**

<span id="page-63-1"></span>**7 Kapitel 7**<br>**BENU BENUTZEREINSTELLUNGEN**

> Über die Benutzereinstellungen können Sie die Geräteeinstellungen an Ihre persönlichen Bedürfnisse anpassen.

# **BENUTZERPROGRAMME**

Die Benutzereinstellungen betreffen folgende Optionen.

Informationen zur Änderung der Benutzerprogrammeinstellungen finden Sie unter ["AUSWAHL EINER EINSTELLUNG FÜR EIN BENUTZERPROGRAMM" \(s.67\).](#page-68-0)

# **Kopiermodus**

<span id="page-63-0"></span>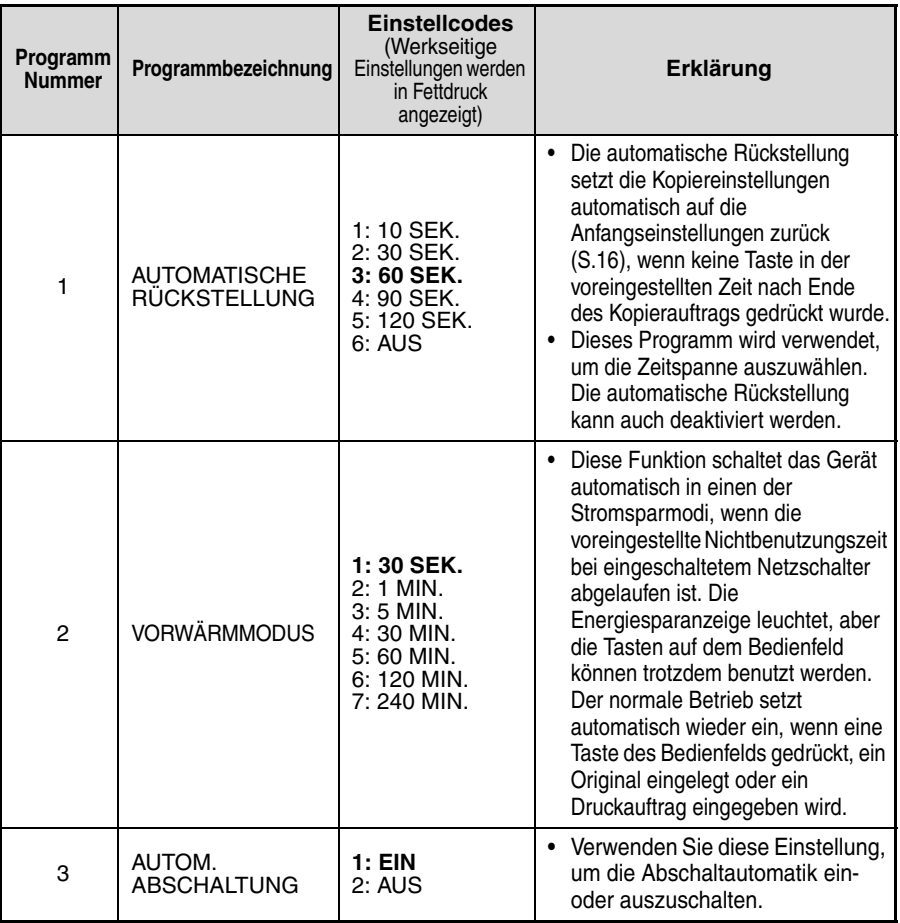

<span id="page-64-0"></span>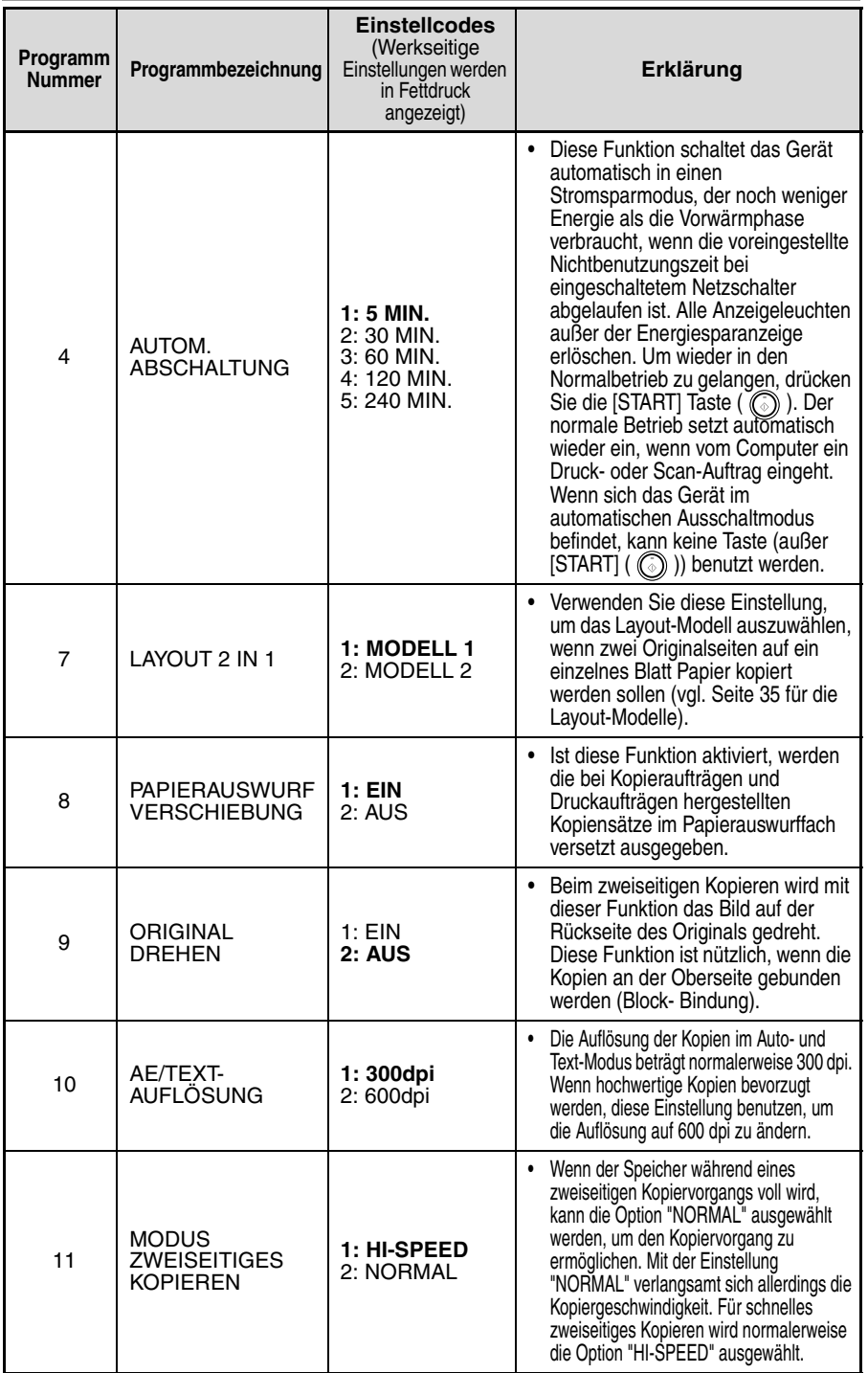

**7**

<span id="page-65-2"></span><span id="page-65-1"></span><span id="page-65-0"></span>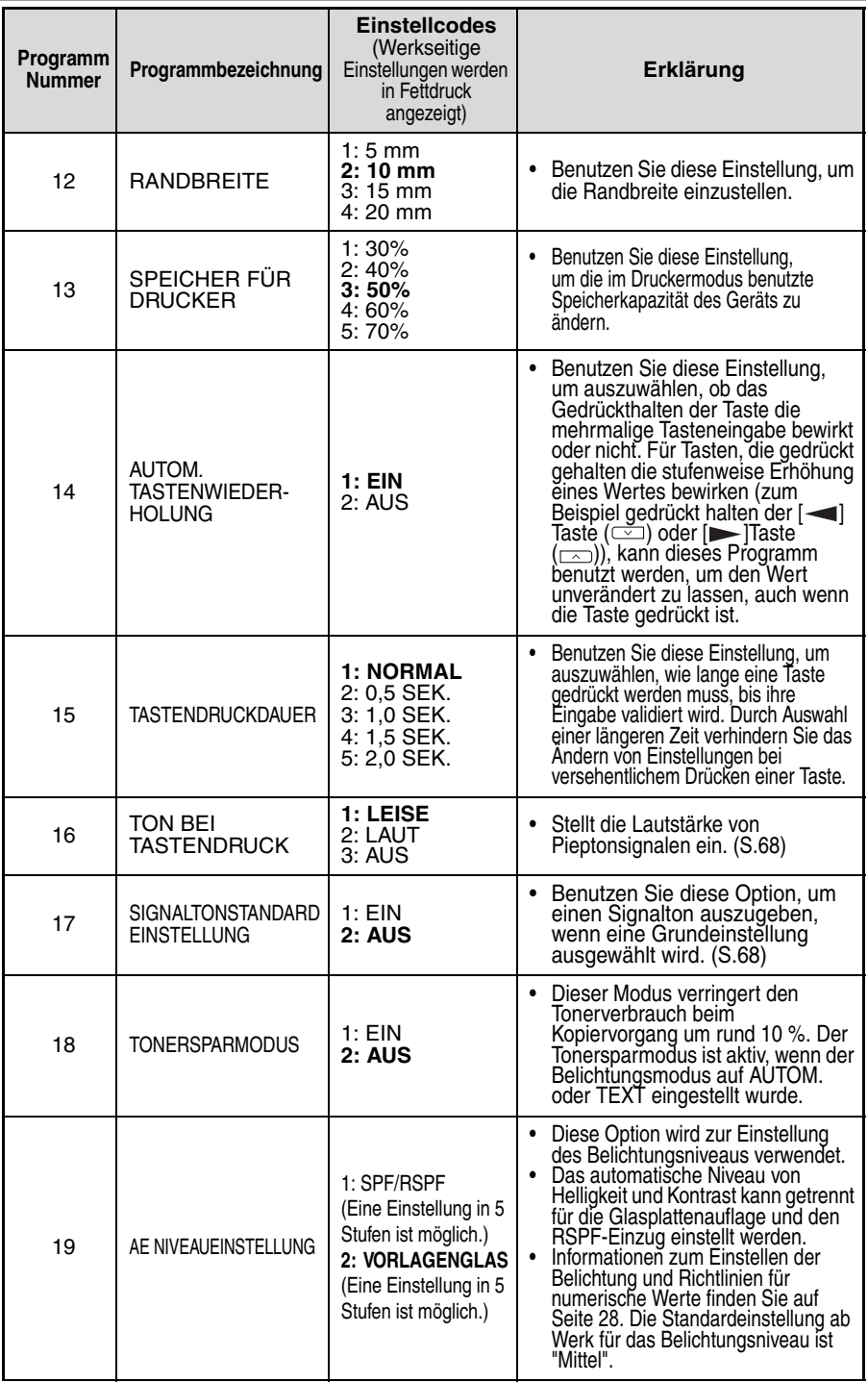

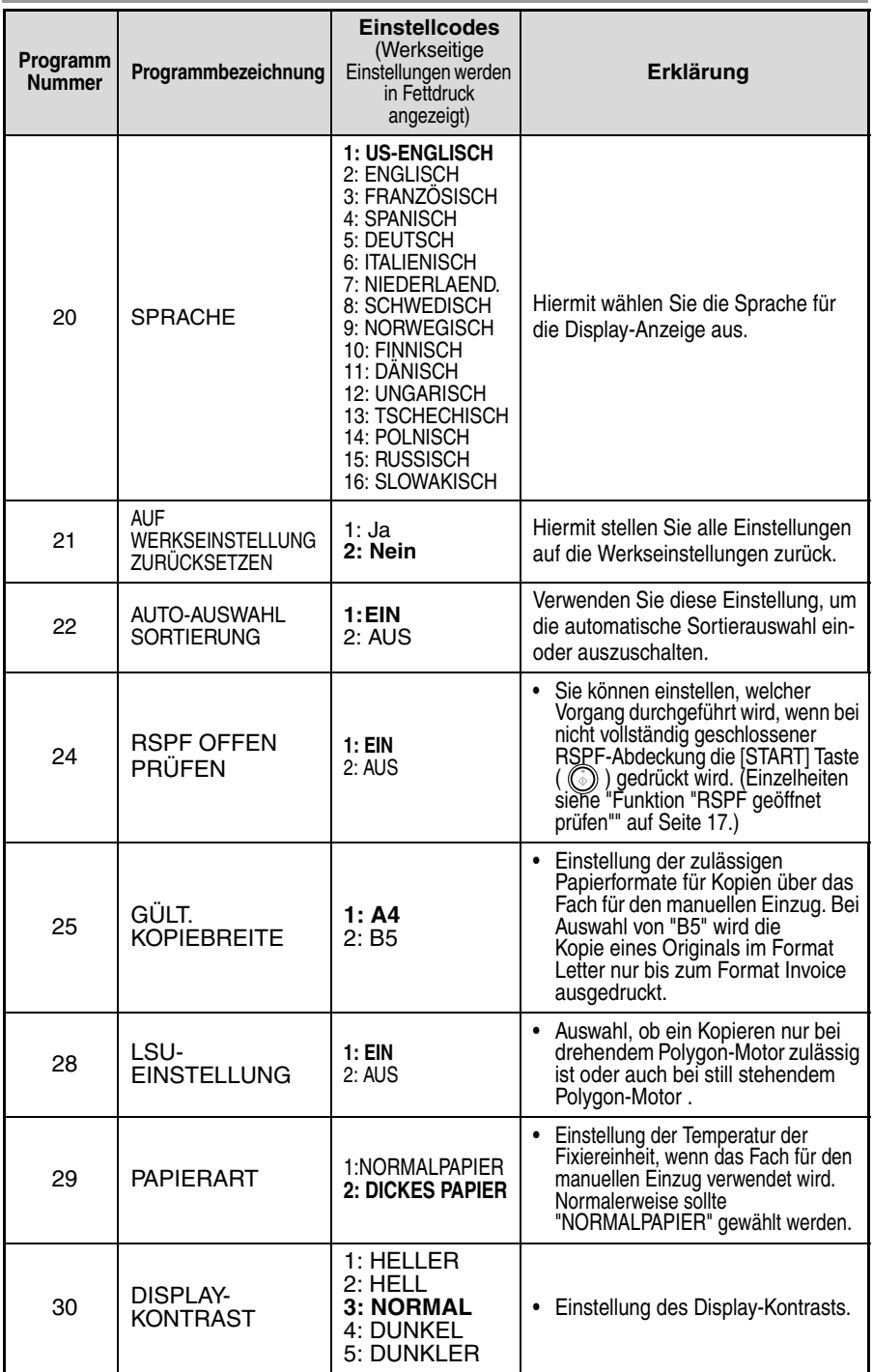

## **Druckmodus**

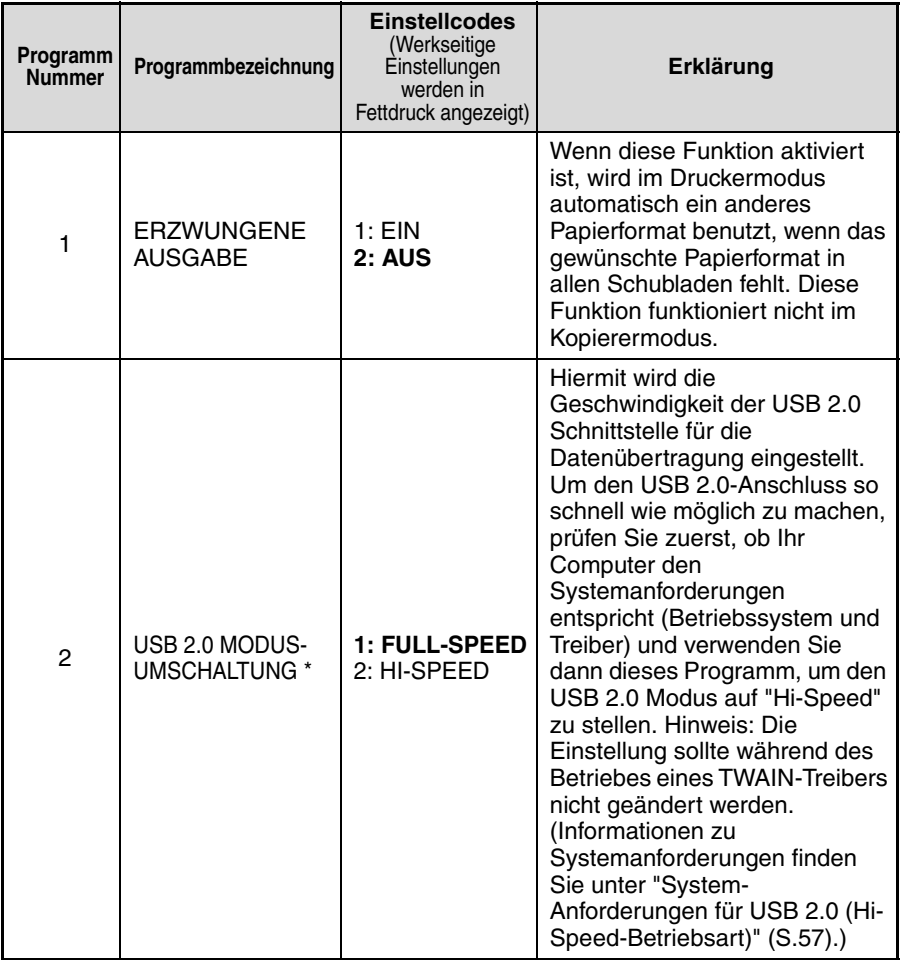

<span id="page-67-1"></span><span id="page-67-0"></span> \*1Die Scan-Geschwindigkeit steigt, wenn der USB 2.0 Modus auf "HI-SPEED" gesetzt wird, die Druckgeschwindigkeit wird dadurch allerdings nicht wesentlich gesteigert.

# <span id="page-68-0"></span>**AUSWAHL EINER EINSTELLUNG FÜR EIN BENUTZERPROGRAMM**

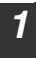

#### *1* **Drücken Sie die Taste [MENU] und dann die [START] Taste.**

Im Druckermodus gelangen Sie zu den Benutzerprogrammen durch einfaches Drücken der Taste [MENU].

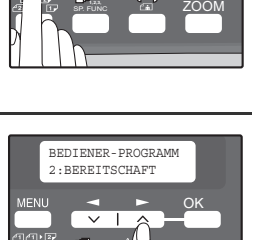

SP. FUNC **ZOOM** 

HAUPTMENÜ 1:BEDIENER-PROGRAMM

OK

- 2 **Drücken Sie die [ 4] Taste ( ) oder [ > ] Taste ( ), um die Option auszuwählen, die Sie im "BEDIENER-PROGRAMM" konfigurieren möchten und drücken Sie dann auf [OK].**
	- Vgl. "BEDIENER-PROGRAMM" (S[.62](#page-63-0) bis S[.66](#page-67-1)) für den Programmnamen und Programmcode.
	- Sie können auch ein Programm auswählen, indem Sie direkt die Programmnummer über die Zifferntasten eingeben.
- **3 Drücken Sie die Taste [ 1 (**  $\equiv$  ) oder die Taste [►] (<sub>∞</sub>), um die Einstellung der **ausgewählten Option zu ändern.**

Vgl. "BEDIENER-PROGRAMM" (S[.62](#page-63-0) bis S[.66](#page-67-1)) für den Programmcode.

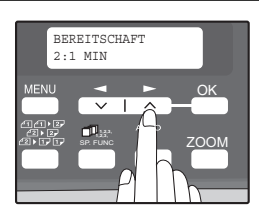

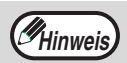

- Wenn Sie versehentlich die falsche Option auswählen, drücken Sie auf die Taste [LÖSCHEN] ( ) und wiederholen Sie den Vorgang ab Schritt 2.
- Um die Einstellung für ein Benutzerprogramm abzubrechen drücken Sie auf [MENU].

## *4* **Drücken Sie die Taste [OK].**

Ihre Auswahl wird kurz angezeigt, dann erscheint wieder der vorhergehende Bildschirm.

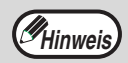

Wenn in den Benutzerprogrammen "AE NIVEAUEINSTELLUNG" ausgewählt wurde und die Taste [OK] gedrückt ist, wird das Fenster zur Einstellung der Belichtung angezeigt. Stellen Sie die Belichtung ein und drücken Sie dann auf [OK].

#### <span id="page-69-0"></span>**Signaltöne (Bestätigungston für Tasteneingabe, Ton für ungültige Tasteneingabe, Ton für Grundeinstellung)**

Das Gerät lässt drei verschiedene Typen von Pieptonsignalen erklingen: Ein Tasteneingabe-Bestätigungs-Piepton, wenn eine gültige Taste gedrückt wird, ein Piepton für ungültige Tasteneingaben, wenn eine ungültige Taste gedrückt wird und ein Grundeinstellungs-Piepton, wenn eine Einstellung identisch mit der Grund-Einstellung ist (Grundeinstellungen siehe unten). Der Signalton für Grundeinstellungen ist werkseitig deaktiviert. Informationen zur Aktivierung des Grundeinstellungs-Pieptons finden Sie unter

["SIGNALTONSTANDARDEINSTELLUNG"](#page-65-1) auf [Seite 64](#page-65-1)". Informationen zur Deaktivierung oder Änderung der Lautstärke der Signaltöne finden Sie unter ["TON BEI TASTENDRUCK"](#page-65-2) auf [Seite 64](#page-65-1).

Folgende Signaltonarten stehen für jeden Signalton zur Verfügung:

**Bestätigungston für Tasteneingabe** .....Ein Ton **Ton für Grundeinstellungen**.......Drei Pieptöne **Ungültige Tasteneingabe**............ Zwei Pieptöne

#### **Grundeinstellungen**

Die Grundeinstellungen sind voreingestellte Standardeinstellungen für jede Kopiereinstellung. Die Grundeinstellungen sind folgende:

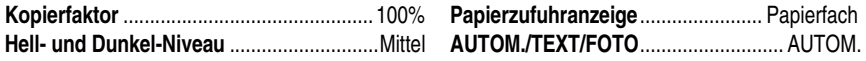

*8* **Kapitel 8 FEHLERSUCHE UND WARTUNG** 

Hier werden Probleme zur allgemeinen Gerätebenutzung, Kopierfunktion und zu den Software-Einstellungen erklärt. Analysieren Sie das Problem sorgfältig, bevor Sie den Kundendienst anrufen, denn viele Probleme können leicht vom Benutzer selbst gelöst werden.

Wenn Sie das Problem nicht lösen können, schalten Sie das Gerät ab, ziehen Sie das Kabel aus der Steckdose und kontaktieren Sie Ihren Geräte-Händler.

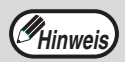

Problemerklärungen zu Drucker- und Scannerfunktionen finden Sie im Online-Handbuch.

# **MELDUNGEN AUF DEM DISPLAY**

Wenn auf dem Bedienfeld die folgenden Anzeigen aufleuchten oder blinken oder folgende alphanumerische Codes erscheinen, lösen Sie das Problem sofort anhand der nachfolgenden Tabelle und der entsprechenden Beschreibung.

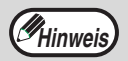

Verwenden Sie ausschließlich Originalteile und Originalzubehör von SHARP.

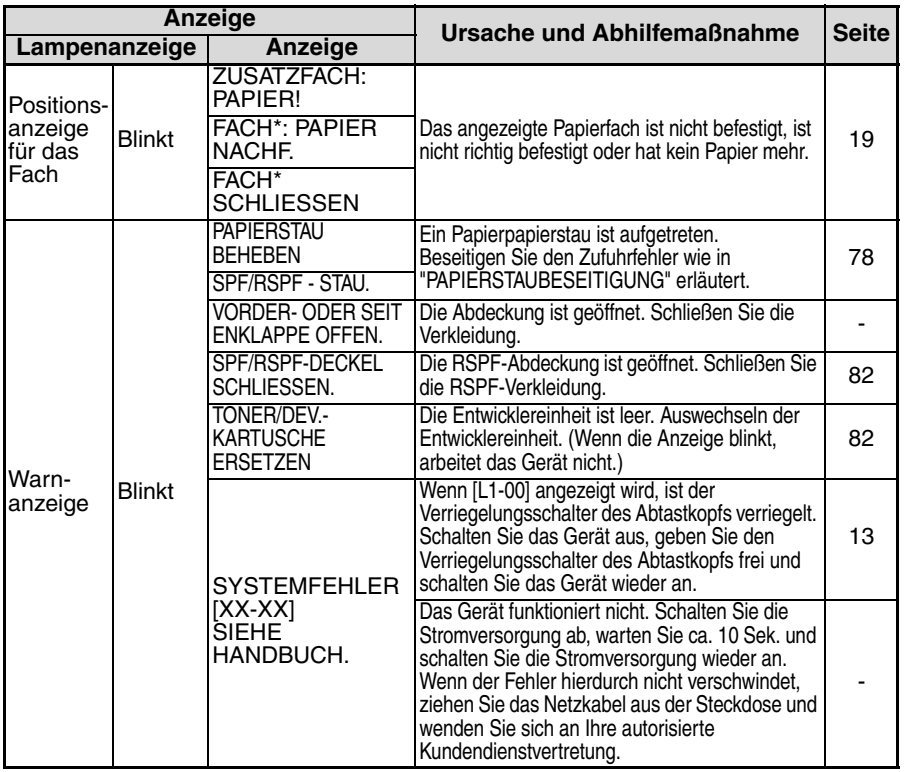

#### **FEHLERSUCHE UND WARTUNG**

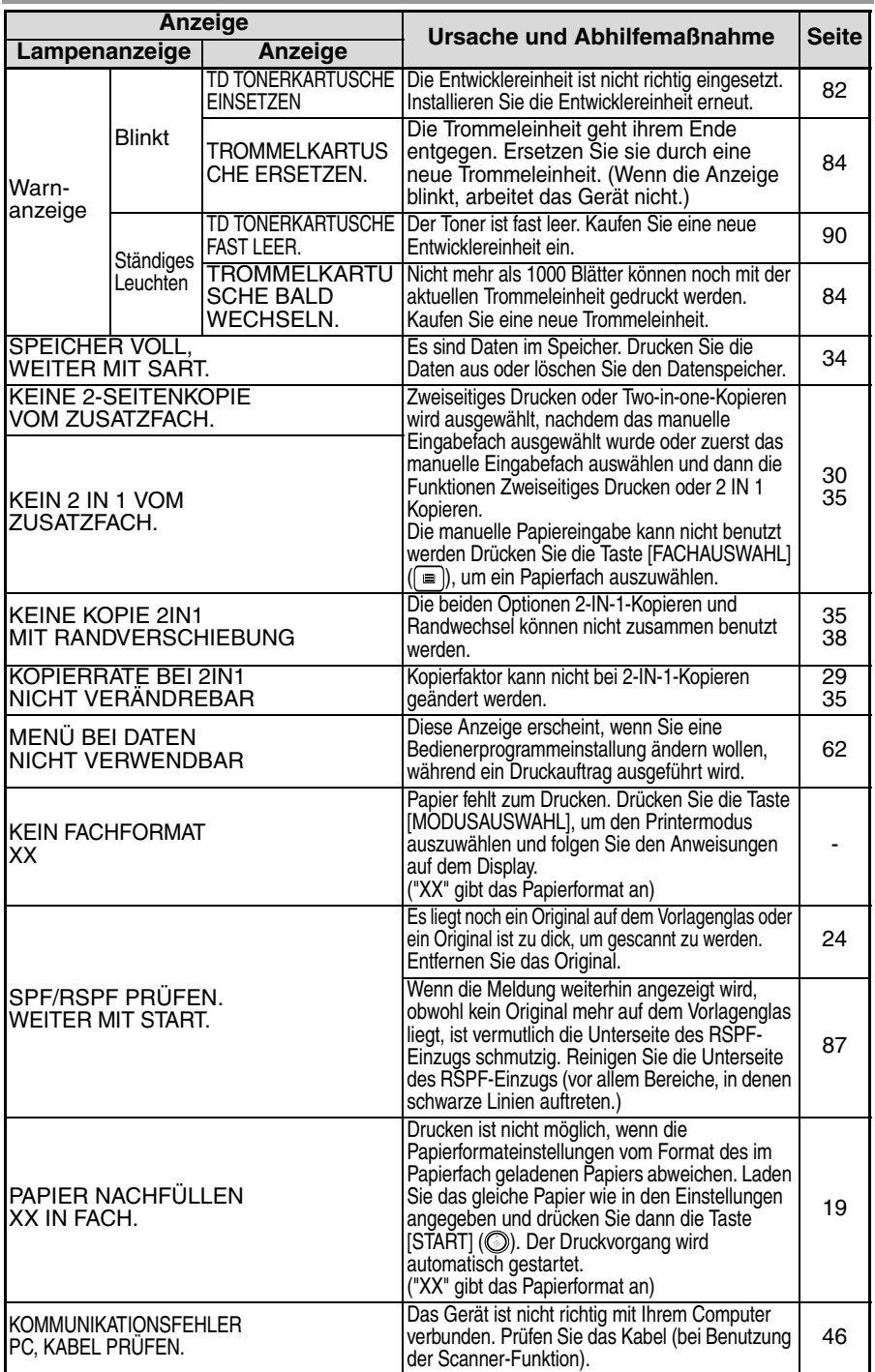
# **FEHLERSUCHE IM GERÄT**

Die folgenden Probleme beziehen sich auf allgemeine Arbeitsvorgänge des Gerätes und auf Kopiervorgänge.

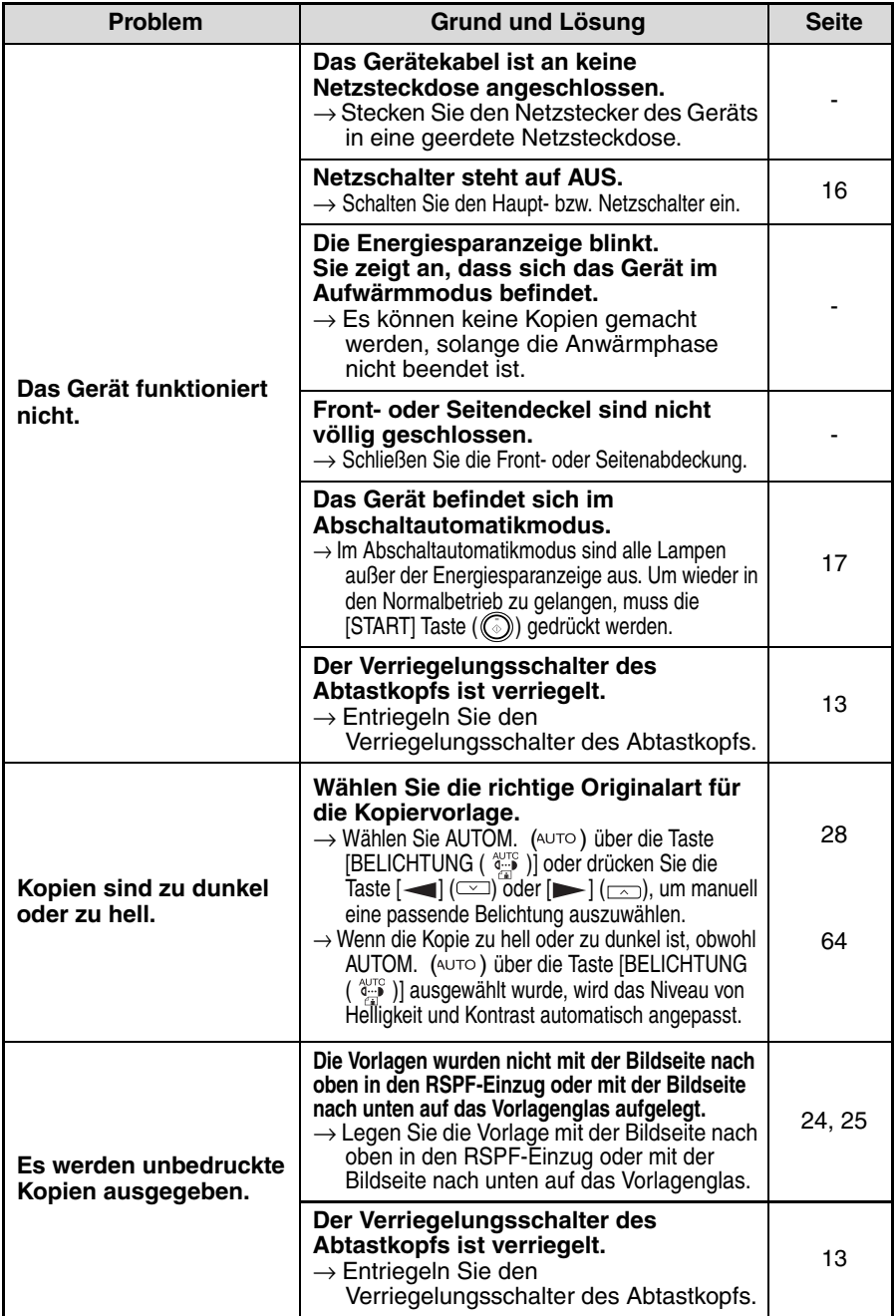

t.

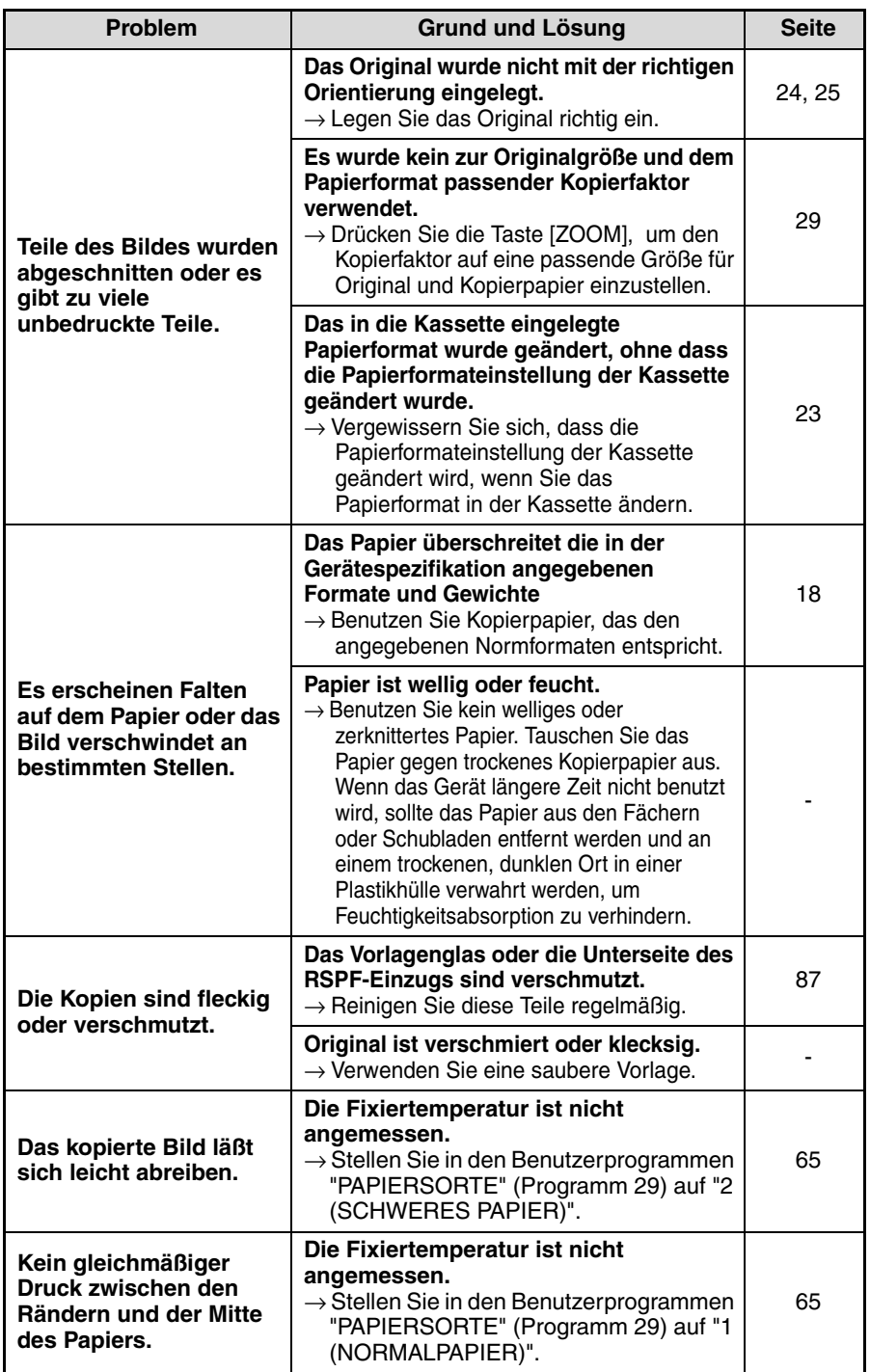

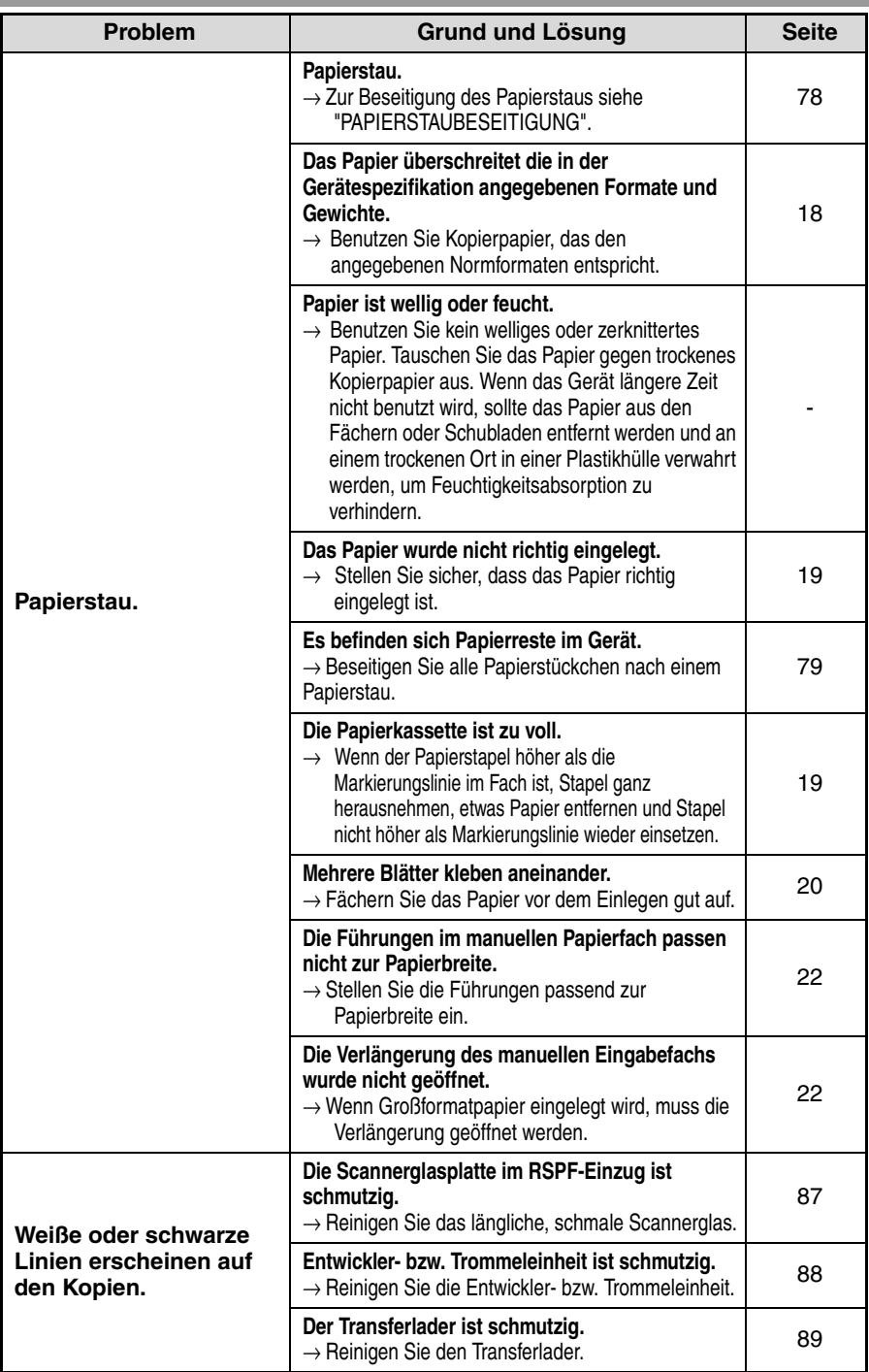

**8**

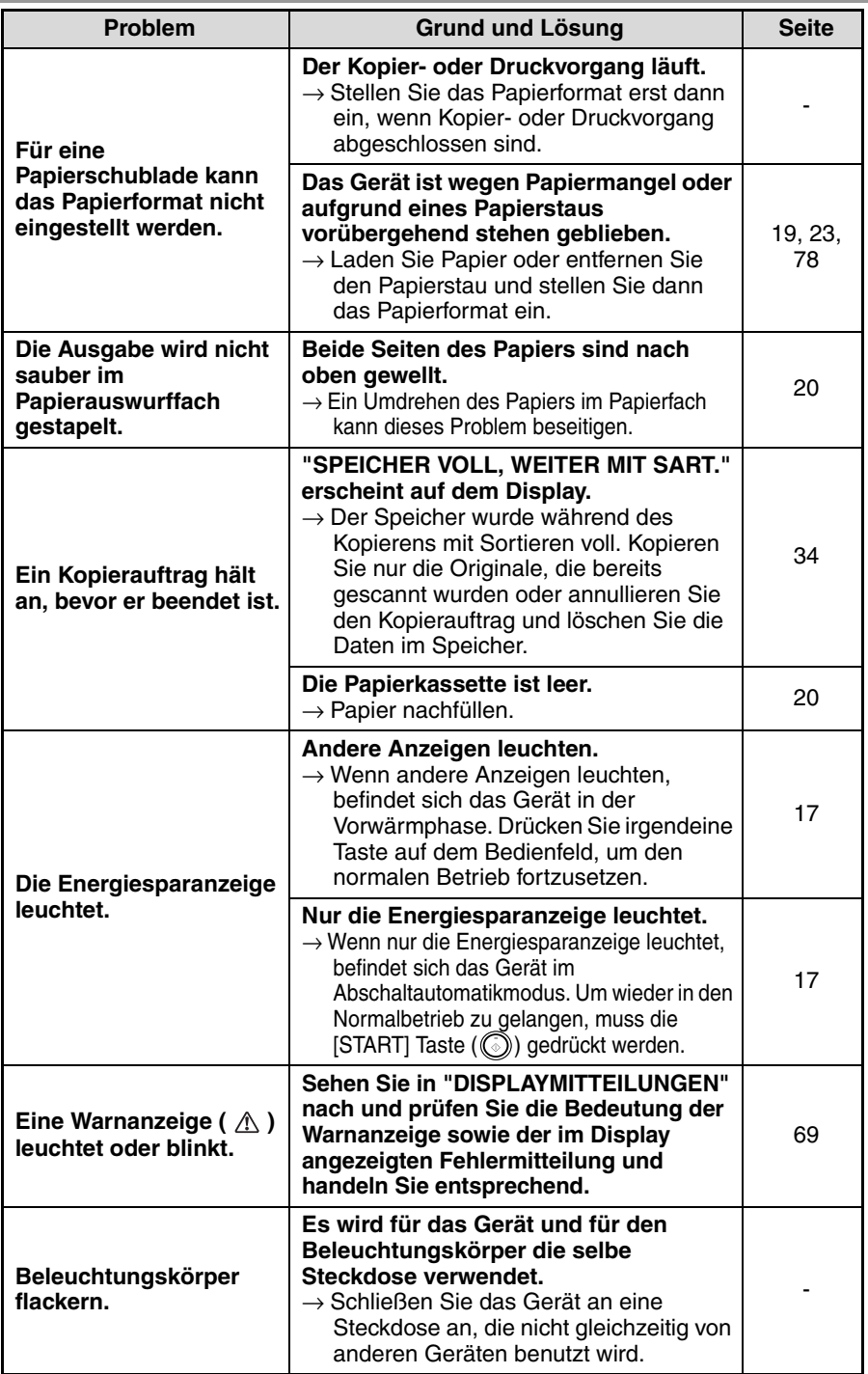

# **PROBLEME BEIM SETUP DER SOFTWARE**

Wenn die Software nicht richtig installiert wurde, nehmen Sie an Ihrem Computer folgende Prüfungen vor.

Informationen zum Entfernen der Software finden Sie unter ["Software entfernen" \(](#page-78-0)S.77)

## **MFP-Treiber kann nicht installiert werden (Windows 2000/XP)**

Wenn der MFP-Treiber unter Windows 2000/XP nicht installiert werden kann, führen Sie folgende Schritte durch, um Ihre Computer-Einstellungen zu prüfen.

#### *1* **Klicken Sie auf die Schaltfläche "Start" und dann auf "Systemsteuerung".**

Klicken Sie unter Windows 2000 auf die Schaltfläche "Start", wählen Sie "Einstellungen" aus, und klicken Sie dann auf "Systemsteuerung".

*2* **Klicken Sie auf "Leistung und Wartung" und dann auf "System".**

Unter Windows 2000 doppelklicken Sie auf das Symbol "System".

- *3* **Klicken Sie auf die Registerkarte "Hardware" und dann auf die Schaltfläche "Treibersignaturoptionen".**
- *4* **Aktivieren Sie "Wie soll Windows vorgehen?" ("File signature verification" unter Windows 2000).**

Wenn die Option "Sperren" ausgewählt wurde, können Sie den MFP-Treiber nicht installieren. Wählen Sie "Warnen" aus und installieren Sie dann den MFP-Treiber, wie im Kapitel "INSTALLIEREN DER SOFTWARE" erklärt.

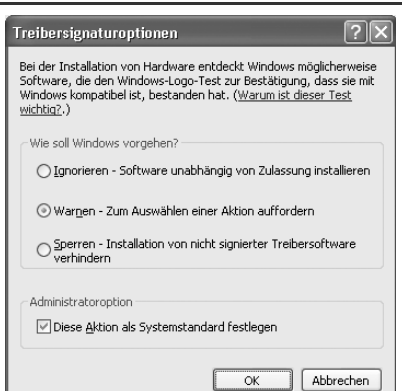

## **Plug-and-Play-Bildschirm wird nicht angezeigt**

Wenn der Plug and Play-Bildschirm nicht angezeigt wird, nachdem Sie das Gerät über ein USB-Kabel mit dem Computer verbunden und eingeschaltet haben, führen Sie die unten beschriebenen Schritte aus, um zu prüfen, ob die USB-Schnittstelle zur Verfügung steht.

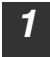

#### *1* **Klicken Sie auf die Schaltfläche "Start", klicken Sie auf "Systemsteuerung" und dann auf "Leistung und Wartung".**

- Unter Windows Vista klicken Sie auf die Schaltfläche "start", klicken Sie auf "Systemsteuerung" und dann auf "System und Wartung".
- Klicken Sie unter Windows 98/Me/2000 auf die Schaltfläche "Start", wählen Sie "Einstellungen" aus und klicken Sie dann auf "Systemsteuerung.

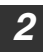

#### *2* **Klicken Sie auf "System", klicken Sie auf die Registerkarte "Hardware" und dann auf die Schaltfläche "Geräte-Manager".**

In der Geräteliste wird "USB-Controller" angezeigt.

- Unter Windows Vista klicken Sie auf den "Gerätemanager" und in der danach angezeigten Bestätigungsmeldung auf "Weiter". **Hinweis**
	- Unter Windows 98/Me doppelklicken Sie auf das Symbol "System" und dann auf die Registerkarte "Device Manager".
	- Unter Windows 2000 doppelklicken Sie auf das Symbol "System", klicken Sie auf die Registerkarte "Hardware" und dann auf die Schaltfläche "Geräte-Manager".
	- Wenn unter Windows Me das "System"-Symbol nicht angezeigt wird, klicken Sie auf "Zeigen Sie alle Optionen der Systemsteuerung an", um es anzuzeigen.

#### **3 Klicken Sie auf das H** Symbol neben "USB-Controller".

白·会 USB-Controller

e<br>- 좋 Intel(r) 82371AB/EB PCI-zu-USB universeller Hosto<br>- 좋 USB-Root-Hub

Zwei Elemente sollten angezeigt werden: der Typ Ihres Controller-Chipsatzes und Root Hub. Wenn diese Optionen angezeigt werden, können Sie die USB-Schnittstelle verwenden. Wenn neben "USB-Controller" ein gelbes Ausrufungszeichen steht oder diese Option gar nicht angezeigt wird, müssen Sie den Abschnitt USB-Fehlersuche in Ihrem Computer-Handbuch lesen oder sich an den Hersteller Ihres Computers wenden.

*4* **Nachdem Sie geprüft haben, dass die USB-Schnittstelle aktiviert wurde, installieren Sie die Software wie in Kapitel "INSTALLIEREN DER SOFTWARE" erklärt.**

#### **Der MFP-Treiber kann per Plug-and-Play nicht richtig installiert werden (Windows 2000/XP/Vista)**

Wenn der MFP-Treiber unter Windows 2000/XP/Vista per Plug-and-Play nicht richtig installiert werden kann (wenn z. B. Plug-and-Play stattfindet ohne Kopieren der für die Installation des MFP-Treibers benötigten Dateien), folgen Sie diesen Schritten, um unnötige Geräte zu entfernen und installieren Sie dann den MFP-Treiber wie in Kapitel ["INSTALLIEREN DER](#page-41-0) SOFTWARE" (S.40) erklärt.

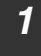

#### *1* **Klicken Sie auf die Schaltfläche "Start", klicken Sie auf "Systemsteuerung" und dann auf "Leistung und Wartung".**

- Unter Windows Vista klicken Sie auf die Schaltfläche "start", klicken Sie auf "Systemsteuerung" und dann auf "System und Wartung".
- Klicken Sie unter Windows 2000 auf die Schaltfläche "Start", wählen Sie "Einstellungen" aus, und klicken Sie dann auf "Systemsteuerung".

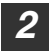

**Hinweis**

#### *2* **Klicken Sie auf "System", klicken Sie auf die Registerkarte "Hardware" und dann auf die Schaltfläche "Geräte-Manager".**

- Unter Windows Vista klicken Sie auf den "Gerätemanager" und in der danach angezeigten Bestätigungsmeldung auf "Weiter".
	- Unter Windows 2000 doppelklicken Sie auf das Symbol "System", klicken Sie auf die Registerkarte "Hardware" und dann auf die Schaltfläche "Geräte-Manager".

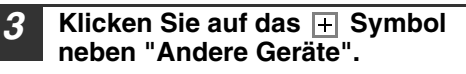

Wenn "AL-XXXX" und "SHARP AL-XXXX" erscheint, wählen Sie beide Optionen aus und löschen Sie sie.

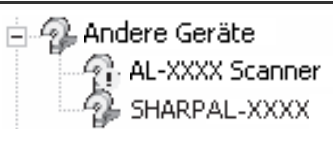

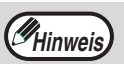

Wenn "Andere Geräte" nicht erscheint, schließen Sie das Fenster "Geräte-Manager".

#### *4* **Installieren Sie die Software wie im Kapitel "INSTALLIEREN DER SOFTWARE" erklärt.**

## <span id="page-78-0"></span>**Software entfernen**

Wenn Sie eine Software (Programm) entfernen müssen, gehen Sie folgendermaßen vor.

- *1* **Klicken Sie auf die Schaltfläche "Start" und dann auf "Systemsteuerung".** Klicken Sie unter Windows 98/2000 auf die Schaltfläche "Start", wählen Sie "Einstellungen" aus und klicken Sie dann auf "Systemsteuerung".
- *2* **Klicken Sie auf "Software hinzufügen oder entfernen".**
	- Unter Windows Vista klicken Sie auf "Programm deinstallieren".
	- Unter Windows 98/Me/2000 doppelklicken Sie auf das Symbol "Programme hinzufügen/entfernen".
- *3* **Wählen Sie "SHARP AL-2050/2060 Series MFP Driver" und Button Manager in der Liste aus und entfernen Sie die Software.** Weitere Informationen können Sie der Bedienungsanleitung oder den Hilfedateien zu Ihrem Betriebssystem entnehmen.

# <span id="page-79-0"></span>**PAPIERSTAU ENTFERNEN**

Wenn ein Papierstau auftritt, blinkt die Warnanzeige, die Meldung "PAPIERSTAU BEHEBEN" erscheint im Display und das Gerät hört auf zu arbeiten. Wenn ein Papierstau bei Verwendung des RSPF-Einzugs auftritt, erscheint die Meldung "LETZT. ORIG.X EINL. WEITER MIT START." auf dem Display. ("X" gibt die Anzahl an Seiten an, die zurückgelegt werden sollen.). Dies gibt die Anzahl der Originale an, die nach Beseitigung des Papierstaus in das Originaleinzugsfach zurückgelegt werden müssen. Legen Sie die erforderliche Anzahl an Originalen nochmals ein. Diese Zahl wird gelöscht, wenn der Kopiervorgang wieder aufgenommen wird oder wenn die Taste [LÖSCHEN]  $(\lceil \zeta \rceil)$  gedrückt wird. Wenn ein Dokumentenstau im RSPF-Einzug auftritt, stoppt das Gerät und die Warnanzeige beginnt zu blinken. Informationen zur Beseitigung eines Papierstaus im RSPF-Einzug finden Sie im Kapitel ["D: Papierstau](#page-82-0) im RSPF" (S.81).

*1* **Öffnen Sie nacheinander das manuelle Papiereingabefach und dann die Seitenabdeckung.**

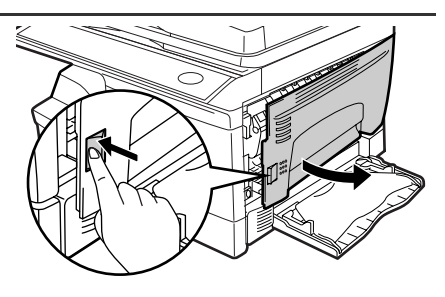

*2* **Suchen Sie den Ort des Papierstaus. Entfernen Sie den Papierstau, indem Sie für jeden Ort die Anweisungen der unten stehenden Abbildung befolgen. Wenn die Papierstauanzeige blinkt, gehen Sie zu ["A: Papierstau im Papiereinzugsbereich"](#page-80-1)  (S[.79\)](#page-80-1).**

[Ist der Papierstau von dieser Seite zu](#page-81-0)  sehen, gehen Sie zu "**C: Papierstau im Transportbereich**". (S.80)

[Ist der Papierstau hier, gehen Sie zu "](#page-80-2)**B: Papierstau im Fixierbereich**". (S.79)

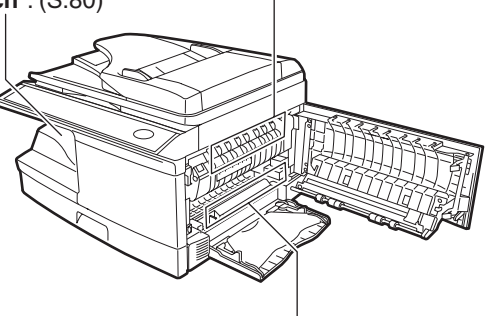

Ist der Papierstau hier, gehen Sie zu "**A: [Papierstau im Papiereinzugsbereich](#page-80-2)**". (S.79)

## <span id="page-80-2"></span><span id="page-80-1"></span>**A: Papierstau im Papiereinzugsbereich**

*1* **Entfernen Sie das gestaute Papier vorsichtig aus dem Papiereinzugsbereich, wie in der Abbildung gezeigt. Wenn die Papierstauanzeige blinkt und das gestaute Papier vom Papiereinzugsbereich aus nicht gesehen werden kann, ziehen Sie das Papierfach heraus und entfernen Sie das gestaute Papier. Wenn das Papier nicht entfernt werden kann, gehen Sie zu "B: Papierstau im Fixierbereich".**

#### **Warnhinweis**

**Die Fixiereinheit ist heiß. Achten Sie beim Beseitigen eines Papierstaus darauf, die heiße Fixiereinheit nicht zu berühren. Andernfalls kann es zu Verbrennungen oder anderen Verletzungen kommen.**

# **Achtung**

- Die Oberfläche der Trommeleinheit (grüner Teil) darf beim Beseitigen des Papierstaus nicht berührt werden. Dies kann die Bildtrommel beschädigen und Schmutzflecke auf Kopien verursachen.
- Wenn das Papier über den manuellen Einzug zugeführt wurde, entfernen Sie das gestaute Papier nicht über das Fach für den manuellen Einzug. Toner auf dem Papier könnte den Papiertransportbereich verschmutzen und zu unsauberen Kopien führen.

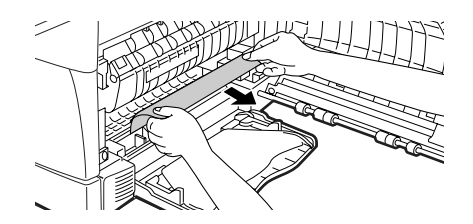

*2* **Schließen Sie die Seitenabdeckung durch Drücken der runden Sicherungsknöpfe neben der Verriegelungstaste der Seitenabdeckung. Die Papierstauanzeige erlischt und die Bereit-Anzeige leuchtet auf.**

#### <span id="page-80-0"></span>**B: Papierstau im Fixierbereich**

*1* **Senken Sie den Verriegelungshebel der Fixiereinheit.**

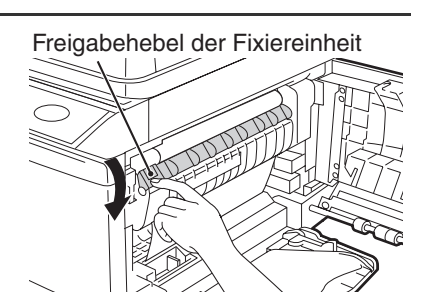

<span id="page-81-0"></span>*2* **Entfernen Sie das gestaute Papier vorsichtig von der Unterseite der Fixiereinheit her, wie in der Abbildung gezeigt. Wenn sich das Papier nicht entfernen lässt, gehen Sie zu "C: Papierstau im Transportbereich".**

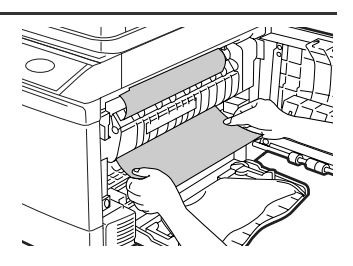

**Die Fixiereinheit ist heiß. Achten Sie beim Beseitigen eines Papierstaus darauf, die heiße Fixiereinheit nicht zu berühren. Andernfalls kann es zu Verbrennungen oder anderen Verletzungen kommen. Warnhinweis**

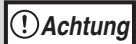

- Die Oberfläche der Trommeleinheit (grüner Teil) darf beim Beseitigen des Papierstaus nicht berührt werden. Andernfalls werden die Kopien unsauber.
- Entfernen Sie das gestaute Papier nicht von der Oberseite der Fixiereinheit her. Unfixierter Toner auf dem Papier könnte den Papiertransportbereich verschmutzen und zu unsauberen Kopien führen.
- *3* **Heben Sie den Verriegelungshebel der Fixiereinheit an, schließen Sie dann die Seitenabdeckung durch Drücken der runden Sicherungsknöpfe neben der Verriegelungstaste der Seitenabdeckung. Die Papierstauanzeige erlischt und die Bereit-Anzeige leuchtet auf.**

## **C: Papierstau im Transportbereich**

*1* **Senken Sie den Verriegelungshebel der Fixiereinheit.**

Siehe "B: [Papierstau im Fixierbereich" \(](#page-80-0)S.79).

*2* **Öffnen Sie die Frontabdeckung.**

Das Öffnen der Frontabdeckung ist unter ["INSTALLIEREN DER](#page-15-0)  [ENTWICKLEREINHEIT"](#page-15-0) (S.14) beschrieben.

*3* **Drehen Sie die Einzugsrolle in Pfeilrichtung und entfernen Sie das gestaute Papier vorsichtig aus dem Ausgabebereich.**

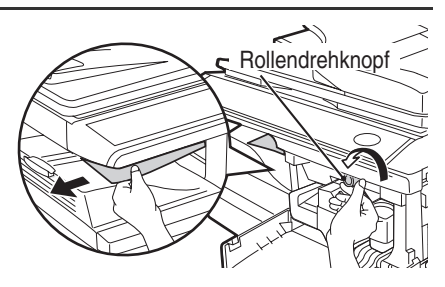

*4* **Heben Sie den Verriegelungshebel der Fixiereinheit an, schließen Sie die Frontabdeckung sowie anschließend die Seitenabdeckung durch Drücken der runden Sicherungsknöpfe neben der Verriegelungstaste der Seitenabdeckung. Die Papierstauanzeige erlischt und die Bereit-Anzeige leuchtet auf.**

**Achtung**

**Hinweis**

Beim Schließen der Abdeckungen sollte zuerst die Frontabdeckung und anschließend die Seitenabdeckung sicher geschlossen werden. Falls die Abdeckungen in der falschen Reihenfolge geschlossen werden, können sie beschädigt werden.

# <span id="page-82-0"></span>**D: Papierstau im RSPF**

Befindet sich das gestaute Original oben im Originaleinzugsfach oder im Ausgabebereich, gehen Sie zur Beseitigung des Staus wie unter (A) beschrieben vor. Befindet sich das gestaute Original innerhalb des Originaleinzugs und ist nicht sichtbar, gehen Sie wie unter (B) beschrieben vor.

**(A) Befindet sich das gestaute Original oben im Originaleinzugsfach oder im Ausgabebereich, öffnen Sie die Abdeckung des Dokumenteneinzugs und ziehen Sie das Original vorsichtig heraus. Lässt sich das gestaute Original nicht herausziehen, drücken Sie den RSPF-Staubeseitigungshebel, während Sie das Original herausziehen. Schließen Sie nach Beseitigung des Staus die Abdeckung des Dokumenteneinzugs.**

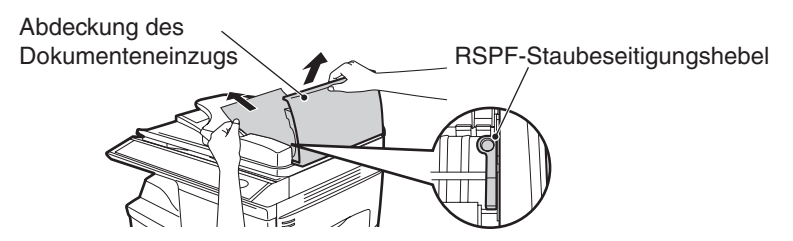

**(B) Öffnen Sie die Abdeckung des Dokumenteneinzugs. Öffnen Sie dann den RSPF und drehen Sie die Walze in Pfeilrichtung. Befindet sich das gestaute Original im Zustand (X), ziehen Sie es heraus, wenn es im Ausgabebereich erscheint. Befindet sich das gestaute Original im Zustand (Y), ziehen Sie es nach unten heraus. Senken Sie nach Beseitigung des Staus den RSPF ab und schließen Sie die Abdeckung des Dokumenteneinzugs.**

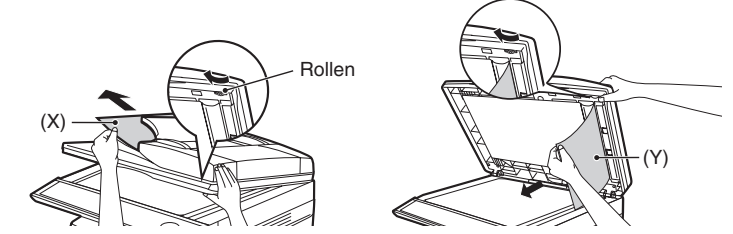

Ziehen Sie beim RSPF-Einzug das Wendefach heraus, um das gestaute Original entfernen zu können.

Öffnen und schließen Sie den RSPF, um die Fehleranzeige zu löschen. Auf dem Display erscheint "LETZT. ORIG.X EINL. WEITER MIT START". Legen Sie die angegebene Anzahl an Seiten in das Originaleinzugsfach zurück. Drücken Sie die [START] Taste ( .), um den Kopierbetrieb wieder aufzunehmen.

# <span id="page-83-0"></span>**ERSETZEN DER ENTWICKLEREINHEIT**

Wenn Toner knapp wird, leuchtet die Warnanzeige "TD TONERKARTUSCHE FAST LEER." auf dem Display. Informationen zum Kauf einer neuen Entwicklereinheit finden Sie im Kapitel ["VERBRAUCHSMATERIAL UND OPTIONEN" \(](#page-91-0)S.90). Wenn der Kopierbetrieb fortgesetzt wird, obwohl die Anzeige leuchtet, werden die Kopien nach und nach immer heller, bis die Tonerpatrone vollständig leer ist. Wenn die Tonerpatrone leer ist, stoppt das Gerät, blinkt die Warnanzeige und die Meldung "TONER/DEV.-KARTUSCHE ERSETZEN" wird im Display angezeigt. Folgen Sie den nachfolgenden Schritten für den Wechsel der Entwicklereinheit.

- Nach dem Stoppen des Geräts ist es eventuell möglich, einige weitere Kopien anzufertigen, indem die Entwicklereinheit aus dem Gerät genommen, in horizontaler Richtung geschüttelt und wieder eingesetzt wird. Wenn nach diesem Verfahren dennoch kein Kopieren mehr möglich ist, muss die Entwicklereinheit ausgewechselt werden.
	- Beim Kopiervorgang eines sehr dunklen Originals erscheint die Meldung "TONER NACHFÜLLEN" und der Kopiervorgang kann sogar stoppen, obwohl noch Toner in der Entwicklereinheit übrig ist. Das Gerät füllt max. 2 Minuten lang Toner auf, dann leuchtet die Bereit-Anzeige auf. Um den Kopierbetrieb wieder aufzunehmen, drücken Sie die [START] Taste ( (.).
- *1* **Öffnen Sie das das manuelle Eingabefach und öffnen Sie dann die Seitenabdeckung unter Drücken der Verriegelungstaste der Seitenabdeckung.**

**Hinweis**

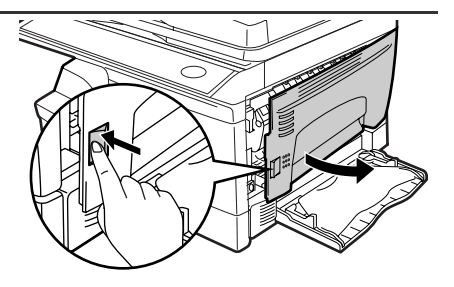

*2* **Drücken Sie vorsichtig auf beide Seiten der Frontabdeckung, um sie zu öffnen.**

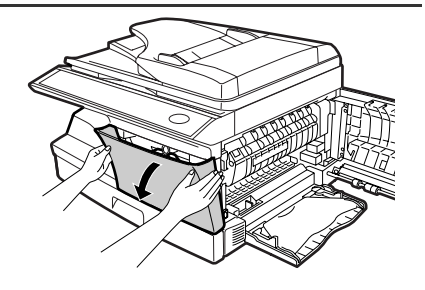

#### *3* **Halten Sie den Freigabeknopf gedrückt und ziehen Sie die Entwicklereinheit vorsichtig heraus.**

**Hinweis**

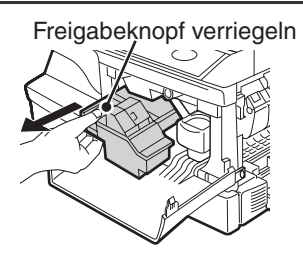

- Nach Entfernen der leeren Tonerpatrone, schütteln oder beklopfen Sie sie nicht. Es könnte noch verbliebenes Tonerpulver herausfallen und Verschmutzungen hervorrufen. Stecken Sie die alte Patrone sofort in den der neuen Patrone beiliegenden Plasikbeutel.
	- Entsorgen Sie die alte Patrone im Beutel entsprechend den örtlichen Müllabfuhrvorschriften.

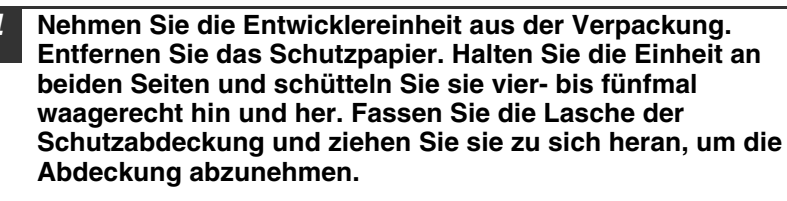

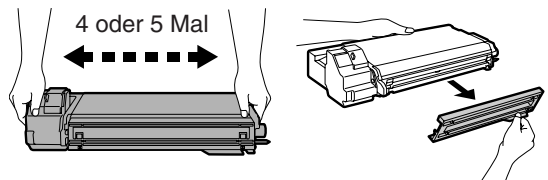

*5* **Halten Sie den Freigabeknopf gedrückt und schieben Sie die Entwicklereinheit ein, bis sie einrastet.**

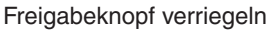

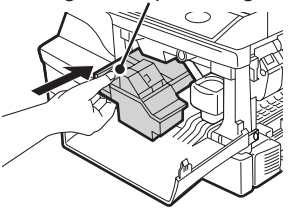

**8**

*6* **Schließen Sie die Frontabdeckung und anschließend die Seitenabdeckung durch Drücken der runden Sicherungsknöpfe neben der Verriegelungstaste der Seitenabdeckung.**

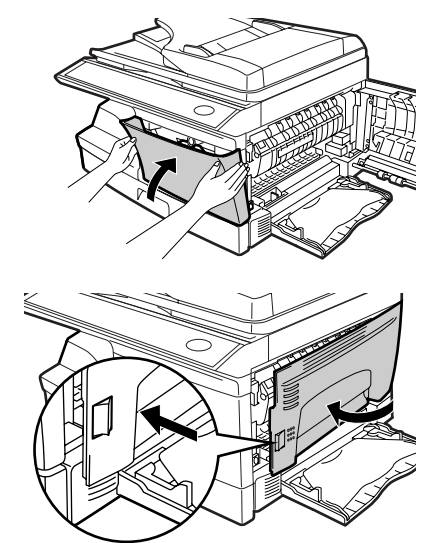

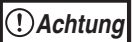

Beim Schließen der Abdeckungen sollte zuerst die Frontabdeckung und anschließend die Seitenabdeckung sicher geschlossen werden. Falls die Abdeckungen in der falschen Reihenfolge geschlossen werden, können sie beschädigt werden.

# <span id="page-85-0"></span>**AUSWECHSELN DER TROMMELEINHEIT**

Die Lebensdauer der Trommeleinheit beläuft sich auf ca. 18.000 Kopien. Wenn der interne Zähler bei ca. 17.000 anlangt, wird die Warnanzeige aufleuchten und die Meldung "TROMMELKARTUSCHE BALD WECHSELN." erscheint auf dem Display. Weitere Informationen zum Kauf der Trommeleinheit finden Sie unter ["VERBRAUCHSMATERIAL UND OPTIONEN" \(](#page-91-0)S.90). Wenn die Warnanzeige blinkt und die Meldung "TROMMELKARTUSCHE ERSETZEN." erscheint, stoppt das Gerät, bis eine neue Trommeleinheit eingesetzt wurde. Wechseln Sie in diesem Fall die Trommeleinheit aus.

**Achtung**

Entfernen Sie nicht die Schutzabdeckung des Trommelteils (schwarzes Papier) vor der Verwendung der neuen Trommeleinheit. Die Abdeckung schützt die Trommel vor Lichteinwirkung.

*1* **Entfernen Sie die Entwicklereinheit (siehe ["ERSETZEN DER](#page-83-0)  [ENTWICKLEREINHEIT"](#page-83-0) (S.82)).**

*2* **Fassen Sie den Griff der Trommeleinheit und ziehen Sie die Trommeleinheit vorsichtig heraus. Entsorgen Sie die alte Trommeleinheit entsprechend den örtlichen Vorschriften.**

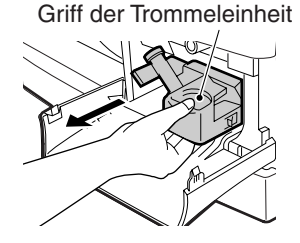

#### *3* **Nehmen Sie die neue Trommeleinheit aus der Schutzhülle und entfernen Sie die Schutzabdeckung. Installieren Sie die neue Trommeleinheit anschließend vorsichtig.**

**Achtung**

Die Oberfläche der Trommeleinheit (grüner Teil) darf nicht berührt werden. Andernfalls werden die Kopien unsauber.

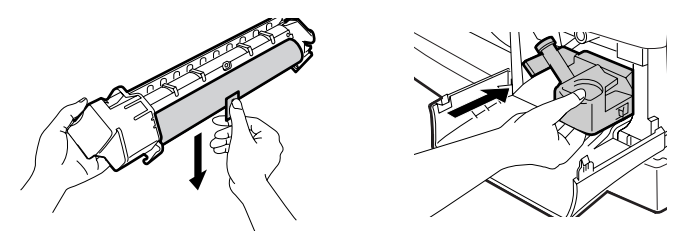

- *4* **Installieren Sie die Entwicklereinheit vorsichtig. Lesen Sie dazu den Abschnitt ["INSTALLIEREN DER ENTWICKLEREINHEIT"](#page-15-0)  (S[.14\)](#page-15-0).**
- *5* **Schließen Sie die Frontabdeckung und anschließend die Seitenabdeckung durch Drücken der runden Sicherungsknöpfe neben der Verriegelungstaste der Seitenabdeckung. Die WarnmeldungAuswechseln der Trommeleinheit erforderlich erlischt und die Bereit-Anzeige leuchtet auf.**

**Achtung**

Beim Schließen der Abdeckungen sollte zuerst die Frontabdeckung und anschließend die Seitenabdeckung sicher geschlossen werden. Falls die Abdeckungen in der falschen Reihenfolge geschlossen werden, können sie beschädigt werden.

# **KONTROLLE DER GESAMTZÄHLUNG UND LEBENSDAUER DER TROMMELEINHEIT**

Sie können die Gesamtzahl aller vom Gerät ausgegebenen Seiten (alle von der Kopier- und Druckfunktion gedruckten Seiten) sowie die Gesamtausgabe für jede Funktion (Kopienanzahl, Anzahl gescannter Seiten, Faxanzahl etc.) und die Lebensdauer der Trommeleinheit kontrollieren. Wenn die Zählung bei 999,999 anlangt, wird wieder bei 0 angefangen.

*1* **Drücken Sie die Taste [MENU].** Drücken Sie die [ - ] Taste ( <sub>o</sub> ) oder [ - ] **Taste ( ), bis die Meldung "GESAMTZÄHLER" erscheint und drücken Sie dann die Taste [OK].**

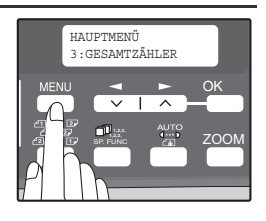

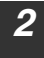

2 **Drücken Sie die [ 4] Taste ( out [**  $\blacktriangleright$  **] Taste ( ), um die Zählung für jede Funktion anzuzeigen.**

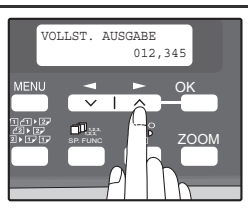

Je nachdem, ob die  $\left[\blacktriangleleft\right]$  Taste  $\left(\equiv\right)$  oder  $\left[\blacktriangleright\right]$  Taste  $\left(\equiv\right)$  gedrückt wird, ändert sich die Zählung jeder Funktion:

- 
- 
- 
- 
- 
- 
- 
- 
- "RESTKOPIEN TROMMEL: Restliche Zahl an Seiten, die mit der

• "VOLLST. AUSGABE": Gesamtzahl aller vom Gerät ausgegebenen Seiten

• "KOPIEN": Gesamtzahl aller Kopien Gesamtzahl aller per RSPF-Einzug gescannten Seiten • "ZWEISEITIG": Gesamtzahl aller mit zweiseitigem Druckvorgang gedruckten Seiten • "AUSDRUCKE": Gesamtzahl aller mit der Druckerfunktion gedruckten Seiten • "FAX": Gesamtzahl aller gesendeten und empfangenen Faxmitteilungen

• "FAXVERSAND": Gesamtzahl aller gesendeten Faxe Gesamtzahl aller gescannten Faxe

Trommeleinheit gedruckt werden kann.

# **REINIGUNG DES GERÄTES**

Richtige Pflege ist unerlässlich, um stets saubere und scharfe Kopien zu erhalten. Nehmen Sie sich regelmäßig einige Minuten Zeit, um das Gerät zu reinigen.

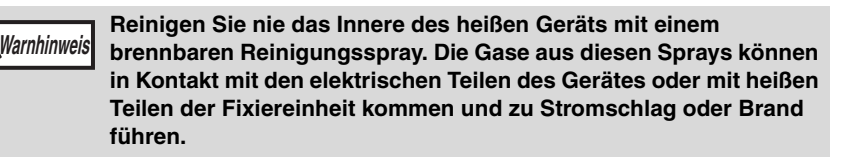

- Vor der Reinigung muss der Netzschalter ausgeschaltet und das Netzkabel aus der Steckdose gezogen werden. **Achtung**
	- Benutzen Sie weder Lösungsmittel noch Benzin noch andere flüchtige Reinigungsmittel. Dies könnte Verformungen, Verfärbungen, Qualitätseinbußen oder Funktionsstörungen hervorrufen.

## **Gehäuse**

Wischen Sie das Gehäuse mit einem weichen, sauberen Tuch ab.

## <span id="page-88-0"></span>**Vorlagenglas und Rückseite des RSPF-Einzugs**

Flecken auf dem Glas, dem RSPF-Abtastfenster, der Abdeckung oder der RSPF-Einzugsrolle werden mitkopiert. Wischen Sie Glas, RSPF-Abtastfenster, Abdeckung und RSPF-Einzugsrolle mit einem weichen, sauberen Tuch ab. Geben Sie auf das Tuch ggf. etwas Glasreiniger.

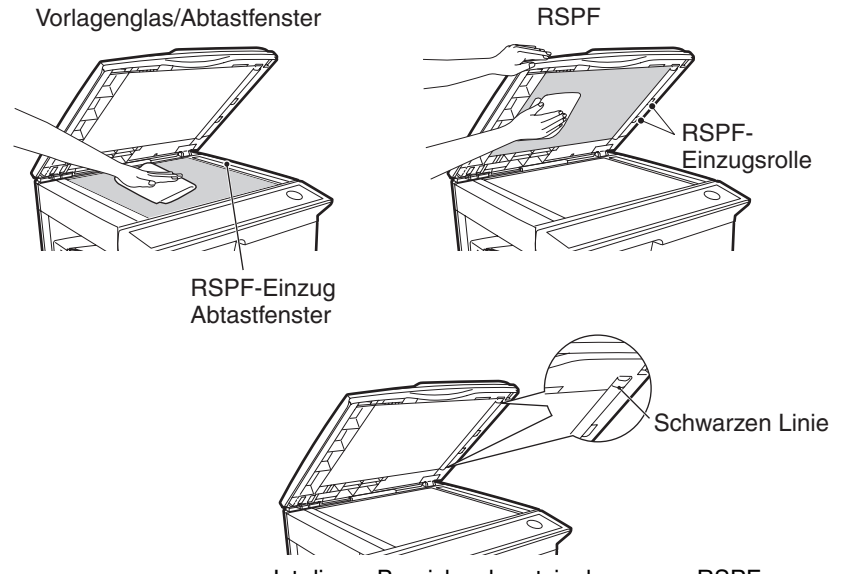

Ist dieser Bereich schmutzig, kann vom RSPF-Einzug nicht kopiert werden.

**8**

### <span id="page-89-0"></span>**Entwicklereinheit und Trommeleinheit**

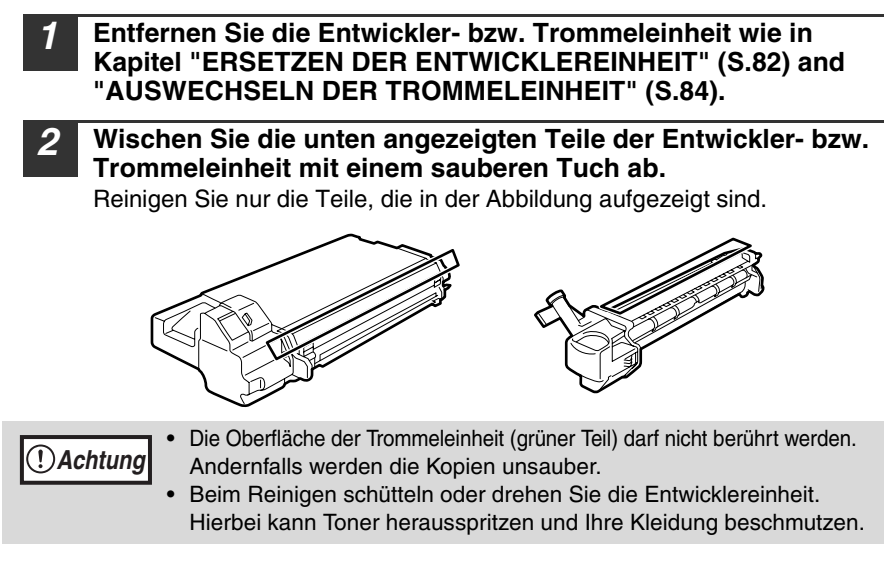

#### *3* **Wechseln Sie die Entwickler- bzw. Trommeleinheit aus wie in Kapitel "ERSETZEN DER [ENTWICKLEREINHEIT"](#page-83-0) (S.82) and ["AUSWECHSELN DER TROMMELEINHEIT" \(](#page-85-0)S.84).**

Wenn Kopien anfangen, streifig oder klecksig zu werden, kann der Transferlader schmutzig sein. Reinigen Sie den Lader in folgender Weise.

# <span id="page-90-0"></span>**TRANSFERLADER**

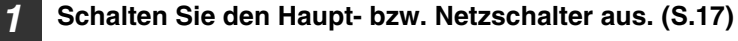

- *2* **Stellen Sie sicher, dass das manuelle Eingabefach geöffnet ist, öffnen Sie dann die Seitenabdeckung mit Drücken der Verriegelungstaste der Seitenabdeckung.**
- *3* **Nehmen Sie den Lader-Reiniger heraus. Setzen Sie den Lader-Reiniger auf das rechte Ende des Transferladers und schieben Sie ihn dann vorsichtig nach links. Wiederholen Sie diesen Vorgang zwei- bis dreimal.**

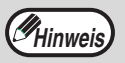

Schieben Sie den Lader-Reiniger entlang der Kerbe des Transferladers von rechts nach links. Wird der Reiniger dazwischen angehalten, können unsaubere Kopien entstehen.)

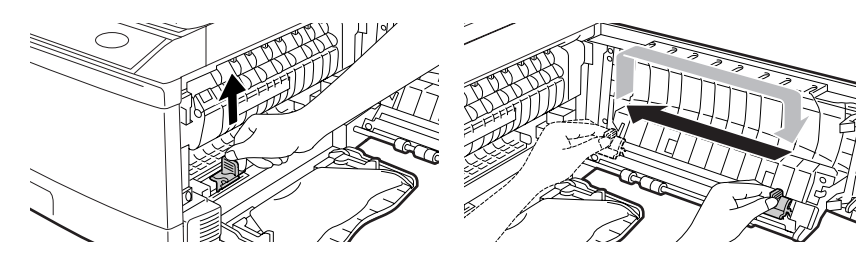

*4* **Setzen Sie den Lader-Reiniger wieder an seine ursprüngliche Position. Schließen Sie die Seitenabdeckung durch Drücken der runden Sicherungsknöpfe neben der Verriegelungstaste der Seitenabdeckung.**

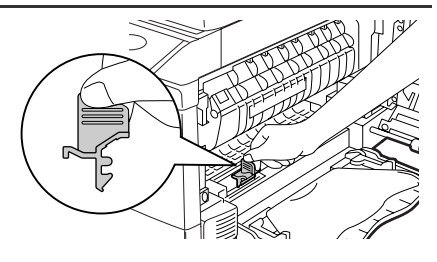

*5* **Schalten Sie den Netzschalter ein. (S[.16](#page-17-1))**

**8**

# <span id="page-91-0"></span>**VERBRAUCHSMATERIAL**

Bei der Bestellung von Verbrauchsmaterial verwenden Sie bitte die richtigen Artikelnummern, die nachfolgend aufgelistet sind.

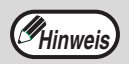

Verwenden Sie ausschließlich Originalteile und Originalzubehör von SHARP.

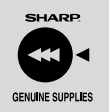

Um Kopien in bester Druckqualität zu erhalten, sollten Sie ausschließlich Originalverbrauchsmaterialien von SHARP verwenden, die entwickelt, hergestellt und geprüft wurden, um Lebensdauer und Leistung von Sharp-Kopierern zu optimieren. Schauen Sie nach dem Echtheitslabel auf der Toner-Verpackung.

# **Liste der Verbrauchsmaterialien**

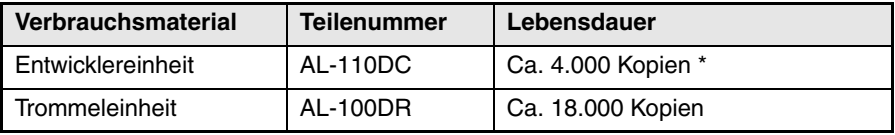

\* Für Kopien, die auf Letter-Format erfolgen und deren bedruckte Fläche 5 % beträgt. (Die Lebensdauer der Entwicklereinheit, die werkseitig in das Gerät eingesetzt wurde, beträgt ungefähr 2.000 Blatt.)

## **Schnittstellenkabel**

Bitte kaufen Sie das richtige Kabel für Ihren Computer.

#### **USB-Schnittstellenkabel**

USB-Kabel, dass USB 2.0 unterstützt

#### **LAN-Schnittstellenkabel**

Abgeschirmtes Kabel

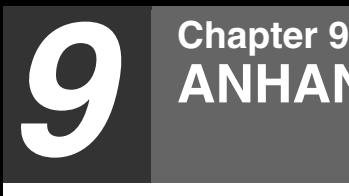

# **TECHNISCHE DATEN**

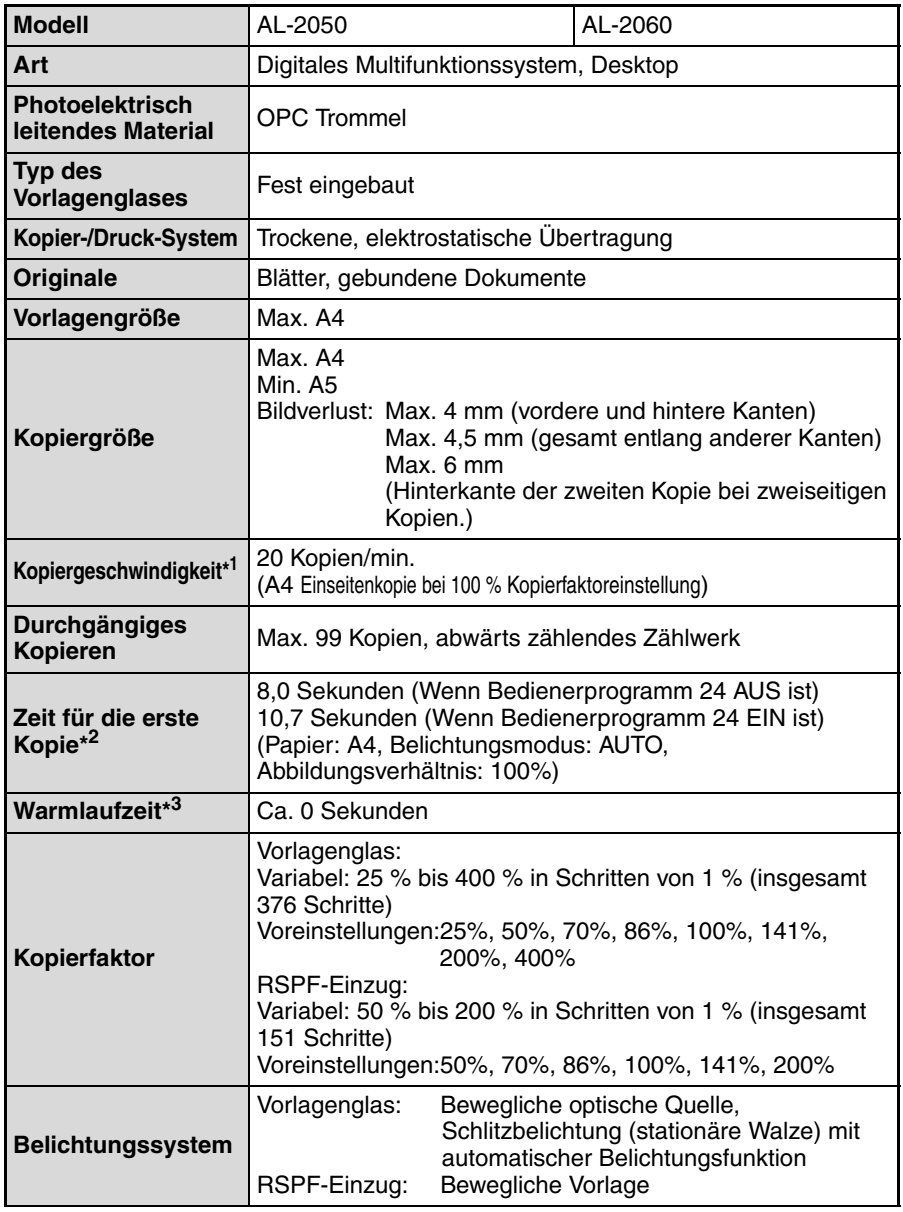

#### **ANHANG**

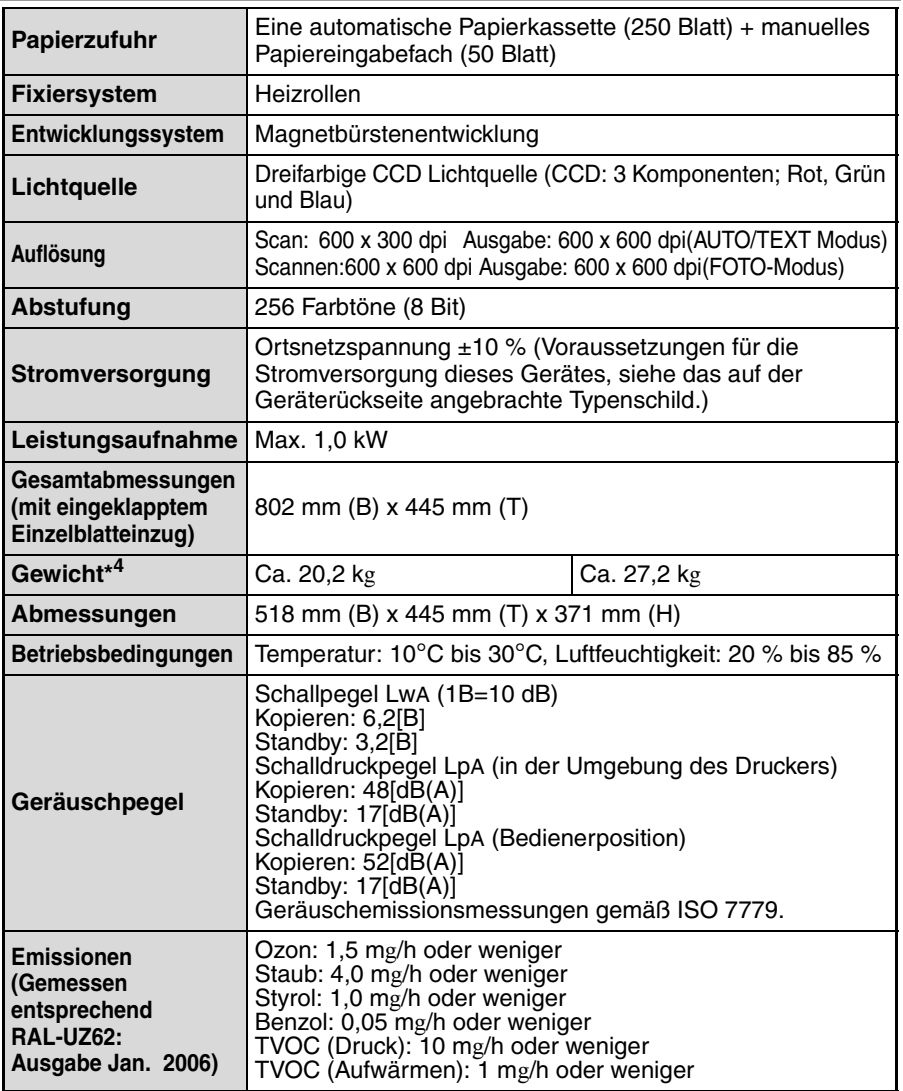

\*<sup>1</sup> Wenn mehrere zweiseitige Kopien gemacht werden, hängt die Kopiergeschwindigkeit von den Umgebungsbedingungen ab.

\* <sup>2</sup> Die Messung der Zeit für die Erstkopie beginnt, wenn die Energiesparanzeige nach dem Einschalten erlischt. Es wird das Vorlagenglas mit rotierendem Polygon im Zustand kopierbereit bei "LSU-EINSTELLUNG" auf EIN in den Benutzerprogrammen (A4, Papierzuführung über das Papierfach) verwendet. Die Zeit für die Erstkopie hängt von den Betriebsbedingungen des Geräts und den Umgebungsbedingungen wie der Temperatur ab. Die Zeit vom Einschalten bis zur Ausgabe der ersten Kopie hängt von der Installation und dem Zustand des verwendeten Geräts ab.

\*<sup>3</sup> Die Aufwärmzeit hängt von den Betriebsbedingungen des Geräts und den Umgebungsbedingungen wie der Temperatur ab.

\* 4Ohne Entwicklereinheit und Trommeleinheit.

## **Drucker-Funktion**

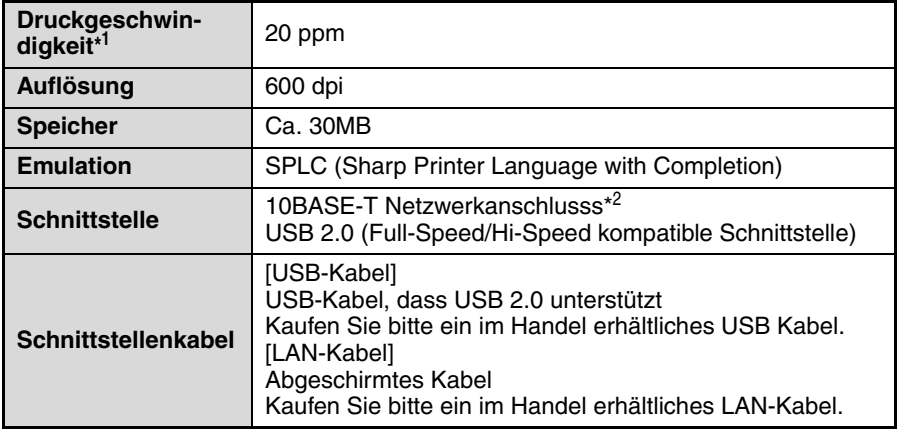

\*<sup>1</sup> Bei kontinuierlichem Druck desselben Dokuments auf A4 Normalpapier ohne Papierauswurfverschiebung und ohne Verarbeitungszeit.

\* 2Kann nicht an einen exklusiven 100BASE-Hub angeschlossen werden.

## **Scanner-Funktion**

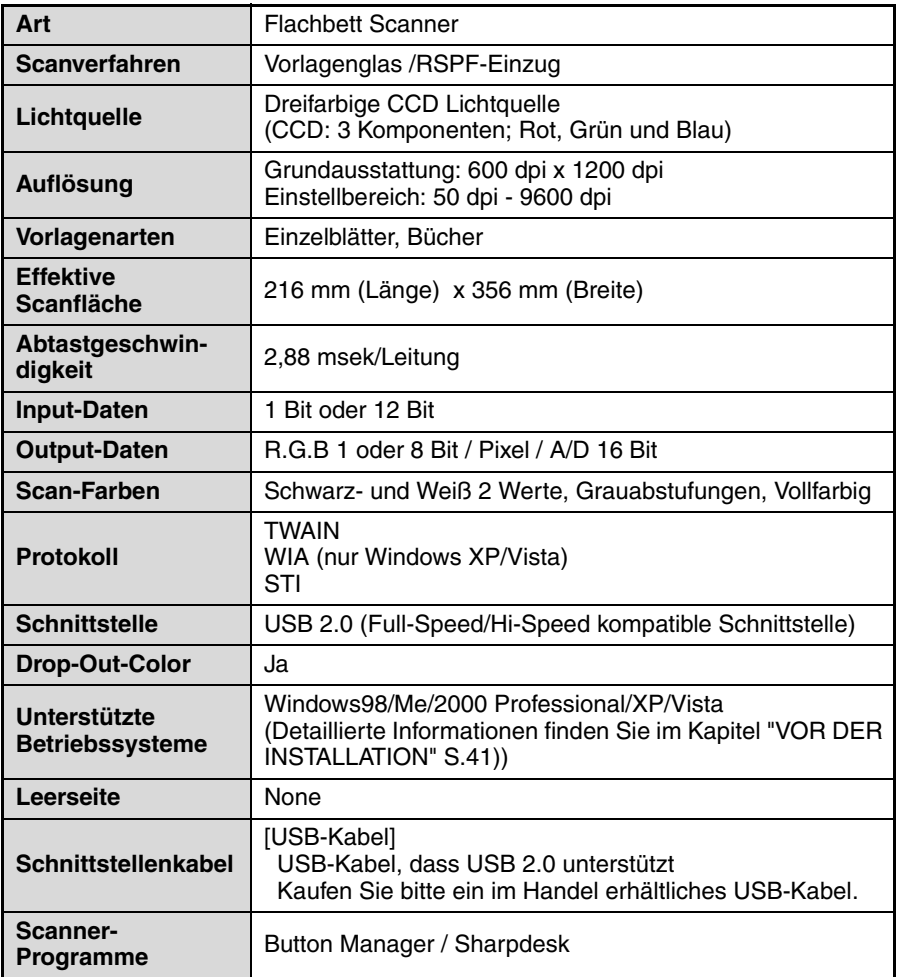

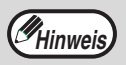

Aufgrund fortlaufender technischer Verbesserungen behält sich SHARP das Recht vor, das Design und die Spezifikationen ohne vorherige Ankündigungen zu ändern. Die angegebenen Leistungswerte stellen die Nennwerte einer in Serienfertigung produzierten Einheit dar. Geringe Abweichungen bei einzelnen Geräten sind möglich.

#### п **INDEX**

# **Symbole**

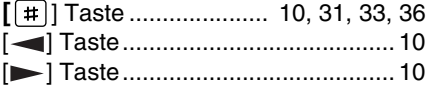

# **2**

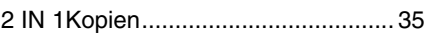

# **A**

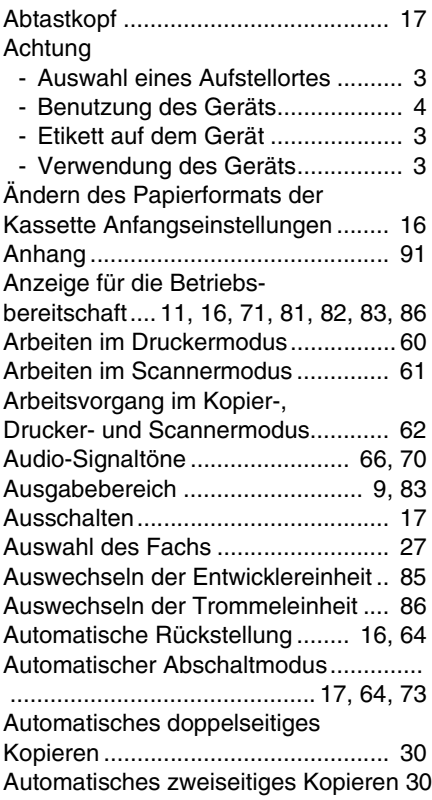

# **B**

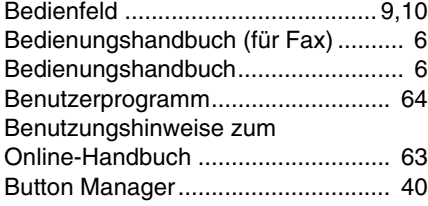

## **D**

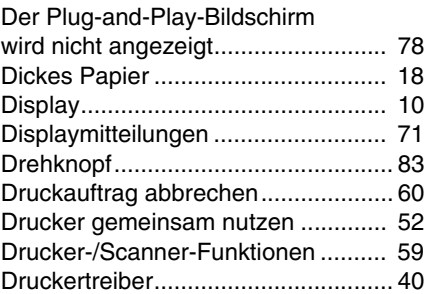

## **E**

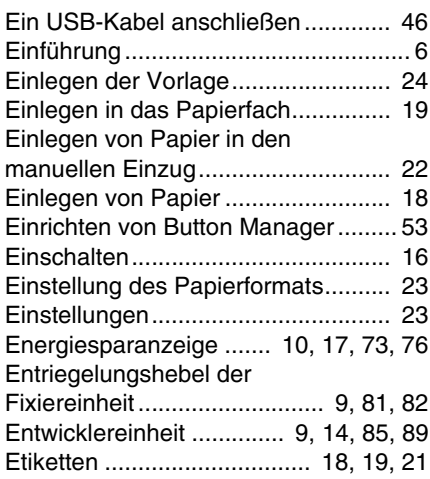

## **F**

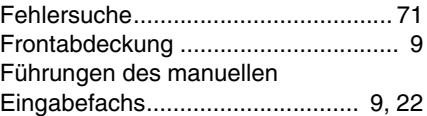

# **G**

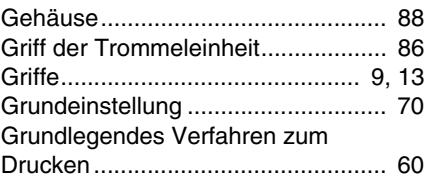

# **H**

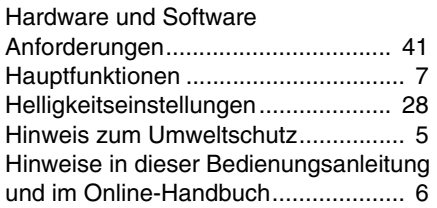

# **I**

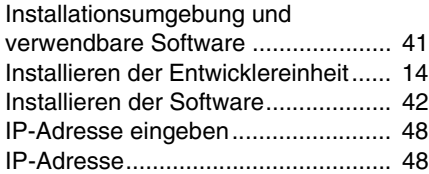

# **K**

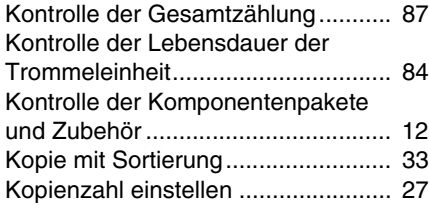

# **L**

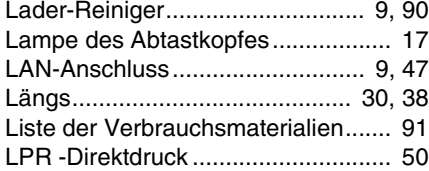

# **M**

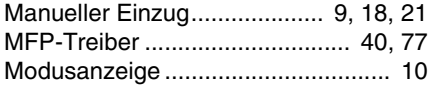

# **N**

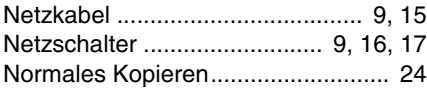

# **O**

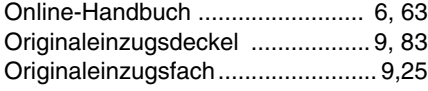

## **P**

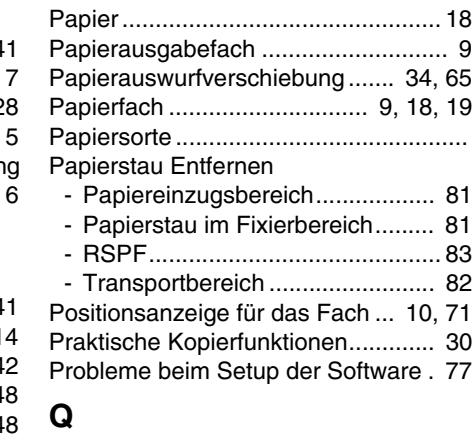

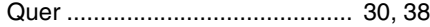

# **R**

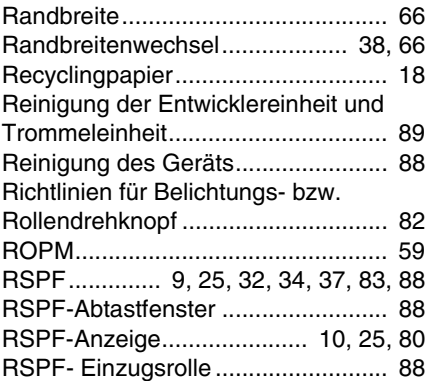

# **S**

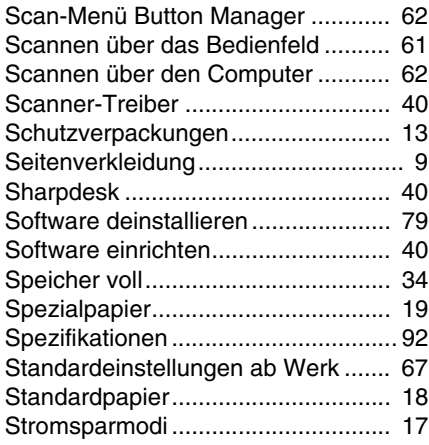

# **T**

#### Taste [2SEITING KOPIEREN

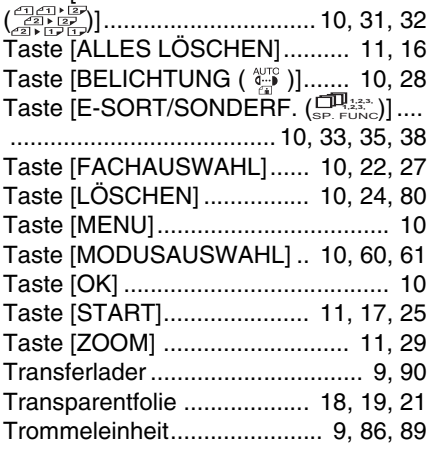

# **U**

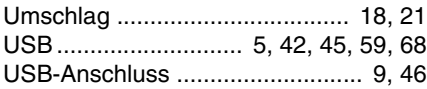

## **V**

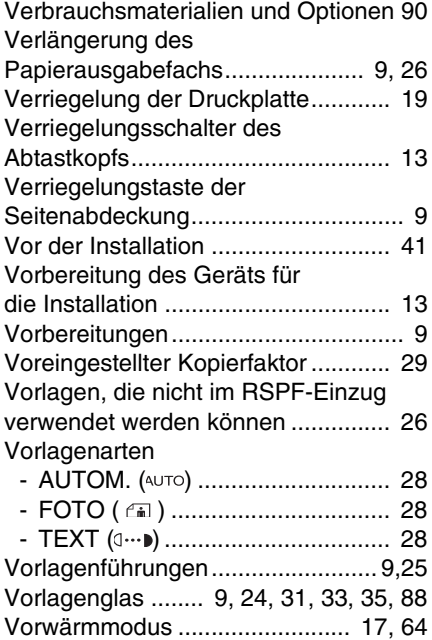

## **W**

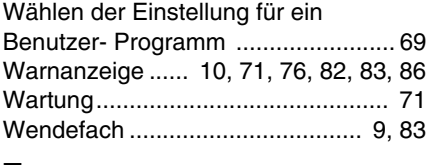

## **Z**

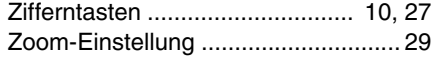

## **INDEX NACH VERWENDUNG GEORDNET**

#### **Computer anschließen**

Button Manager, Einstellungen

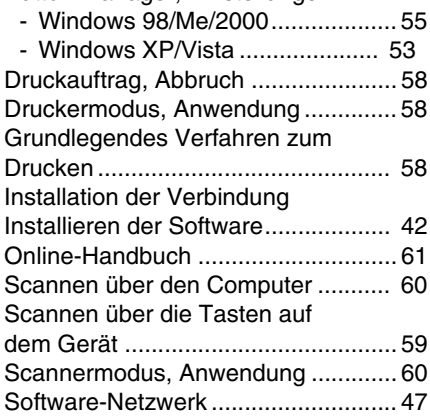

#### **Fehlersuche und Wartung**

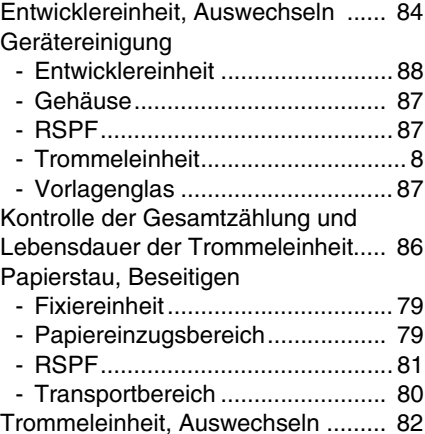

#### **Kopieren**

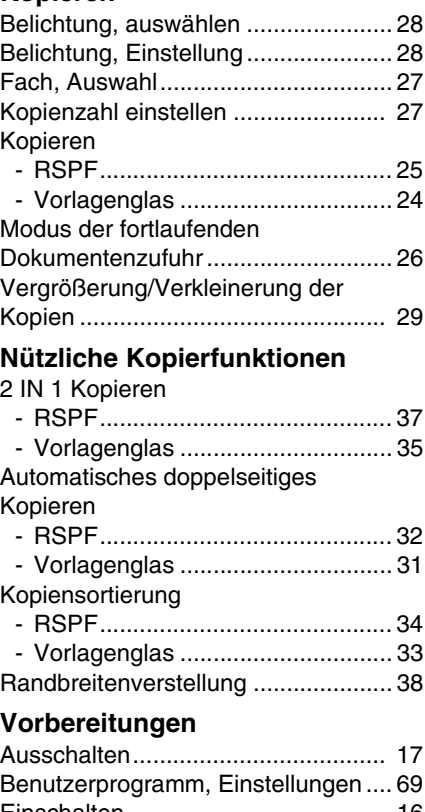

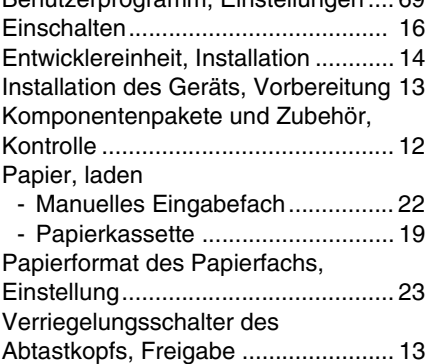

# **A. Entsorgungsinformationen für Benutzer aus Privathaushalten**

**1. In der Europäischen Union**  Achtung: Werfen Sie dieses Gerät zur Entsorgung bitte nicht in den normalen Hausmüll !

Gemäß einer neuen EU-Richtlinie, die die ordnungsgemäße Rücknahme, Behandlung und Verwertung von gebrauchten Elektro- und Elektronikgeräten vorschreibt, müssen elektrische und elektronische Altgeräte getrennt entsorgt werden.

Nach der Einführung der Richtlinie in den EU-Mitgliedstaaten können Privathaushalte ihre gebrauchten Elektro- und Elektronikgeräte nun kostenlos an ausgewiesenen

Rücknahmestellen abgeben\*.

In einigen Ländern\* können Sie Altgeräte u.U. auch kostenlos bei Ihrem Fachhändler abgeben, wenn Sie ein vergleichbares neues Gerät kaufen.

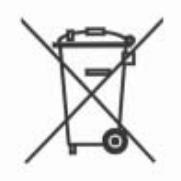

Achtung: Ihr Produkt trägt dieses Symbol. Es besagt, dass Elektro- und Elektronikgeräte nicht mit dem Haushaltsmüll entsorgt, sondern einem getrennten Rücknahmesystem zugeführt werden sollten.

\*) Weitere Einzelheiten erhalten Sie von Ihrer Gemeindeverwaltung. Wenn Ihre gebrauchten Elektro- und Elektronikgeräte Batterien oder Akkus enthalten, sollten diese vorher entnommen und gemäß örtlich geltenden Regelungen getrennt entsorgt werden.

Durch die ordnungsgemäße Entsorgung tragen Sie dazu bei, dass Altgeräte angemessen gesammelt, behandelt und verwendet werden. Dies verhindert mögliche schädliche Auswirkungen auf Umwelt und Gesundheit durch eine unsachgemäße Entsorgung.

#### **2. In anderen Ländern außerhalb der EU**

Bitte erkundigen Sie sich bei Ihrer Gemeindeverwaltung nach dem ordnungsgemäßen Verfahren zur Entsorgung dieses Geräts.

Für die Schweiz: Gebrauchte Elektro- und Elektronikgeräte können kostenlos beim Händler abgegeben werden, auch wenn Sie kein neues Produkt kaufen. Weitere Rücknahmesysteme finden Sie auf der Homepage von www.swico.ch oder www.sens.ch.

## **B. Entsorgungsinformationen für gewerbliche Nutzer**

#### **1. In der Europäischen Union**

Wenn Sie dieses Produkt für gewerbliche Zwecke genutzt haben und nun entsorgen möchten:

Bitte wenden Sie sich an Ihren SHARP Fachhändler, der Sie über die Rücknahme des Produkts informieren kann. Möglicherweise müssen Sie die Kosten für die Rücknahme und Verwertung tragen. Kleine Produkte (und kleine Mengen) können möglicherweise bei Ihrer örtlichen Rücknahmestelle abgegeben werden.

Für Spanien: Bitte wenden Sie sich an das vorhandene Rücknahmesystem oder Ihre Gemeindeverwaltung, wenn Sie Fragen zur Rücknahme Ihrer Altgeräte haben.

#### **2. In anderen Ländern außerhalb der EU**

Bitte erkundigen Sie sich bei Ihrer Gemeindeverwaltung nach dem ordnungsgemäßen Verfahren zur Entsorgung dieses Geräts.

#### **VAROITUS!**

LAITTEEN KÄYTTÄMINEN MUULLA KUIN TÄSSÄ KÄYTTÖOHJEESSA MAINITULLA TAVALLA SAATTAA ALTISTAA KÄYTTÄJÄN TURVALLISUUSLUOKAN 1 YLITTÄVÄLLE NÄKYMÄTTÖMÄLLE LASERSÄTEILYLLE.

#### **VARNING**

OM APPARATEN ANVÄNDS PÅ ANNAT SÄTT ÄN I DENNA BRUKSANVISNING SPECIFICERATS, KAN ANVÄNDAREN UTSÄTTAS FÖR OSYNLIG LASERSTRÅLNING, SOM ÖVERSKRIDER GRÄNSEN FÖR LASERKLASS 1.

**ADVERSEL USYNLIG KLASSE 3B LASERSTRÅLING NÅR DEKSEL ÅPNES OG SIKKERHEDSLÅS BRYTES. UNNGÅ EKSPONERING FOR STRÅLEN. VARO! AVATTAESSA JA SUOJALUKITUS OHITETTAESSA OLET ALTTIINA NÄKYMÄTÖNTÄ LUOKAN 3 B LASERSÄTEILYLLE. ÄLÄ KATSO SÄTEESEEN.**

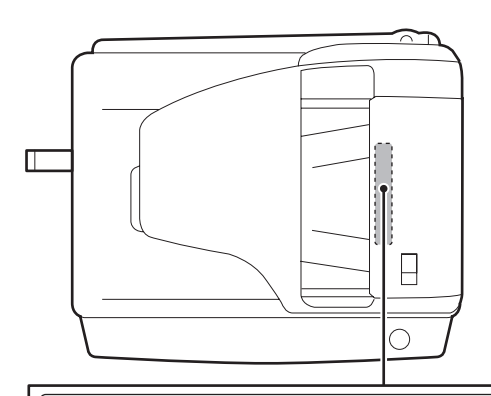

#### **Vorsicht**

**Laserstrahl**

Dieses Produkt ist mit einem Niederleistungs Laserabtaster ausgestattet. Aus Sicherheitsgründen keine Abdeckung entfernen und nicht innenteile zu berühren versuchen. Warungsarbeiten dürfen nur von geschultem Fachpersonal durchgeführt werden.

**CAUTION CLASS 3B INVISIBLE LASER RADIATION WHEN OPEN AND INTERLOCKS DEFEATED. AVOID EXPOSURE TO BEAM.**

**ADVARSEL USYNLIG LASERSTRÅLING AF KLASSE 3B VED ÅBNING, NÅR SIKKERHEDSAFBRYDERE ER UDE AF FUNKTION. UNDGA UDSAETTELSE FOR STRÅLING.**

CLASS 1 LASER PRODUCT

LASER KLASSE 1

VORSICHT UNSICHTBARE LASERSTRAHLUNG DER KLASSE 38, WENN ABDECKUNG GEOFFNET UND TALL AND LASERSTRALNING KLASS 3B NAR DENNA DEL AR OPPNAD OCH<br>VORSICHT SICHERHEITSVERRIEGELUNG ÜBERERÜCKT. NICHT DEM STRAHL AUSSETZEN. VAR RING

LUOKAN 1 LASERLAITE

KLASS 1 LASERAPPARAT

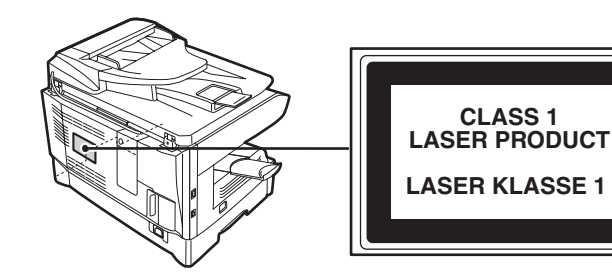

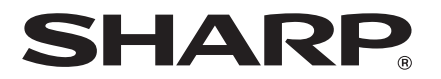

# **SHARP MANUFACTURING FRANCE S.A.** Route de Bollwiller - SOULTZ 68503 GUEBWILLER CEDEX FRANCE